# **Solución de integración hacia un nivel de gestión, para un proceso batch basada en ISA S88.**

**Anexos**

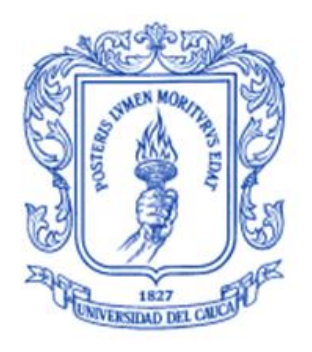

**Werner Yamid Serna Quilindo Diana Cecilia Vergara González**

*Universidad del Cauca*

**Facultad de Ingeniería Electrónica y Telecomunicaciones Departamento de Electrónica, Instrumentación y Control Ingeniería en Automática Industrial** Popayán, Octubre 2011

# **TABLA DE CONTENIDO**

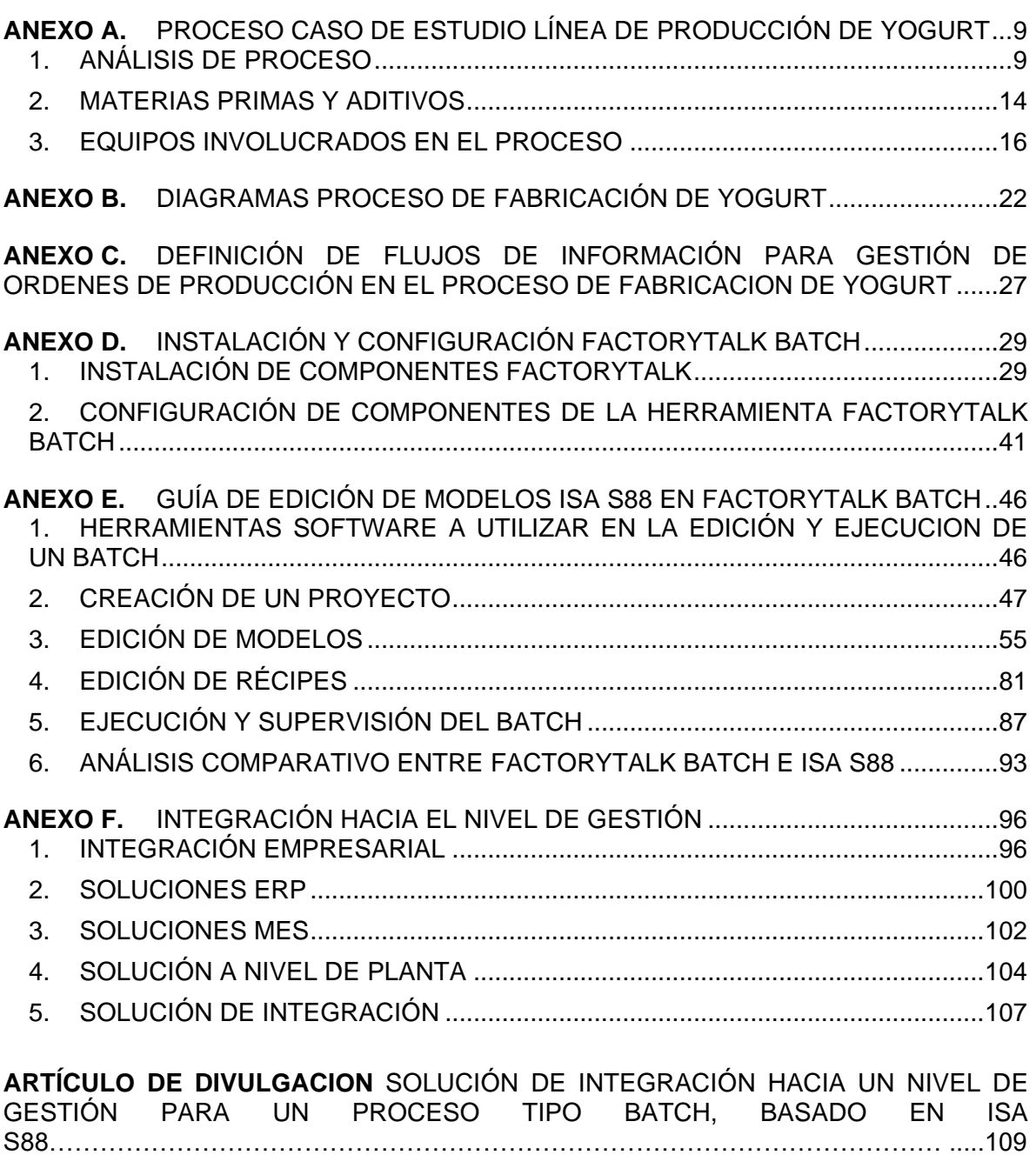

# **LISTA DE FIGURAS**

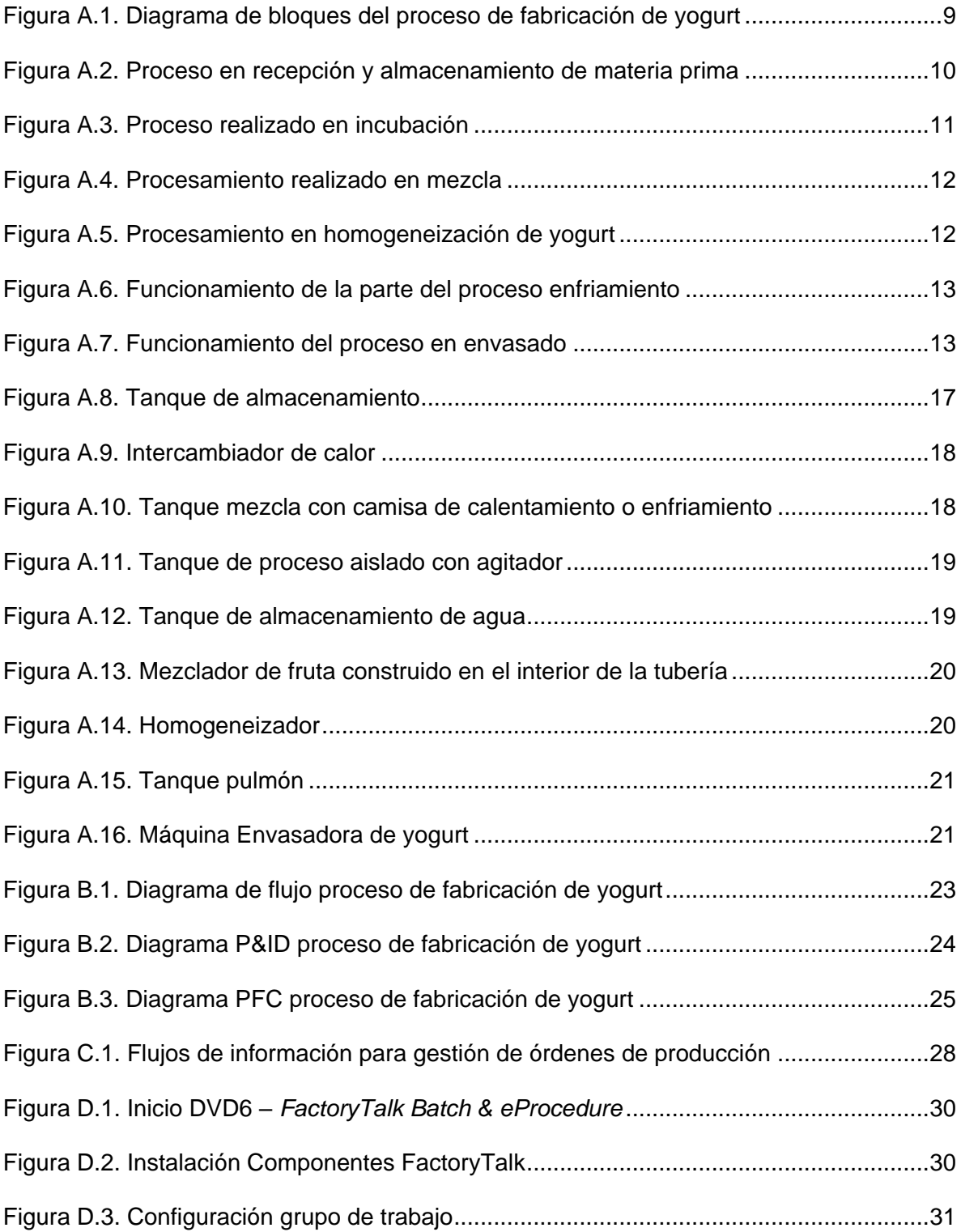

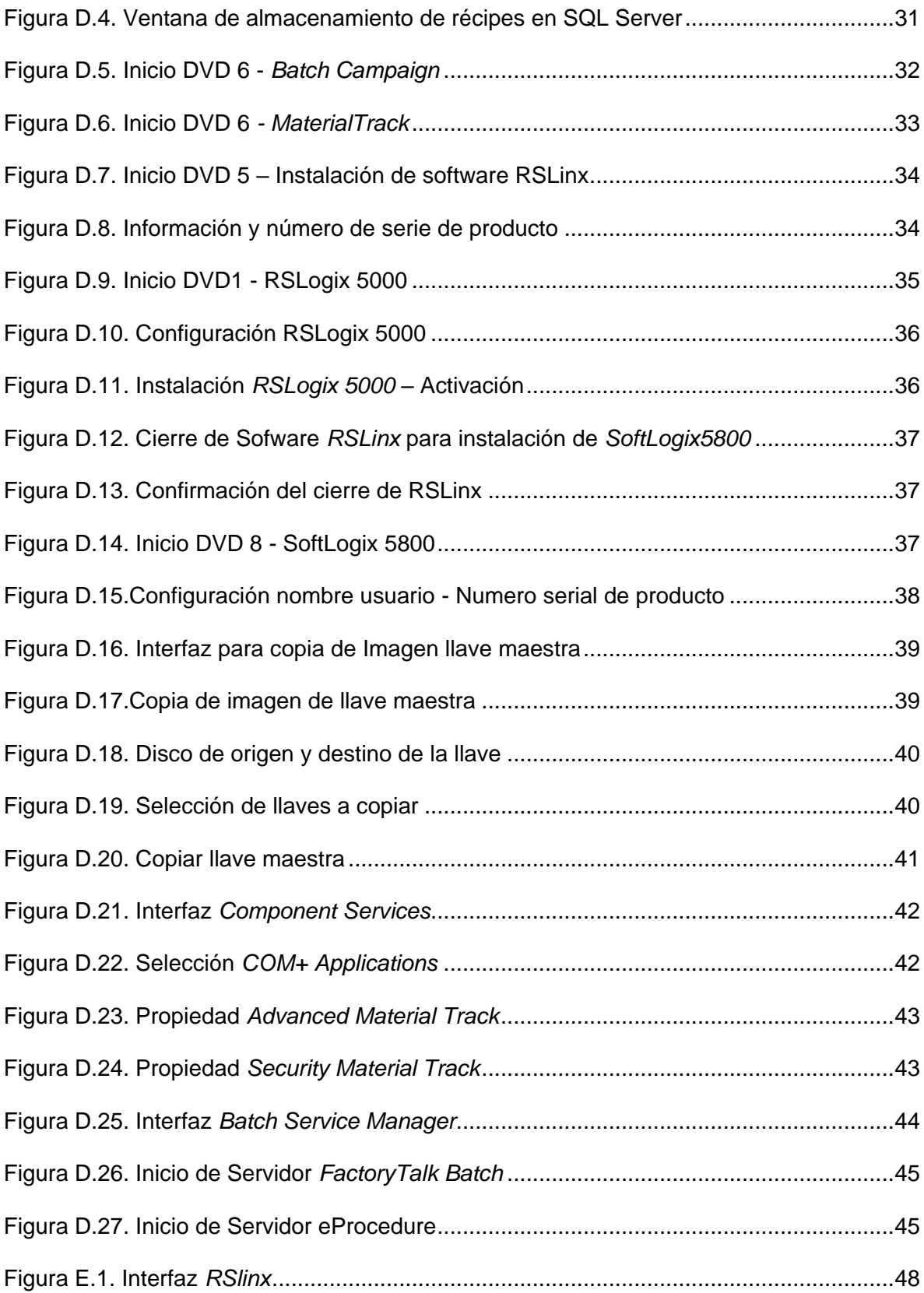

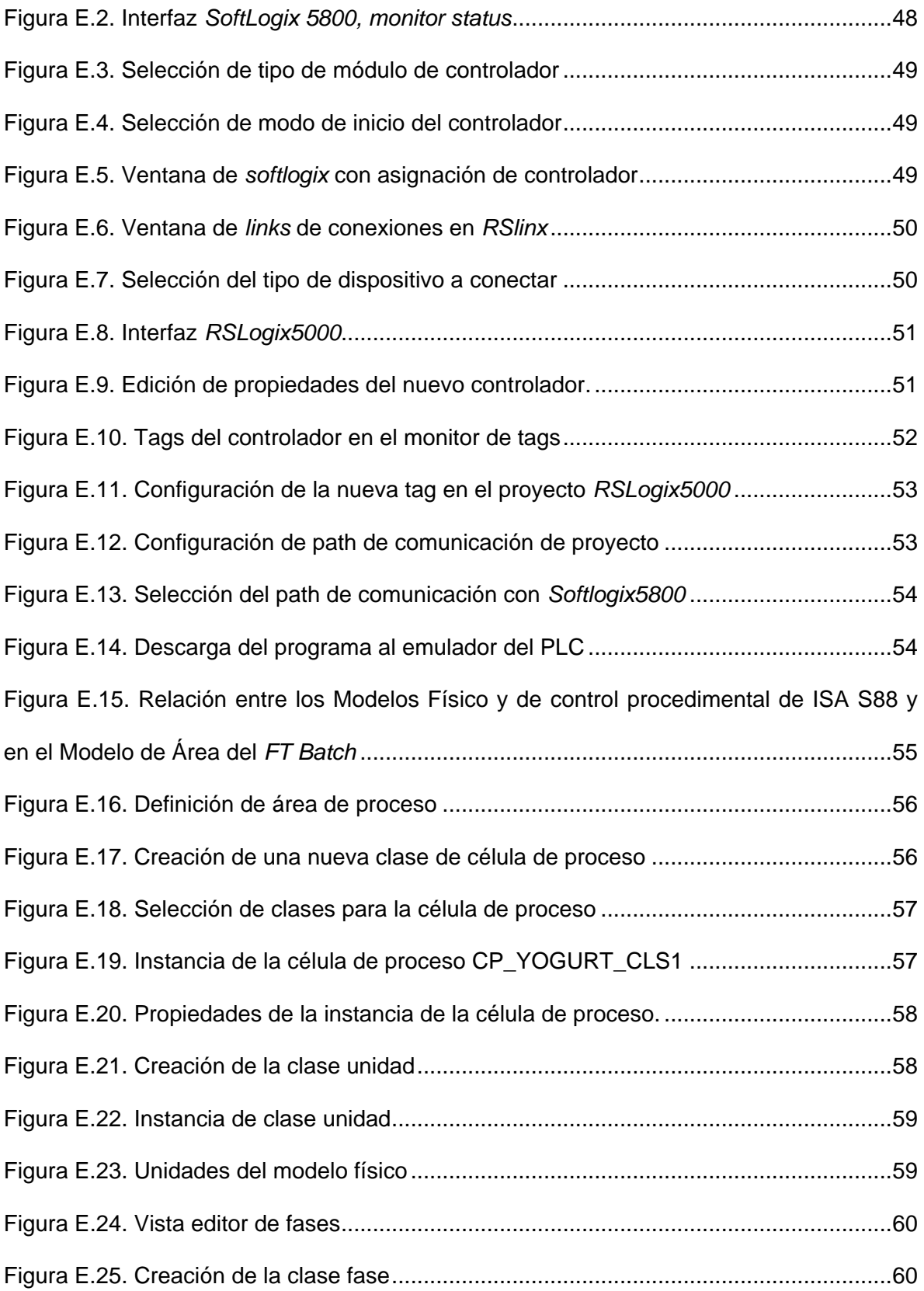

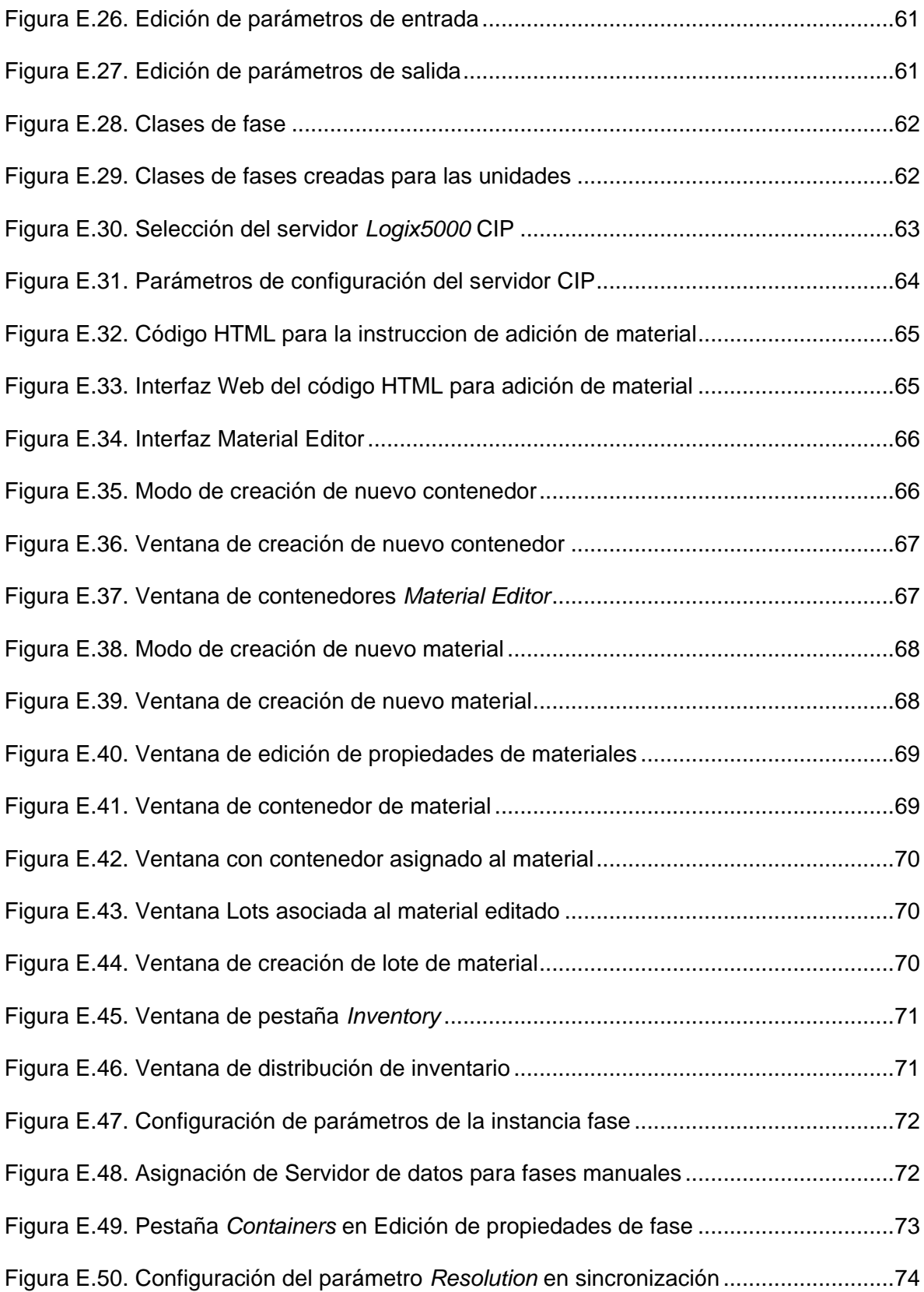

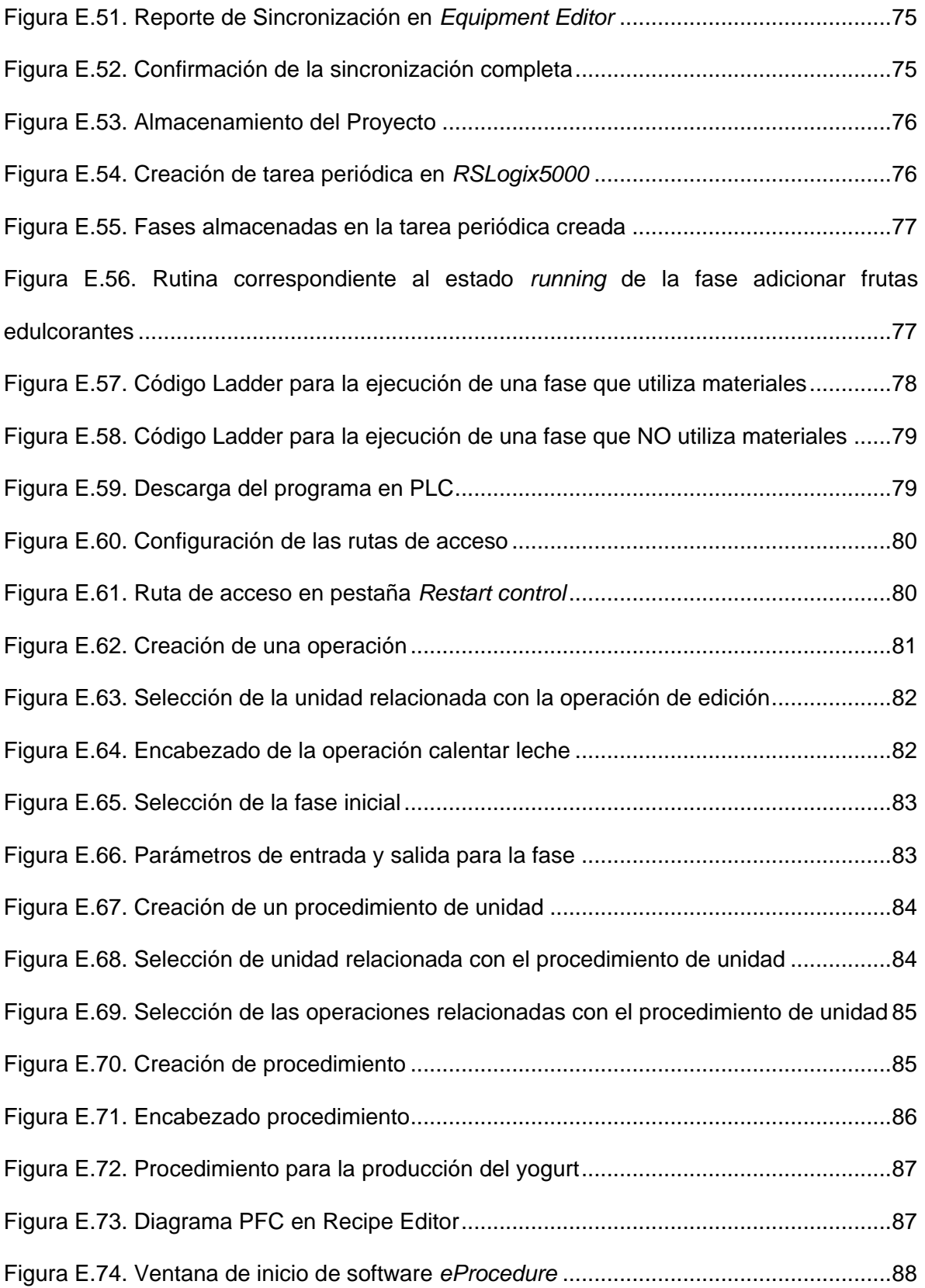

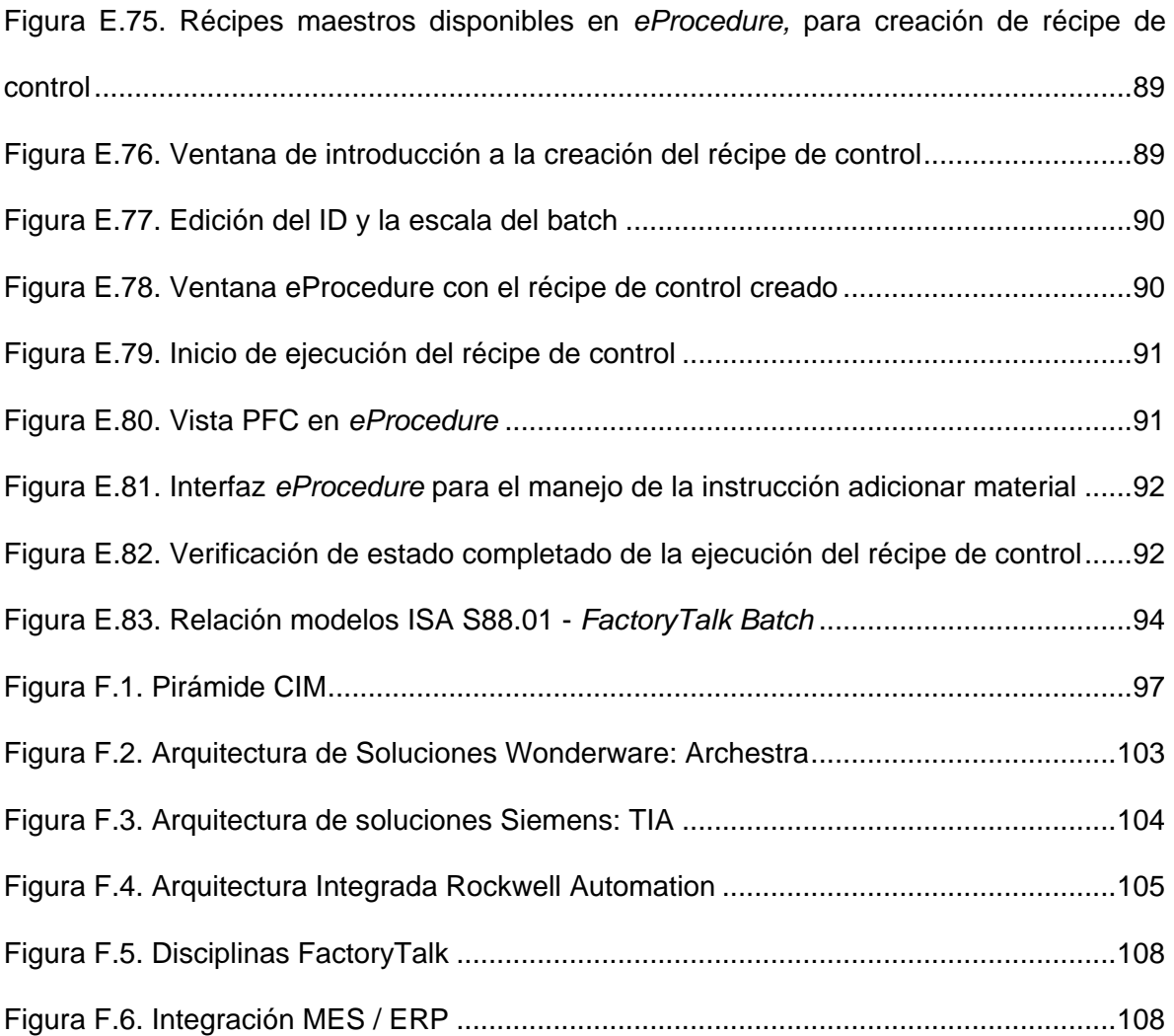

# <span id="page-8-0"></span>**ANEXO A. PROCESO CASO DE ESTUDIO LÍNEA DE PRODUCCIÓN DE YOGURT**

Este anexo está dedicado a la descripción del proceso caso de estudio: proceso de fabricación de yogurt, según la fuente de información del mismo. Inicialmente se realiza una descripción de cada una de las partes en las que se encuentra dividido el proceso, desde la recepción de la leche pasteurizada hasta el envasado del producto final; se visualiza un diagrama de flujo por cada subdivisión del proceso; en cada diagrama se tienen en cuenta los fluidos y equipos presentes.

Después de realizar el análisis del proceso se describen las materias primas y aditivos, teniendo en cuenta las especificaciones requeridas y los parámetros permitidos por las normas alimenticias para cada uno de éstos. Finalmente se listan y describen cada uno de los equipos involucrados en el proceso de fabricación del yogurt.

# <span id="page-8-1"></span>**1. ANÁLISIS DE PROCESO**

#### **1.1. Definición del Proceso [\[1\]](#page-108-0)**

Las leches fermentadas, entre ellas el yogurt, son el resultado del crecimiento de determinados microorganismos que modifican los componentes normales de la leche, provocando su coagulación, formando una masa homogénea de aspecto viscoso, sabor ácido agradable y refrescante. Existen diferentes tipos de yogurt según su consistencia: firmes, batidos y bebibles.

El proceso de elaboración del yogurt es un conjunto de procedimientos, estructuras, equipos y materiales que permiten acondicionar la leche, produciendo en ella cambios físicos y químicos necesarios para la elaboración de un yogurt.

#### **1.2. Diagrama de bloques**

A continuación se realiza un acercamiento acerca del proceso en un esquema de bloques, teniendo en cuenta que los bloques mostrados en la [Figura A.1](#page-8-2) hacen referencia a la definición de proceso propuesta por el fabricante.

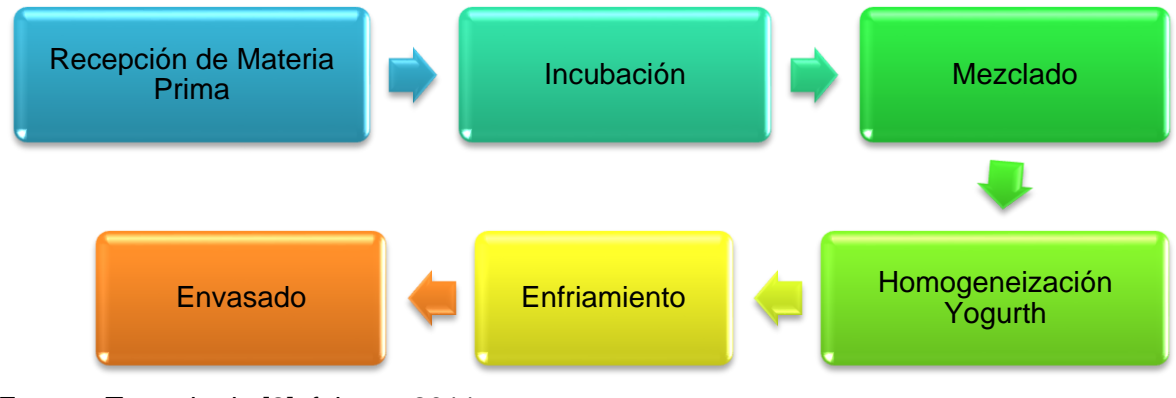

<span id="page-8-2"></span>Figura A.1. Diagrama de bloques del proceso de fabricación de yogurt

Fuente: Tomado de [\[2\],](#page-108-1) febrero 2011

#### **1.3. Descripción del proceso**

La materia prima principal para la elaboración de yogurt es leche entera pasteurizada; ésta es bombeada a un tanque de almacenamiento. Los cultivos de steptococus termofílica y el lactobacilo bulgaricus, que crecen en un ambiente controlado, son agregados dentro de la leche esterilizada y luego pasan a los tanques de fermentación, donde son fermentados a una temperatura de 42°C a 43°C por aproximadamente 3 horas o hasta alcanzar un pH de 4.2 a 4.6. Pasado este tiempo o alcanzado este valor se detiene la fermentación reduciendo su temperatura hasta 18°C – 20°C, para luego adicionar las frutas y edulcorantes. El yogurt fermentado y los aditivos son mezclados y homogenizados. Finalmente, el yogurt se enfría de 1°C – 8°C para ser envasado en vasos de poliestireno y tapados con una lámina de aluminio ligero. Los vasos de yogurt son colocados en el almacén de refrigeración a 4°C [\[2\].](#page-108-1)

Para ser más específicos se realiza una descripción de cada una de las partes del proceso definidas según la información obtenida del mismo:

#### **1.3.1. Recepción y almacenamiento de materia prima [\[3\]](#page-108-2)**

La leche pasteurizada llega a la fábrica, libre de aire y con un tratamiento mecánico lo más suave posible; es trasladada a un tanque de recepción en la cual se mide el volumen de la leche recibida; se toma una muestra para realizar el control de calidad de la leche. Una vez se haya finalizado el proceso de recepción se procede a almacenar en depósitos verticales o silos, desde donde se provee los tanques de fermentación, sometiéndose antes a un calentamiento a 42 – 43°C; esta temperatura se alcanza en aproximadamente 5 minutos. En la [Figura A.2](#page-9-0) se puede entender mejor el procesamiento realizado en esta parte del proceso.

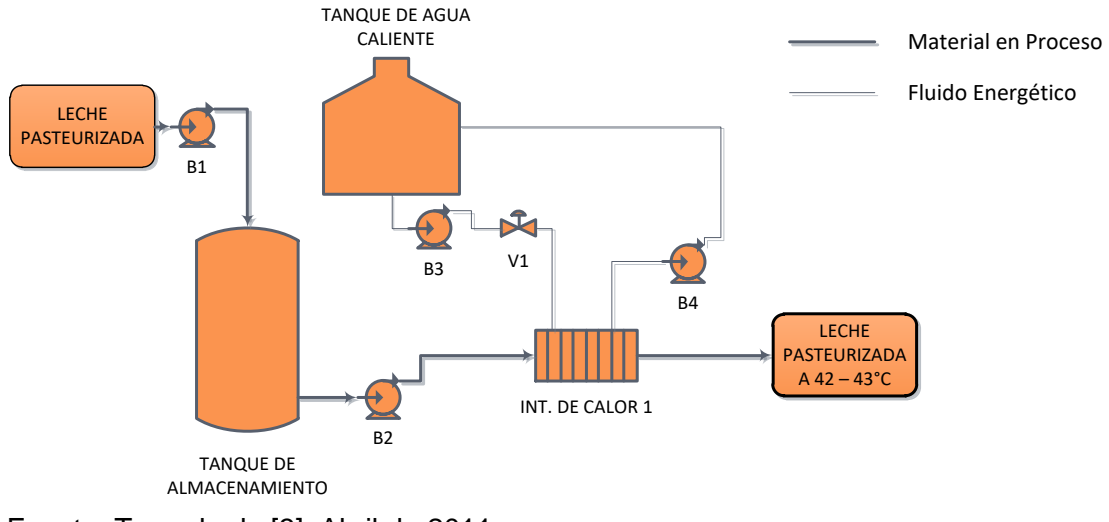

<span id="page-9-0"></span>Figura A.2. Proceso en recepción y almacenamiento de materia prima

Fuente: Tomado de [\[3\],](#page-108-2) Abril de 2011

#### **1.3.2. Incubación [\[3\]](#page-108-2)**

La leche pretratada y calentada hasta la temperatura de incubación se bombea hacia uno de los depósitos de incubación, de forma sucesiva. Simultáneamente se dosifica en la corriente de leche un volumen predeterminado de cultivo industrial. Una vez que el tanque se ha llenado, comienza la agitación y continúa durante un tiempo corto para asegurar una distribución uniforme del cultivo industrial. En la producción normal de yogurt el periodo de incubación es de 2.5 a 3 horas a 42 – 43°C cuando se utiliza el tipo normal de cultivo industrial. Para conseguir unas condiciones óptimas de calidad, se debe realizar un enfriamiento hasta 18 – 20°C (desde 42 – 43°C) dentro de la media hora siguiente a la consecución del valor de pH ideal para detener el desarrollo posterior de bacterias. Para mayor comprensión del funcionamiento de esta parte del proceso se puede observar la [Figura A.3.](#page-10-0)

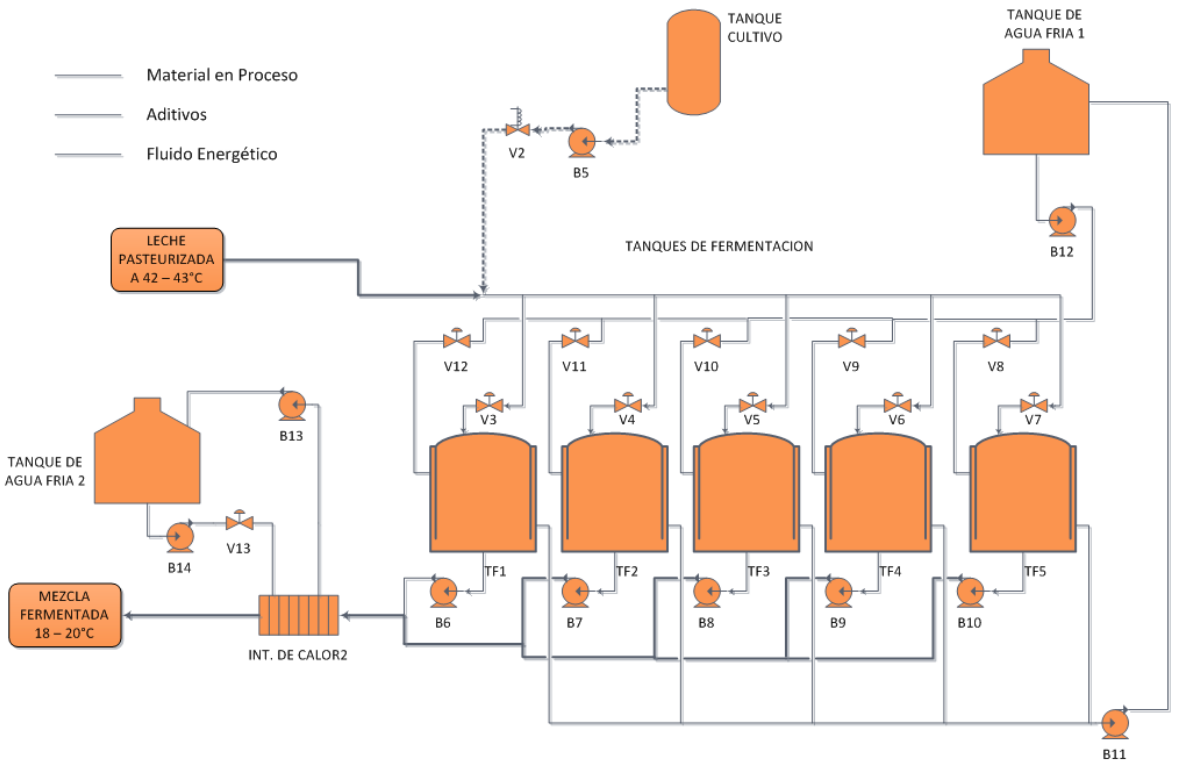

<span id="page-10-0"></span>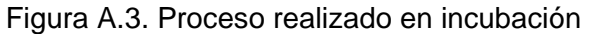

Fuente: Tomado de [\[3\],](#page-108-2) Abril de 2011

#### **1.3.3. Mezcla [\[3\]](#page-108-2)**

Después de su enfriamiento a 18 – 20°C, se añaden los aromatizantes, frutas y edulcorantes de acuerdo con el requerimiento. Esto se realiza de forma continua mientras se transfiere desde el enfriador al homogeneizador. En la [Figura A.4](#page-11-0) se puede entender mejor el procesamiento realizado en esta parte del proceso.

<span id="page-11-0"></span>Figura A.4. Procesamiento realizado en mezcla

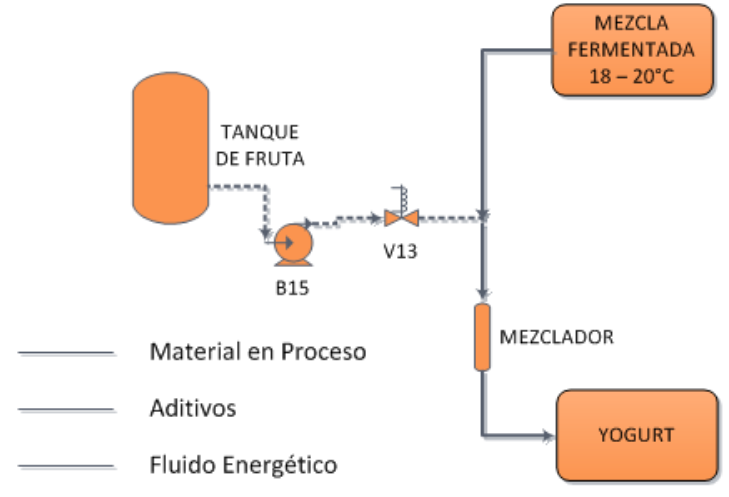

Fuente: Tomado de [\[3\],](#page-108-2) Abril de 2011

# **1.3.4. Homogeneización de yogurt [\[3\]](#page-108-2)**

Se realiza con la finalidad de romper el coágulo y uniformizar la textura del producto. La estabilidad y consistencia de las leches acidificadas se ven mejoradas por la homogeneización, incluso en aquellos productos con bajo contenido en grasa.

El efecto de la homogeneización sobre la estructura física del yogurt presenta muchas ventajas:

- $\checkmark$  Glóbulos de grasa más pequeños, sin formación de nata en la superficie.
- Color más atractivo.
- $\checkmark$  Reducción de la sensibilidad de los procesos de oxidación de la grasa.
- $\checkmark$  Sabor con más cuerpo.
- $\checkmark$  Mejor estabilidad.

En la [Figura A.5](#page-11-1) se puede entender mejor el procesamiento realizado en esta parte del proceso.

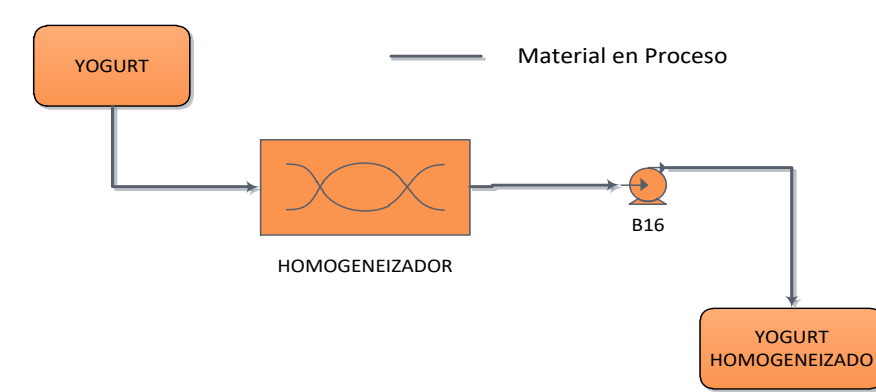

<span id="page-11-1"></span>Figura A.5. Procesamiento en homogeneización de yogurt

Fuente: Tomado de [\[3\],](#page-108-2) Abril de 2011

## **1.3.5. Enfriamiento [\[3\]](#page-108-2)**

El producto terminado debe ser enfriado con un gel llamado propilenglicol, el cual permite alcanzar temperaturas cercanas a 0°C, de 1°C – 8°C, para posteriormente ser envasado. El enfriamiento se realiza en un intercambiador de calor de placas de diseño especial. De esta forma se asegura un tratamiento mecánico suave del producto. El yogurt enfriado se bombea a depósitos pulmón antes de ser enviado a la llenadora. Para mayor comprensión del funcionamiento de esta parte del proceso se puede observar la [Figura A.6.](#page-12-0)

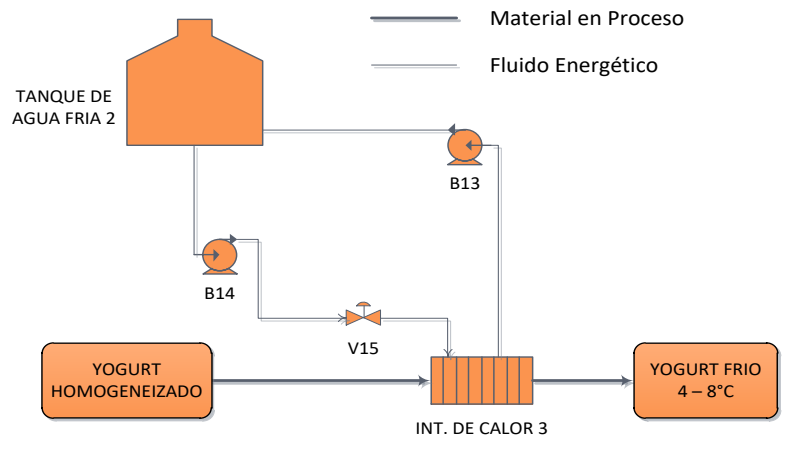

<span id="page-12-0"></span>Figura A.6. Funcionamiento de la parte del proceso enfriamiento

Fuente: Tomado de [\[3\],](#page-108-2) Abril de 2011

# **1.3.6. Envasado [\[4\]](#page-108-3)**

Se envasa el producto terminado en vasos de poliestireno, en presentaciones de 150 y 200gr, y tapados con una lámina de aluminio ligero. Una vez envasado se almacena en cámaras de refrigeración a 4°C. Para mayor comprensión del funcionamiento de esta parte del proceso se puede observar la [Figura A.7.](#page-12-1)

<span id="page-12-1"></span>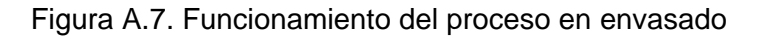

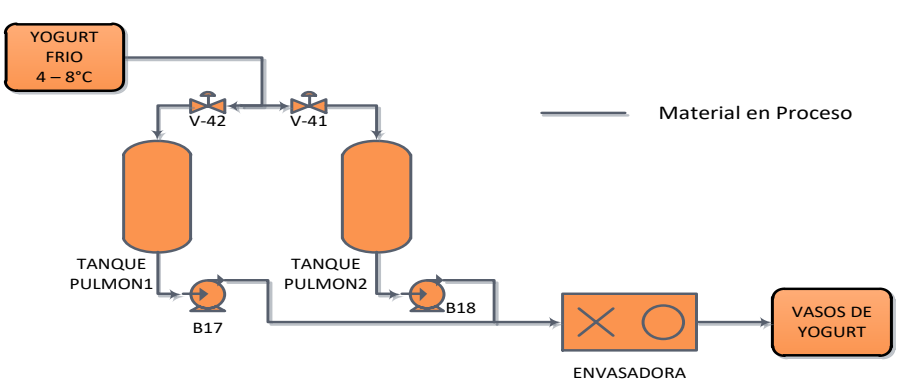

Fuente: Tomado de [\[4\],](#page-108-3) Abril de 2011

## **1.4. Clasificación del proceso [\[5\]](#page-108-4)**

El proceso de fabricación de yogurt es un proceso **continuo**; sin embargo, se limita la entrada de materia prima de tal forma que se pueda generar un batch determinado a partir de la entrada de material y se trabaja como si en cada una de las etapas se tuviera todo el contenido del batch, con esta adecuación se puede trabajar como proceso **batch**.

## <span id="page-13-0"></span>**2. MATERIAS PRIMAS Y ADITIVOS**

En este apartado se describen las materias primas y aditivos presentes en el proceso de fabricación de yogurt.

#### **2.1. Materias primas para la fabricación de yogurt**

La materia prima principal dentro del proceso de fabricación de yogurt es la leche pasteurizada; sin embargo, existe otra materia prima dentro de dicho proceso y es el cultivo bacteriológico con el cual se realiza la fermentación. A continuación se realiza una breve descripción de las materias primas mencionadas:

## **2.1.1. Leche pasteurizada [\[6\]](#page-108-5)**

 $\overline{a}$ 

Junto con la refrigeración correcta, la pasteurización es uno de los procesos más importantes en el tratamiento de la leche. Si se efectúa correctamente, este proceso consigue que la leche tenga una vida útil mayor. El tiempo y la temperatura de pasteurización son factores muy importantes, que deben ser especificados de forma precisa en relación a la calidad de la leche, a sus necesidades de vida útil, etc. La temperatura escogida para la leche normal, pasteurizada con el sistema UHT y homogeneizada, es de 90 – 95°C durante 5 minutos.

El proceso de pasteurización puede ser diferente de unos países a otros, pero algo común a todos ellos es que el tratamiento térmico debe garantizar la destrucción de los microorganismos indeseables y de las bacterias patógenas, sin perjudicar la calidad del producto.

Con referencia a la calidad de la leche en la [Tabla I](#page-13-1) se muestran los valores permitidos según las normas microbiológicas establecidas para salvaguardar la salud humana y animal.

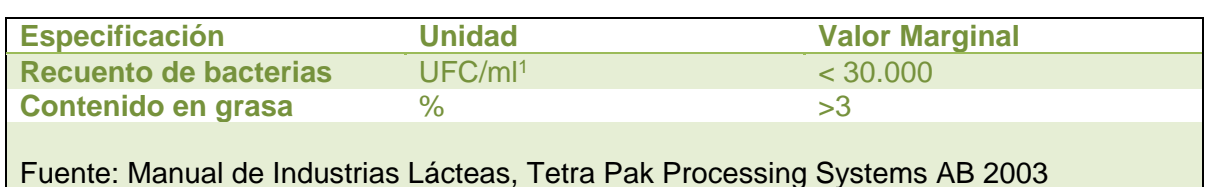

<span id="page-13-1"></span>Tabla I. Especificaciones de la leche pasteurizada

 $1$  UFC/ml: Unidades Formadoras de Colonias/ml de Leche, Fuente: Manual de Industrias Lácteas, Tetra Pak Processing Systems AB 2003

## **2.1.2. Cultivo industrial para yogurt**

Los cultivos bacterianos, conocidos también como fermentos o starters, se utilizan en la elaboración de yogurt, kéfir y otros productos lácteos acidificados o fermentados, así como en la fabricación de la mantequilla y queso. Los fermentos se añaden al producto y se les deja crecer en él bajo condiciones controladas. En el transcurso de la correspondiente fermentación, las bacterias producen sustancias que dan al producto fermentado sus propiedades características, tales como acidez (pH), sabor, aroma y consistencia. La caída del pH, que se produce cuando las bacterias fermentan la lactosa y dan lugar a la producción de ácido láctico, tiene un efecto conservador sobre el producto, al mismo tiempo que mejoran su valor nutritivo y su digestibilidad [\[7\].](#page-108-6)

Generalmente en un cultivo se incluyen dos o más bacterias diferentes para conseguir una fermentación más completa, principalmente *Streptococcus thermophilus* y miembros del genero *Lactobacillus*, tales como *L. bulgaricus*, cuyas especificaciones se observan en la [Tabla II](#page-14-0) y la [Tabla III,](#page-14-1) respectivamente.

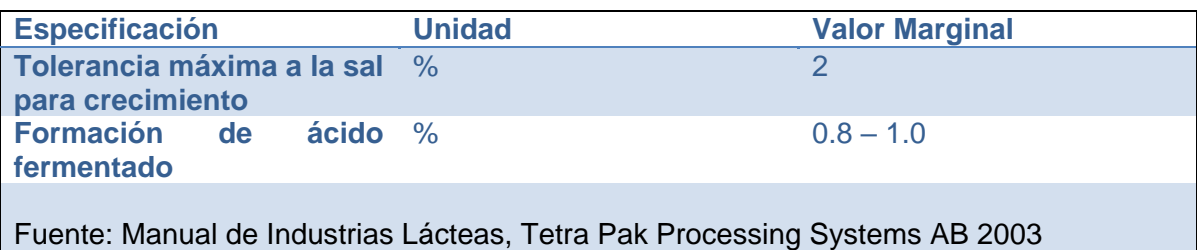

<span id="page-14-0"></span>Tabla II. Especificaciones de la materia prima streptococcus thermophilus

# <span id="page-14-1"></span>Tabla III. Especificaciones de la materia prima lactobacillus bulgaricus

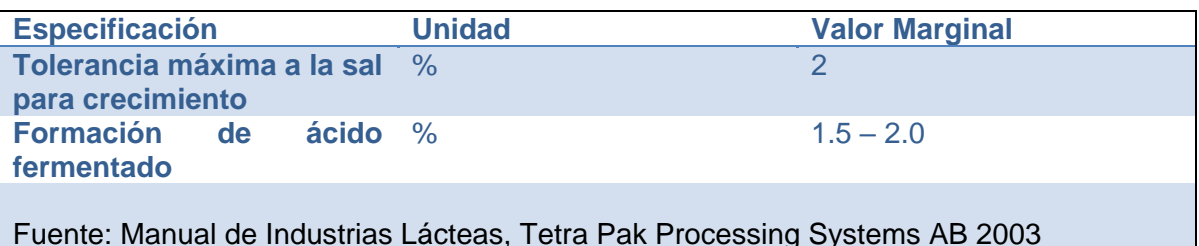

# **2.2. Aditivos en la producción de yogurt**

Además de las materias primas, existen unos productos adicionales que permiten darle sabor, contextura y el contenido de dulce adecuado según las especificaciones definidas para un yogurt de calidad. Estos productos son: Edulcorantes, Estabilizantes y Fruta.

# **2.2.1. Especificación de adiciones.**

En la producción de yogur se pueden añadir a la leche sustancias estabilizantes y azúcar o edulcorantes.

- $\checkmark$  Azúcar o Edulcorantes: el disacárido sacarosa, o un monosacárido como la glucosa, se pueden añadir solos o en combinación con frutas. Para satisfacer a las personas a dieta, entre los cuales los diabéticos constituyen una importante categoría, se deben utilizar edulcorantes. Un edulcorante no tiene valor nutritivo pero proporciona el sabor dulce incluso si se añade en pequeñas dosis [\[3\].](#page-108-2)
- $\checkmark$  Sustancias estabilizantes: los colores hidrófilos tienen la propiedad de ligar agua. Con ellos se aumenta la viscosidad del producto y contribuyen a la prevención de la separación de suero en el mismo. El tipo de estabilizantes y la proporción en que debe ser añadido se determina en forma experimental por cada fabricante [\[3\].](#page-108-2) Los estabilizantes para yogur son: gelatina, pectina, agar – agar y almidón [\[8\].](#page-108-7)

La lista de aditivos y sus proporciones permitidas se observan en la [Tabla IV.](#page-15-1)

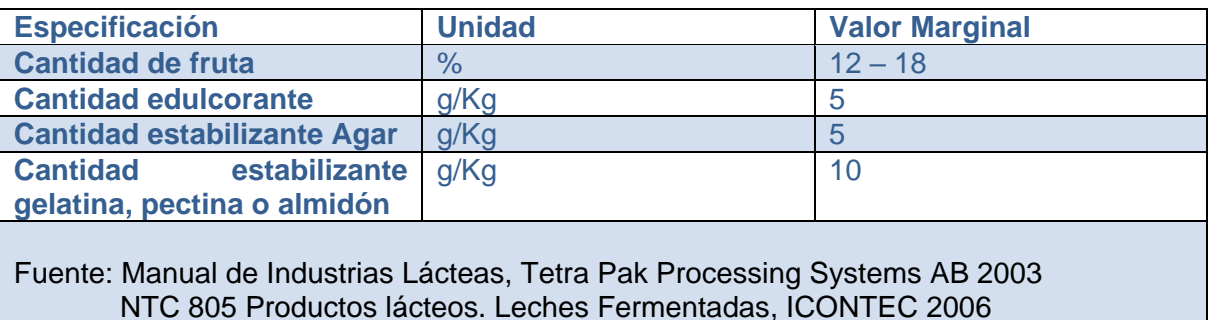

<span id="page-15-1"></span>Tabla IV. Especificaciones de adiciones

# <span id="page-15-0"></span>**3. EQUIPOS INVOLUCRADOS EN EL PROCESO**

En el proceso de fabricación de yogurt se ven involucrados una serie de equipos, dentro de los cuales se ejecutan actividades del proceso, que permiten que se obtenga un producto de calidad.

# <span id="page-15-2"></span>**3.1. Listado de equipos**

Después de realizar un análisis del proceso y de la materia prima y aditivos, se procede a determinar los equipos involucrados en el proceso y a describir cada uno de ellos en cuanto a su función dentro del mismo, sus características, entre otros. Los equipos involucrados en el proceso son:

- $\checkmark$  Tanque de Almacenamiento (sección [3.2.1\)](#page-16-0).
- $\checkmark$  Intercambiador de Calor (sección [3.2.2\)](#page-16-1).
- $\checkmark$  Tanque de Agua Caliente (sección [3.2.5\)](#page-18-0).
- $\checkmark$  Tanque Cultivo (sección [3.2.4\)](#page-17-0).
- $\checkmark$  Tanques de Fermentación (sección [3.2.4\)](#page-17-0).
- $\checkmark$  Tanque de agua fría (sección [3.2.5\)](#page-18-0).
- $\checkmark$  Tanque de fruta (sección [3.2.4\)](#page-17-0).
- $\checkmark$  Mezclador (sección [3.2.6\)](#page-19-0).
- $\checkmark$  Homogeneizador (sección [3.2.7\)](#page-19-1).
- $\checkmark$  Tanque Pulmón (sección [3.2.8\)](#page-20-0).
- $\checkmark$  Envasadora (sección [3.2.9\)](#page-20-1).

## **3.2. Descripción de equipos [\[9\]](#page-109-0)**

A continuación se realiza la descripción de cada uno de los equipos listados en la sección [3.1](#page-15-2) del presente anexo.

#### <span id="page-16-0"></span>**3.2.1. Tanque de almacenamiento:**

Varían en tamaño desde 25.000 hasta unos 150.000 litros y las superficies en contacto con el producto son de acero inoxidable. Se colocan a veces en el exterior con el objeto de ahorrar costes en edificios. En estos casos los tanques están aislados normalmente. Tienen una doble pared con un mínimo de 70mm de aislamiento de lana mineral. La pared exterior puede ser de acero inoxidable, pero, por razones de economía, normalmente es de acero al carbono, cubierto con una pintura anticorrosiva. Con objeto de facilitar un drenaje completo, el fondo del depósito es inclinado (con un 6% hacia la salida). Esto viene a veces regulado en las normas de algunos países. Ver [Figura A.8.](#page-16-2)

<span id="page-16-2"></span>Figura A.8. Tanque de almacenamiento

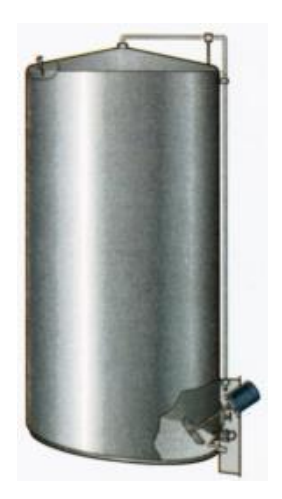

Fuente: Manual de Industrias Lácteas, Tetra Pak Processing Systems AB 2003

#### <span id="page-16-1"></span>**3.2.2. Intercambiador de calor:**

Consta de un paquete de placas de acero inoxidable, sujetas por un bastidor. El bastidor puede contener varios paquetes de placas separados, formando secciones o cuerpos, en las cuales se efectuarán diversos procesos, como pueden ser los calentamientos finales y enfriamientos. El medio de calentamiento es agua caliente y el medio de enfriamiento puede ser agua fría, agua helada o glicolada (con propilenglicol, por ejemplo), dependiendo de las temperaturas de salida para el producto. Ver [Figura A.9.](#page-17-1)

<span id="page-17-1"></span>Figura A.9. Intercambiador de calor

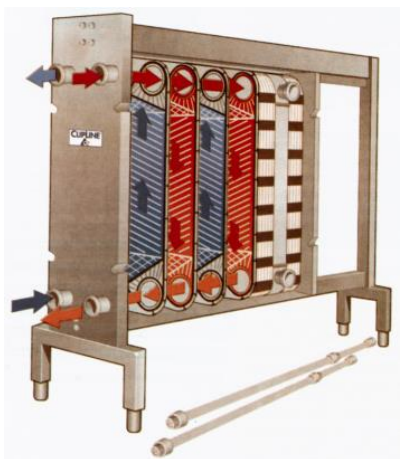

Fuente: Manual de Industrias Lácteas, Tetra Pak Processing Systems AB 2003

# **3.2.3. Depósito de mezcla:**

Los tanques de cultivo y mezcla son un tipo de depósitos de mezcla. Como indica su nombre, estos depósitos o tanques de mezcla (ver [Figura A.10\)](#page-17-2) son utilizado para mezclar diferentes productos y para incorporar diversos ingredientes para el producto principal. Estos depósitos pueden ser aislados o con una pared simple de acero inoxidable. Se pueden equipar con dispositivos para el control de temperatura. Los tanques aislados, con lana mineral entre las paredes exterior e interior, tienen una camisa colocada en la cara interior de la pared interna que soporta el aislamiento, a través de la cual se bombean los medios de calentamiento – enfriamiento. Esta camisa consiste en una serie de canales soldados. Los agitadores para los tanques de mezcla son diseñados de acuerdo con las aplicaciones específicas.

<span id="page-17-2"></span>Figura A.10. Tanque mezcla con camisa de calentamiento o enfriamiento

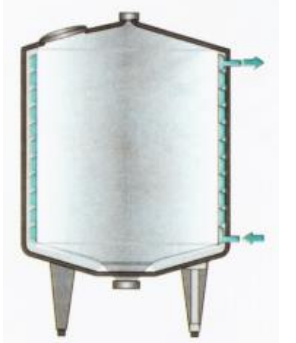

Fuente: Manual de Industrias Lácteas, Tetra Pak Processing Systems AB 2003

# <span id="page-17-0"></span>**3.2.4. Tanque de proceso:**

Los tanques de fermentación son un tipo de tanques de proceso. En estos depósitos (Ver [Figura A.11\)](#page-18-1) los productos son tratados con el fin de cambiar sus características. Son muy utilizados en industrias lácteas, como los depósitos para productos ácidos tales como el yogurt, así como los depósitos de cristalización para nata batida y depósitos para la preparación de cultivos lácticos iniciadores.

Hay muchos tipos de tanques de proceso. El uso al que se vayan a destinar determina su diseño. Alguna de las características comunes entre ellos es la necesidad de disponer de alguna forma de agitación y de control de temperatura. Tienen paredes de acero inoxidable, con o sin aislamiento. Y pueden incorporar también equipamiento de monitorización y control.

<span id="page-18-1"></span>Figura A.11. Tanque de proceso aislado con agitador

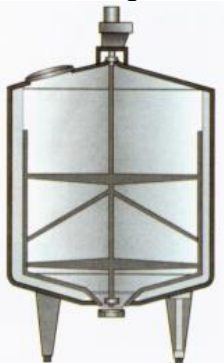

Fuente: Manual de Industrias Lácteas, Tetra Pak Processing Systems AB 2003

# <span id="page-18-0"></span>**3.2.5. Tanque de almacenamiento de agua:**

En los tanques de almacenamiento (Ver [Figura A.12\)](#page-18-2) con una capacidad de 1000 a 50000 litros la pared interior es de acero inoxidable. El depósito se aísla con objeto de asegurar una temperatura constante. En este caso, la pared exterior es también de acero inoxidable, con una capa aislante de lana mineral entre ambas paredes [\[3\].](#page-108-2)

El depósito de almacenamiento va provisto de un agitador y puede equiparse con varios componentes y sistemas de limpieza, y para control de temperatura.

<span id="page-18-2"></span>Figura A.12. Tanque de almacenamiento de agua

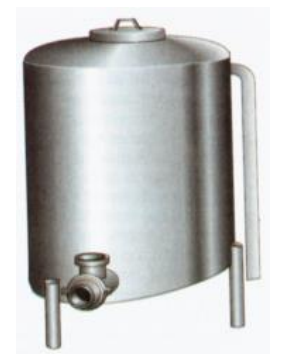

Fuente: Manual de Industrias Lácteas, Tetra Pak Processing Systems AB 2003

## <span id="page-19-0"></span>**3.2.6. Mezclador:**

Unidad de mezcla de frutas como la que se ve en la [Figura A.13.](#page-19-2) Esta unidad de mezcla es estática e higiénicamente diseñada para garantizar que la fruta se mezcla de forma homogénea con el yogurt.

<span id="page-19-2"></span>Figura A.13. Mezclador de fruta construido en el interior de la tubería

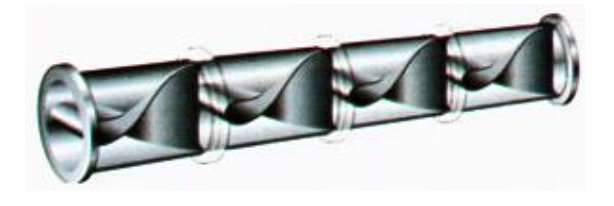

Fuente: Manual de Industrias Lácteas, Tetra Pak Processing Systems AB 2003

## <span id="page-19-1"></span>**3.2.7. Homogeneizador:**

Los homogeneizadores de alta presión se necesitan generalmente cuando se necesita una homogeneización de alta eficiencia. El producto entra al bloque de bombeo y es presurizado por medio del pistón de la bomba. La presión que se consigue viene determinada por la contrapresión dada por la distancia entre el émbolo y el asiento en el dispositivo de homogeneización. Ver [Figura A.14.](#page-19-3)

> 1. Motor de accionamiento 2. Transmisión de correas 3. Indicación de presión 4. Cigüeñal 5. Pistón 6. Cartucho de sellado del pistón 7. Cuerpo de bombeo de acero inoxidable endurecido 8. Válvulas 9. Dispositivo de homogenización 10. Sistema hidraúlico de ajuste de la presión

<span id="page-19-3"></span>Figura A.14. Homogeneizador

Fuente: Manual de Industrias Lácteas, Tetra Pak Processing Systems AB 2003

## <span id="page-20-0"></span>**3.2.8. Tanque pulmón:**

Estos depósitos se utilizan para almacenar un producto durante un período corto de tiempo antes de que se continúe con la línea de proceso. Son también utilizados como depósitos pulmón o reguladores, para absorber variaciones en el caudal de producto en proceso. En los tanques de almacenamiento (ver [Figura A.15\)](#page-20-2) con una capacidad de 1.000 a 50.000 litros la pared interior es de acero inoxidable. El depósito se aísla con objeto de asegurar una temperatura constante para el producto.

<span id="page-20-2"></span>Figura A.15. Tanque pulmón

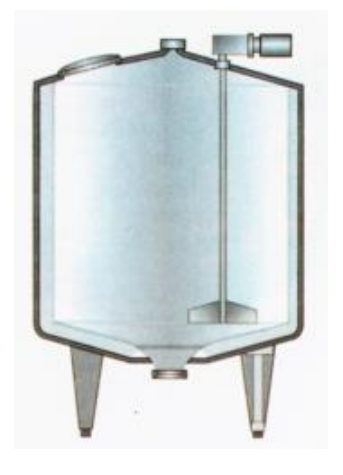

Fuente: Manual de Industrias Lácteas, Tetra Pak Processing Systems AB 2003

#### <span id="page-20-1"></span>**3.2.9. Envasadora:**

La máquina base se compone de estaciones para: colocación automática de los envases, dosificación volumétrica, desapilado y colocación de las tapas, cierre por termo sellado, fecha de caducidad y cinta transportadora de salida de envases terminados. Ver [Figura](#page-20-3)  [A.16.](#page-20-3)

<span id="page-20-3"></span>Figura A.16. Máquina Envasadora de yogurt

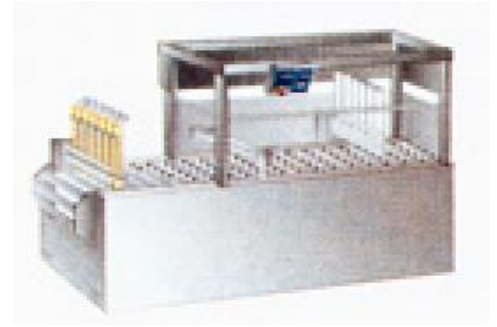

Fuente: Manual de Industrias Lácteas, Tetra Pak Processing Systems AB 2003

# **ANEXO B. DIAGRAMAS PROCESO DE FABRICACIÓN DE YOGURT**

<span id="page-21-0"></span>En el presente anexo se visualiza de forma más detallada los diagramas contenidos en el trabajo de grado Solución de Integración hacia un nivel de gestión para un proceso batch, basada en ISA S88.

El primer diagrama [\(Figura B.1\)](#page-22-0) que se detalla hace relación a la figura 2.1: Diagrama de Flujo de proceso de fabricación de yogurt; se pretende realizar una ampliación de dicha imagen, de forma que se tenga observación de cada uno de los objetos presentes en ella.

El segundo diagrama [\(Figura B.2\)](#page-23-0) hace relación a la figura 2.5: Diagrama P&ID Proceso de Fabricación de Yogurt donde, al igual que en el primer diagrama, se pretende realizar una ampliación para detallar cada uno de los objetos contenidos en la imagen.

El tercer diagrama hace referencia al diagrama PFC, representación de procedimiento de récipe según la norma ISA S88.02; en este diagrama se denotan el procedimiento de récipe, con sus procedimientos de unidad encapsulados, pero visibles; a su vez, cada procedimiento de unidad contiene sus respectivas operaciones encapsuladas y visibles, y cada operación encapsula sus fases; de esta forma, en la [Figura B.3](#page-24-0) se observa el diagrama PFC, mostrando todos los componentes del procedimiento de récipe, hasta las fases.

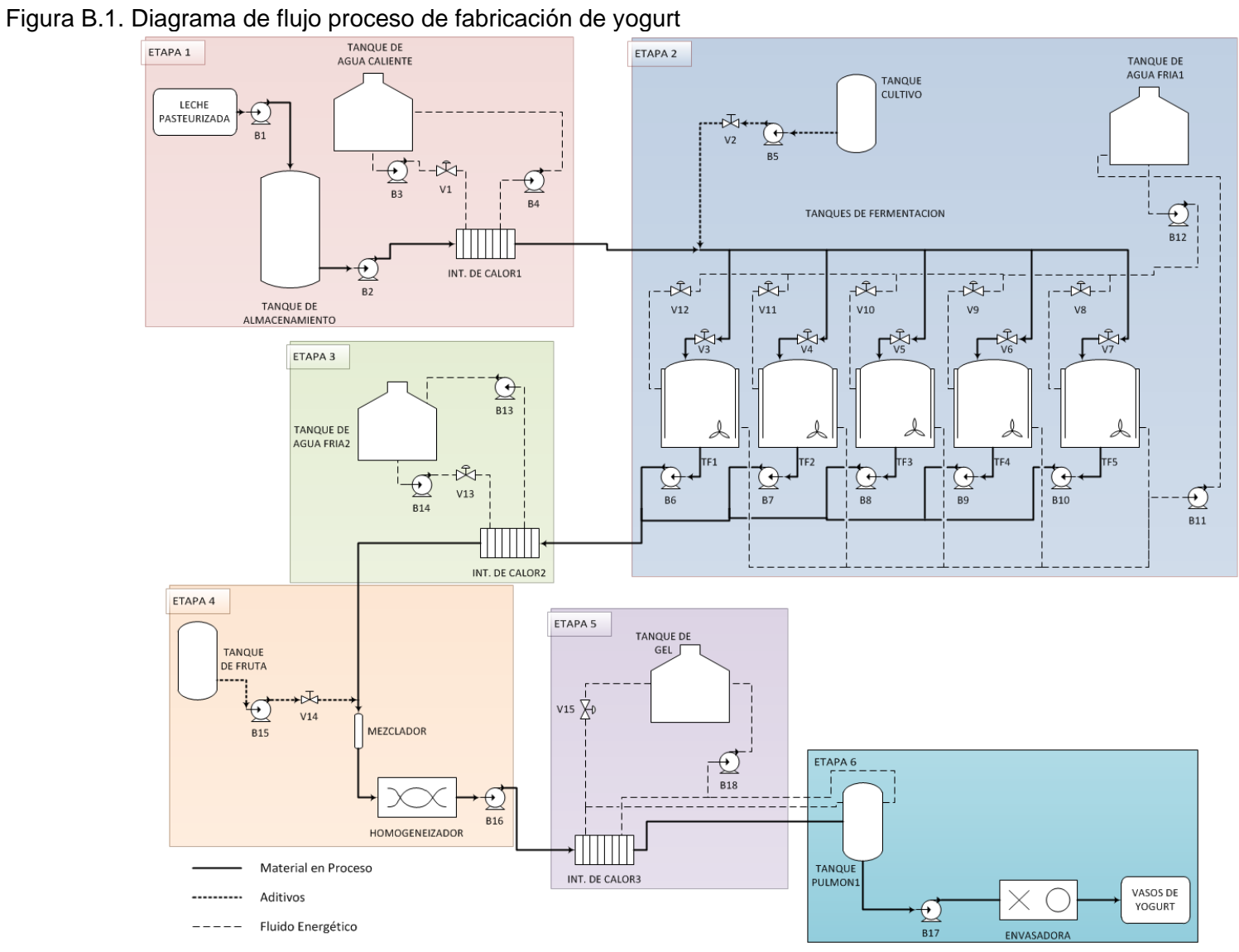

<span id="page-22-0"></span>

Fuente: Propia, Mayo de 2011

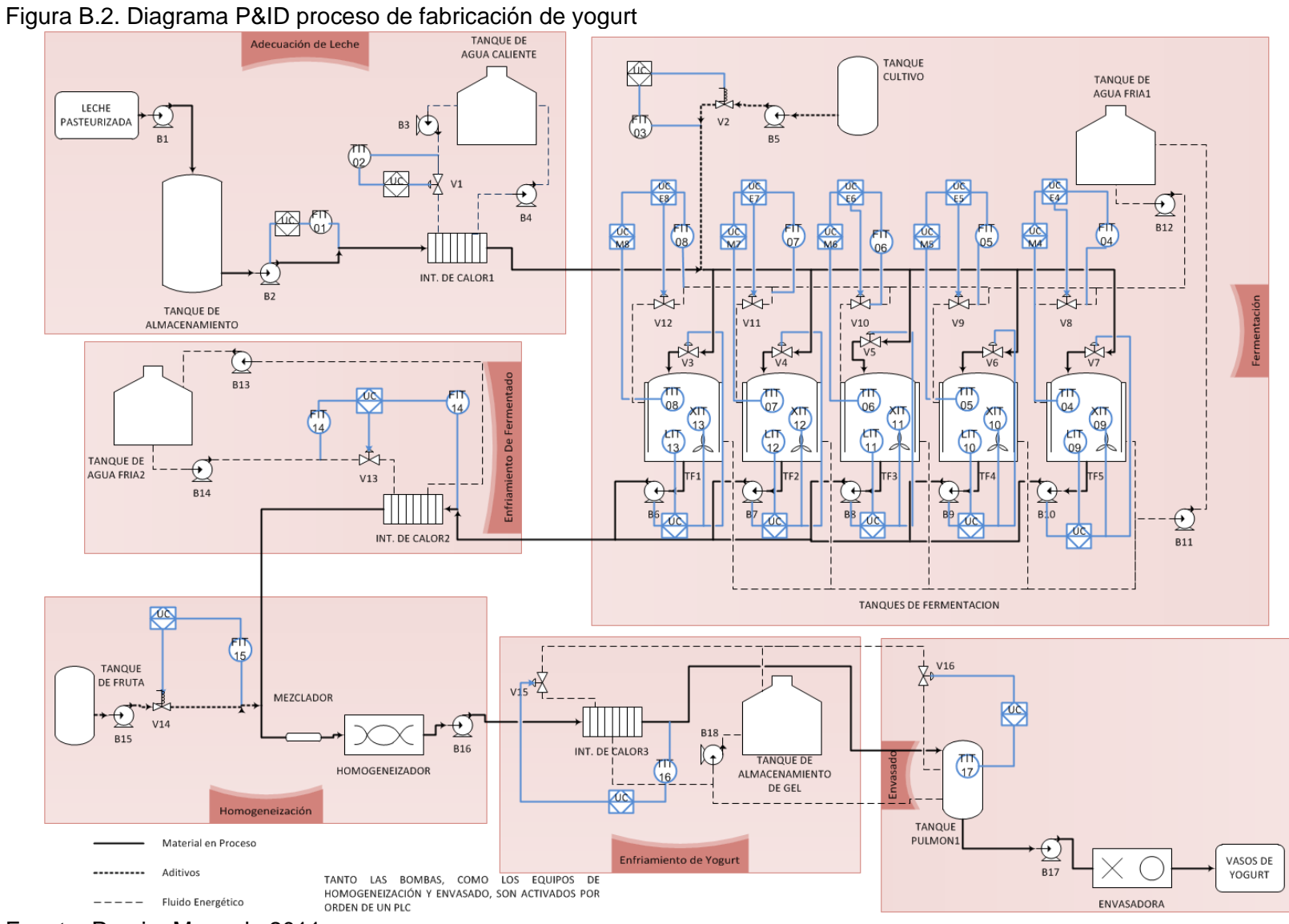

<span id="page-23-0"></span>

Fuente: Propia, Mayo de 2011

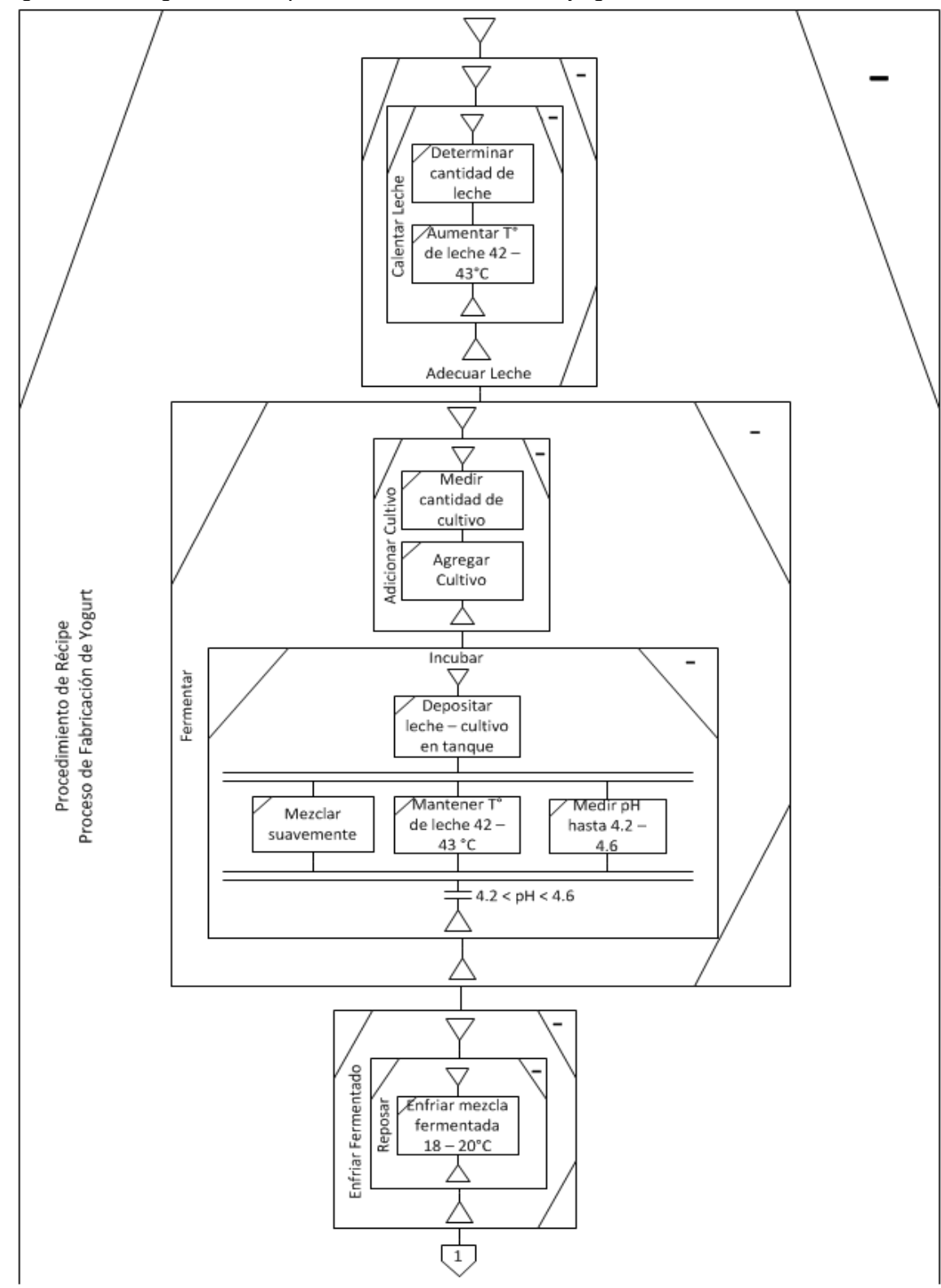

<span id="page-24-0"></span>Figura B.3. Diagrama PFC proceso de fabricación de yogurt

Fuente: Propia, Mayo de 2011

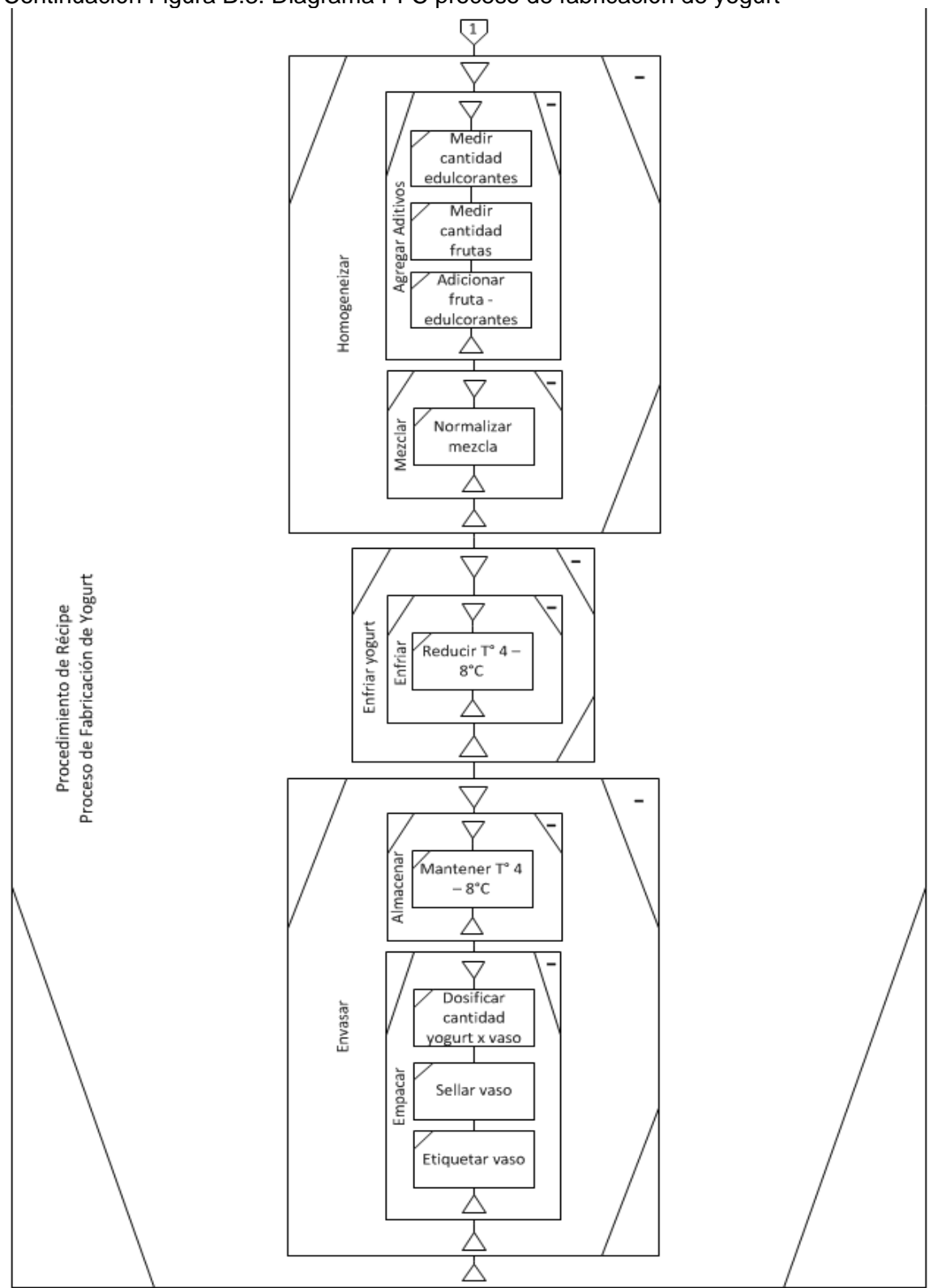

Continuación [Figura B.3. Diagrama PFC proceso de fabricación de yogurt](#page-24-0)

Fuente: Propia, Mayo de 2011

## <span id="page-26-0"></span>**ANEXO C. DEFINICIÓN DE FLUJOS DE INFORMACIÓN PARA GESTIÓN DE ORDENES DE PRODUCCIÓN EN EL PROCESO DE FABRICACION DE YOGURT**

## **ADMINISTRACIÓN DE OPERACIONES DE PRODUCCIÓN**

La administración de operaciones de producción se define como el conjunto de actividades que coordina, dirige, administra y hace seguimiento de las funciones involucradas en el uso de materias primas, energía, equipos y personal para obtener productos con los costos, cantidades, calidad y tiempo esperados.

El estándar ISA 95 define un modelo de actividades para la administración de operaciones de manufactura, en el cual se representan las actividades de producción y se definen cuatro flujos de información correspondientes al intercambio de información entre el nivel de negocio (ERP) y el nivel de manufactura (MES).

El modelo descrito en la [Figura C.1](#page-27-0) proporciona una ayuda para identificar las actividades que pueden ser desempeñadas, además de los roles asociados a dichas actividades, mas no insinúa una estructura organizacional.

No todas las solicitudes y respuestas de producción cruzan la frontera hacia los sistemas de negocio. Si bien las operaciones de producción pueden ser manejadas mediante programas de producción, puede haber solicitudes y respuestas de producción usadas internamente dentro de la administración de operaciones de manufactura para manejar situaciones específicas.

Sin embargo, y dado el área de desempeño de la herramienta, se pretende determinar los flujos de información necesarios para realizar una integración hacia un nivel de gestión, relacionada con las órdenes de producción y manejo de reportes de ejecución de batch.

En la [Figura C.1](#page-27-0) se puede observar claramente cómo debe ser el flujo de información desde el nivel de planta, pasando por MES hasta llegar al sistema ERP. El ovalo rojo hace referencia al nivel de planta, compuesta por el proceso productivo, los sensores, actuadores y controladores. En el ovalo de color amarrillo, relacionado con la actividad de administración de ejecución de producción, se ubica el software FactoryTalk Batch de Rockwell Automation, en donde se encuentra la definición de los modelos de la norma ISA S88 en las diferentes herramientas de la suite, el cual se puede comunicar tanto con los sistemas implementados en planta como con el sistema MES. En los óvalos azules está ubicado el sistema de ejecución de manufactura, el cual es el puente entre FactoryTalk Batch y el sistema ERP. Por último, en la parte superior de la figura, se pueden observar algunas de las funcionalidades de un sistema ERP, como lo son: capacidad de producción, programación de producción y rendimiento de la producción, las cuales están involucradas con las órdenes de producción y los reportes generados después de llevar a cabo dicha orden; logrando que la información fluya de esta forma, se puede lograr una integración desde el nivel de planta, fuente de la información más importante para la toma de decisiones, hasta el nivel ERP, encargado de la toma de tales decisiones, en este caso decisiones para producción.

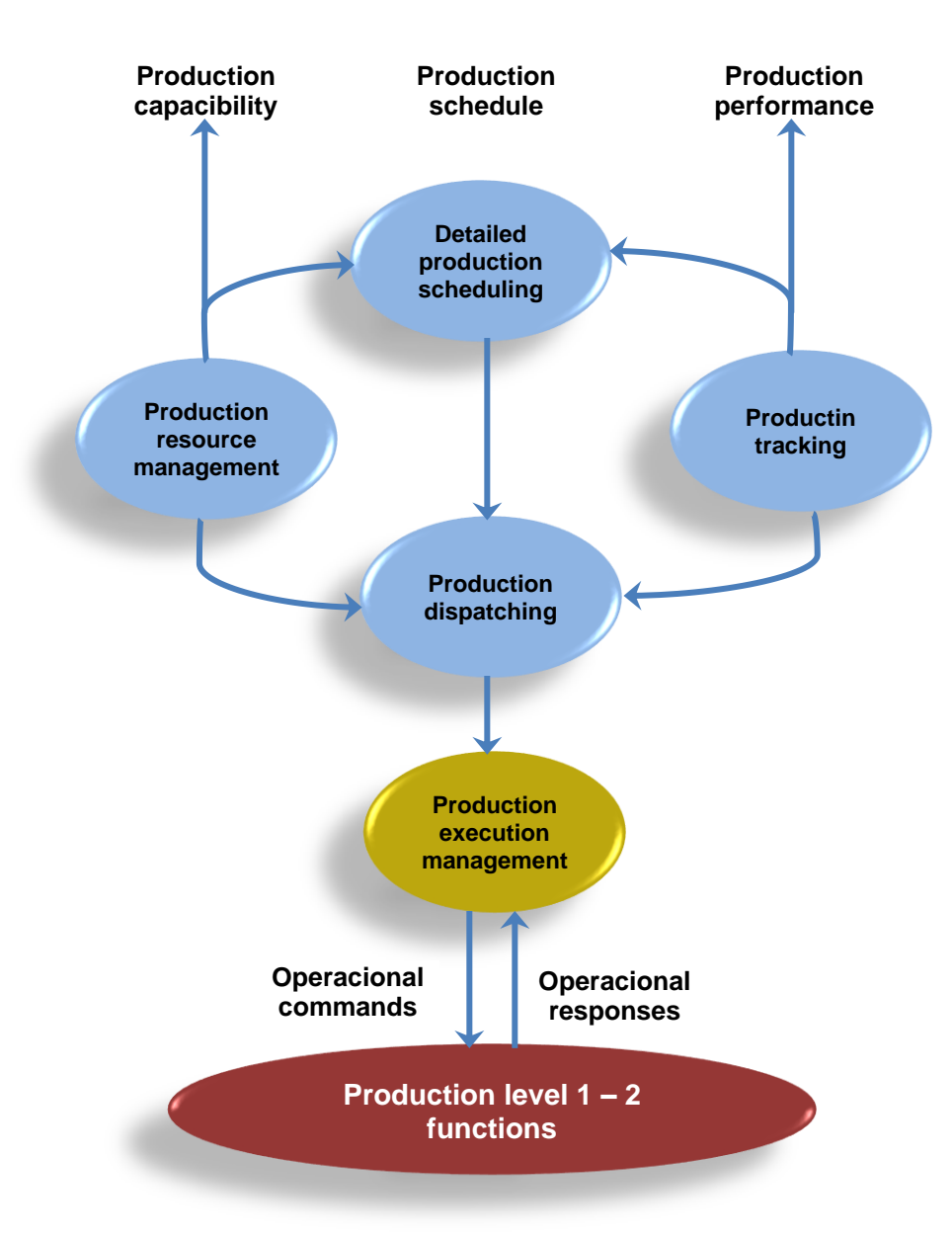

<span id="page-27-0"></span>Figura C.1. Flujos de información para gestión de órdenes de producción

Fuente: tomado de ISA 95.00.03 numeral 6.2, Mayo de 2011

# <span id="page-28-0"></span>**ANEXO D. INSTALACIÓN Y CONFIGURACIÓN FACTORYTALK BATCH**

Para el uso de la Suite *FactoryTalk Batch* se requiere la instalación previa de algunas herramientas, en el orden en que se listan a continuación. No se hará énfasis en la instalación de estos requerimientos, se recomienda consultar los manuales de instalación de dichas herramientas, los cuales se pueden encontrar en los sitios web de sus desarrolladores.

- a. *SQL Server Standard Edition* R2 SP2.
- b. *Microsoft Office XP* o *Microsoft Office 2003*.
- *c. Adobe Reader 8.*
- d. Activar *Internet Information Services* (componente Windows).
- e. Activar *message queuing* (componente Windows).

**Nota:** se debe instalar sobre Sistema Operativo *Windows Server 2003 SP2* y, el usuario en el cual se van a instalar los componentes de la herramienta debe contar con una contraseña. Es importante aclarar que las herramientas a instalar deben ser las versiones en inglés. El paquete de instalación *FactoryTalk* corresponde a la Revs9 del año 2008.

## <span id="page-28-1"></span>**1. INSTALACIÓN DE COMPONENTES FACTORYTALK**

*FactoryTalk* incluye una serie de componentes que, en conjunto, permiten la edición de los modelos de la Norma ISA S88 además de la ejecución de un batch y de la supervisión del mismo; dichos componentes son:

- *FactoryTalk Batch & eProcedure*: *FactoryTalk Batch* permite editar modelos de la norma ISA 88 y a través de *eProcedure* se realiza una simulación de la ejecución de una batch, basado en dichos modelos.
- *RSBizWare Material Track:* esta interfaz permite la creación de materiales y de sus respectivos contenedores.
- *RSLinx*: permite realizar la comunicación entre los diferentes sistemas *Rockwell*.
- *RSLogix5000*: interfaz que permite la creación de las rutinas de control para un PLC.
- *SoftLogix5800*: permite realizar una emulación de diferentes tipos de PLC.

Para realizar la instalación de los componentes *FactoryTalk* se deben seguir los siguientes pasos, en el orden propuesto:

**Nota:** en pasos donde se muestra el símbolo ">>" indica el paso a seguir, una vez se realice el paso actual.

#### <span id="page-28-2"></span>**1.1. FactoryTalk Batch & eProcedure**

El primer componente que se debe instalar es el *FactoryTalk Batch & eProcedure*; se instala siguiendo los pasos descritos a continuación:

a. Ejecutar DVD 6 del paquete de instalación.

- <span id="page-29-2"></span>b. Seleccionar opción 1 *FactoryTalk Batch & eProcedure* del menú desplegable de la interfaz mostrada en la [Figura D.1.](#page-29-0)
- c. En la pestaña emergente seleccionar 9.00.00, según [Figura D.1,](#page-29-0) para iniciar la instalación del eProcedure.

<span id="page-29-0"></span>Figura D.1. Inicio DVD6 – *FactoryTalk Batch & eProcedure*

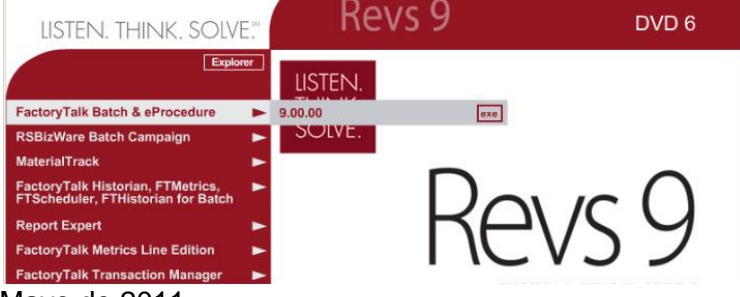

Fuente: Propia, Mayo de 2011

d. Instalar componentes *FactoryTalk*: se selecciona *FactoryTalk Components >> Install FactoryTalk Services Platform*. Ver [Figura D.2.](#page-29-1)

<span id="page-29-1"></span>Figura D.2. Instalación Componentes FactoryTalk

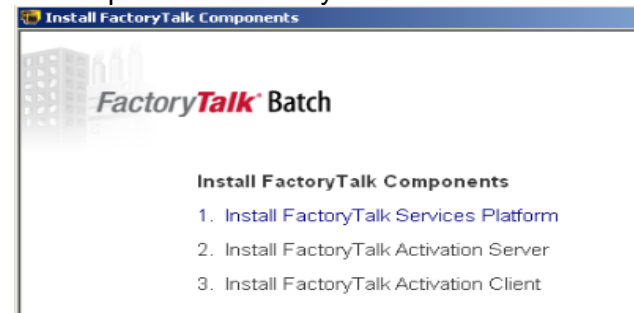

Fuente: Propia, Mayo de 2011

**Nota:** el *Services Platform* es el componente que ayuda a la comunicación de las diferentes herramientas *FactoryTalk Batch*, el *Activation Server* es un componente mediante el cual se crea un servidor para almacenar las llaves maestras para la activación de las herramientas *FactoryTalk*; por último, el *Activation Client* es un componente mediante el cual se accede al servidor creado en *Activation Server* para la activación de las herramientas a utilizar.

- e. Cuando finalice la instalación de *FactoryTalk Services Platform*, se vuelve al inicio del DVD, se repite los pasos b y c, pero esta vez se instala *FactoryTalk* seleccionando *Install FactoryTalk >> Install FactoryTalk.*
- <span id="page-29-3"></span>f. En la ventana de selección del directorio *Factory* se escoge *Network Directory.*
- g. Se presiona click en el botón *Next* hasta que aparezca la ventana de configuración del sistema, *System Setup.*
- h. Se selecciona la opción *No, this will be the first computer in a FactoryTalk Batch System* y se presiona click en el botón *Next*.
- <span id="page-30-2"></span>i. En la ventana de detalles de Dominio/Grupo de trabajo, *Domain/Workgroup Details,* se selecciona *Workgroup*.
- j. Se configuran las opciones del grupo de trabajo de la red, el nombre de usuario del equipo y la contraseña; se presiona click en el botón *Next*. Ver [Figura D.3](#page-30-0).

<span id="page-30-0"></span>Figura D.3. Configuración grupo de trabajo

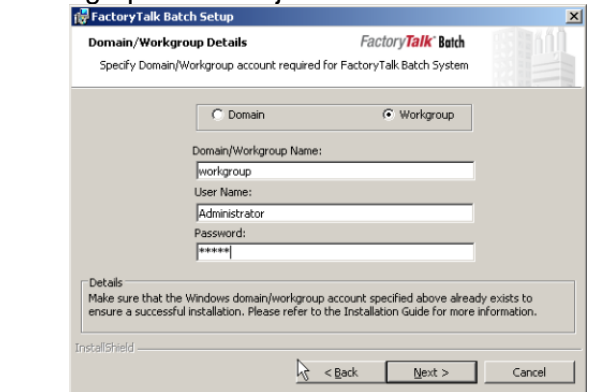

Fuente: Propia, Mayo de 2011

k. *FactoryTalk* permite almacenar los récipes de formas diferentes como bases de datos SQL Server y archivos binarios; en el proceso de instalación, se debe decidir si se desea o no almacenar los récipes en *SQL Server*. Esto con el fin de crear automáticamente las bases de datos. Ver [Figura D.4.](#page-30-1)

<span id="page-30-1"></span>Figura D.4. Ventana de almacenamiento de récipes en SQL Server

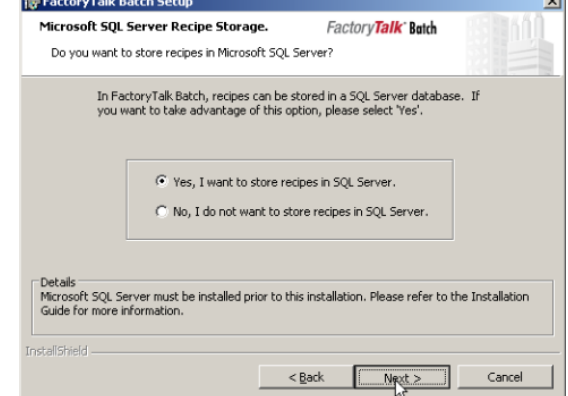

Fuente: Propia, Mayo de 2011

l. En la ventana de almacenamiento de datos batch, *FactoryTalk Historian for Batch Data Storage,* se selecciona la opción 2: *No, I will not be using FactoryTalk Historian for Batch*, se presiona click en el botón *Next* >> click en el botón *Install*.

Para la instalación del *eProcedure* se repite el paso [b](#page-29-2) de la sección [1.1](#page-28-2) del presente anexo, se selecciona el ítem *Install RSBizWare eProcedure >> Install RSBizWare eProcedure* y se repite el procedimiento siguiendo los pasos [f](#page-29-3) a [i](#page-30-2) hasta que se muestre el botón *install.*

m. Después de finalizada la instalación de estos dos componentes se reinicia el equipo.

#### **1.2. Rsbizware Batchcampaing y Material Track**

Los siguientes componentes a instalar son: *RSBizware BatchCampaing* y *Material Track*; se instalan siguiendo los pasos descritos a continuación:

- a. Se ejecuta DVD 6 del paquete de instalación.
- b. Se selecciona la opción 2 del menú desplegable mostrado en la [Figura D.5,](#page-31-0) *RSBizWare BatchCampaign*.
- c. En la pestaña emergente se selecciona 9.00.00, correspondiente a BatchCampaign. Ver [Figura D.5](#page-31-0).

#### <span id="page-31-0"></span>Figura D.5. Inicio DVD 6 - *Batch Campaign*

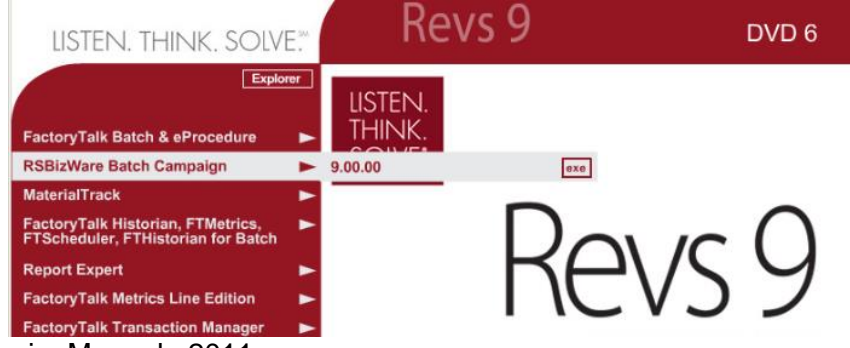

Fuente: Propia, Mayo de 2011

- d. Para instalar *RSBizWare BatchCampaing* se selecciona, en la ventana emergente, Install RSBizWare BatchCampaing >> Install RSBizWare BatchCampaing.
- e. En la ventana de selección del directorio de *FactoryTalk*, *FactoryTalk directory* selection, se selecciona *Network Directory,* se presiona click en el botón *Next* hasta que muestre la opción *Install.*

Para la instalación del *Material Track*:

a. Ejecutar DVD 6 del paquete de instalación.

- b. Se selecciona la opción 3 del menú desplegable mostrado en la [Figura D.6](#page-32-0), *Material Track.*
- c. En la pestaña emergente se selecciona 9.00.00, para instalar MaterialTrack. Ver. [Figura D.6](#page-32-0).

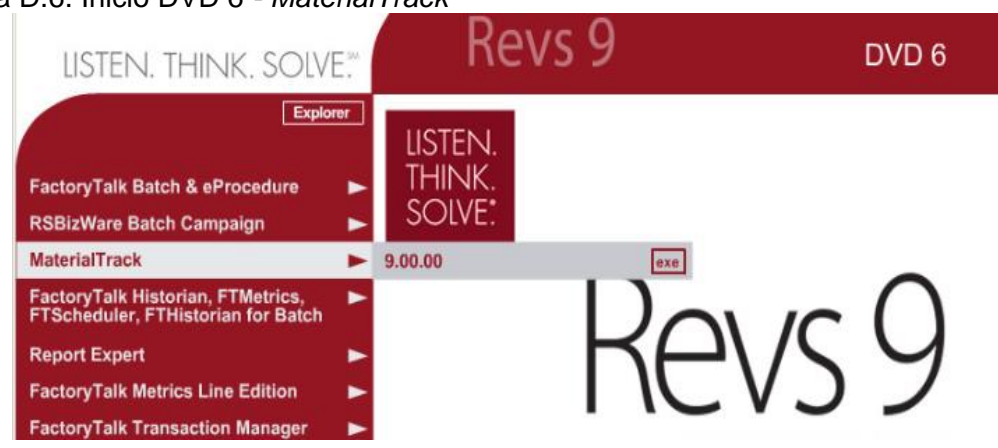

<span id="page-32-0"></span>Figura D.6. Inicio DVD 6 *- MaterialTrack*

Fuente: Propia, Mayo de 2011

- d. Para instalar *RSBizWare Material Track* se selecciona, en la ventana emergente, *Install RSBizWare MaterialTrack >> Install RSBizWare MaterialTrack.*
- n. Se presiona click en el botón *Next* hasta que aparezca la ventana de configuración del sistema, *System Setup.*
- o. Se selecciona la opción *No, this will be the first computer in a FactoryTalk Batch System* y se presiona click en el botón *Next*.
- p. En la ventana de detalles de Dominio/Grupo de trabajo, *Domain/Workgroup Details,* se selecciona *Workgroup*.
- q. Se configuran las opciones del grupo de trabajo de la red, el nombre de usuario del equipo y la contraseña; de la misma manera que se hizo en el paso [i](#page-30-2) de la sección [1.1;](#page-28-2) se presiona click en el botón *Next* hasta que muestre la opción *Install*. Se presiona click en el botón *install.*

#### **1.3. Instalación Rslinx**

El siguiente componente que se debe instalar es el *RSLinx*; se instala siguiendo los pasos descritos a continuación:

a. Ejecutar DVD 5 del paquete de instalación.

- b. Seleccionar el ítem 9 del menú desplegado que se muestra en la [Figura D.7](#page-33-0), *RSLinx*.
- c. En la pestaña emergente se selecciona el ítem *RSLinx Classic >> 2.52.00*, para instalar el componente RSLinx Classic. Ver. [Figura D.7](#page-33-0)

<span id="page-33-0"></span>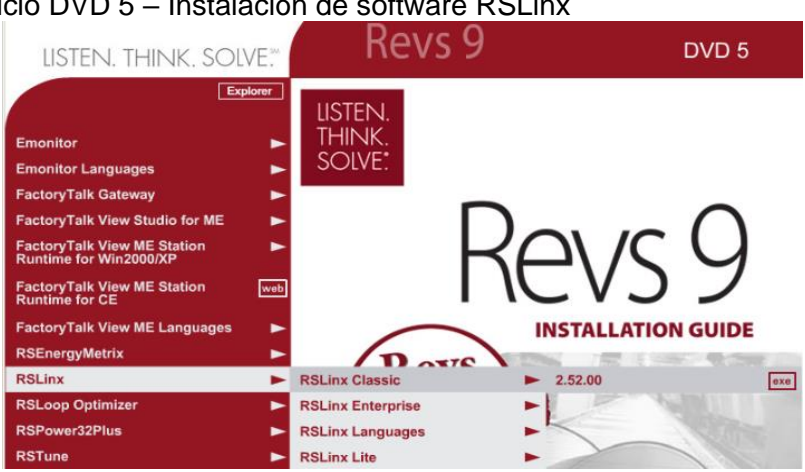

Figura D.7. Inicio DVD 5 – Instalación de software RSLinx

Fuente: Propia, Mayo de 2011

- d. En la ventana emergente se debe seleccionar la opción *Install RSLinx Classic >> Install RSLinx Classic.*
- e. Se presiona click en el botón *Next;* debe aparecer la ventana de información de cliente, *Customer Information,* donde se debe ingresar el número serial del producto, tal como se muestra en la ventana de la [Figura D.8.](#page-33-1)

**Nota:** el número serial se encuentra en la factura de compra del paquete académico *Rockwell Software.*

<span id="page-33-1"></span>Figura D.8. Información y número de serie de producto

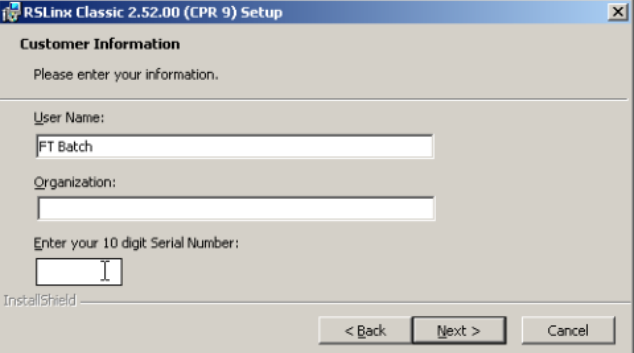

Fuente: Propia, Mayo de 2011

f. En la ventana de tipo de instalación, *Setup Type,* se selecciona *Standard Feature Set Installation*; se presiona click en el botón *Next* hasta que muestre el botón *Install*. Se presiona click en el botón *install.*

#### **1.4. Instalación RSlogix 5000**

Otro componente que se debe instalar es el *RSLogix5000*; se instala siguiendo los pasos descritos a continuación:

- a. Se ejecuta DVD 1 del paquete de instalación.
- b. Se selecciona la opción 4 del menú desplegable mostrado en la [Figura D.9.](#page-34-0)
- c. En la pestaña emergente se selecciona *RSLogix5000 >> 16.03.00*. Ver [Figura D.9.](#page-34-0)

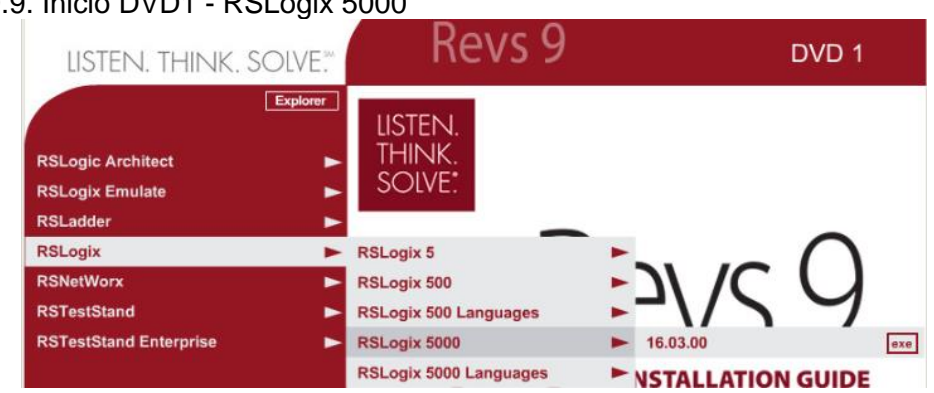

<span id="page-34-0"></span>Figura D.9. Inicio DVD1 - RSLogix 5000

- d. Se debe seleccionar *English (United States)* en la ventana de lenguaje de instalación, *setup language*.
- e. Se presiona click en el botón *Next* hasta que solicite el número serial, se ingresa el número serial, se presiona click en el botón *Next*.
- f. En la ventana de selección de software de activación, *Select Activation software to install,* se selecciona la opción 1: *FactoryTalk Activation Client v2.00.01 (CPR7)*; se presiona click en el botón *Next* hasta que se muestre el botón *Install*. Se presiona click en el botón *install*.
- g. Cuando muestre la ventana que aparece en la [Figura D.10](#page-35-0) se presiona click en el botón *skip*.

Fuente: Propia, Mayo de 2011

<span id="page-35-0"></span>Figura D.10. Configuración RSLogix 5000

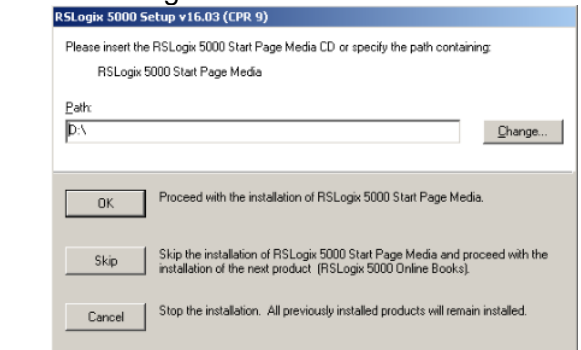

Fuente: Propia, Mayo de 2011

h. Cuando se muestra la ventana que aparece en la [Figura D.11](#page-35-1) se deselecciona *Activate products using*.

 $\sim$ 

<span id="page-35-1"></span>Figura D.11. Instalación *RSLogix 5000* – Activación

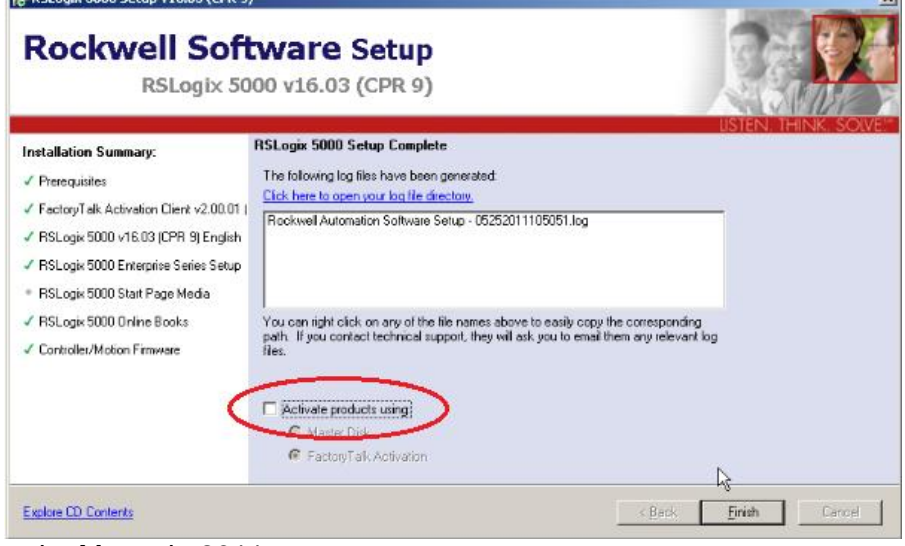

Fuente: Propia, Mayo de 2011

i. Se presiona click en el botón *Finish.*

#### **1.5. Instalación Softlogix5800**

El siguiente componente a instalar es el *SoftLogix5800*; se instala siguiendo los pasos descritos a continuación:

a. Cerrar software *RSLinx*, haciendo click derecho en el icono *RSLinx* de la barra de tareas de Windows. Se presiona click en *Shutdown RSLinx Classic*. Ver [Figura D.12.](#page-36-0)
## Figura D.12. Cierre de Sofware *RSLinx* para instalación de *SoftLogix5800*

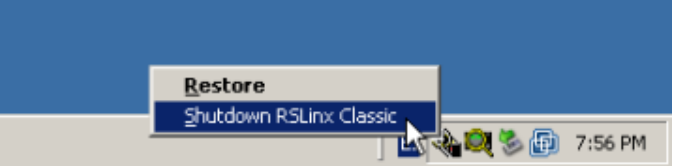

Fuente: Propia, Mayo de 2011

b. En la ventana emergente, confirmar el cierre del *RSLinx*, presionando click en el botón *yes*. Ver

Figura D.13. Confirmación del cierre de RSLinx

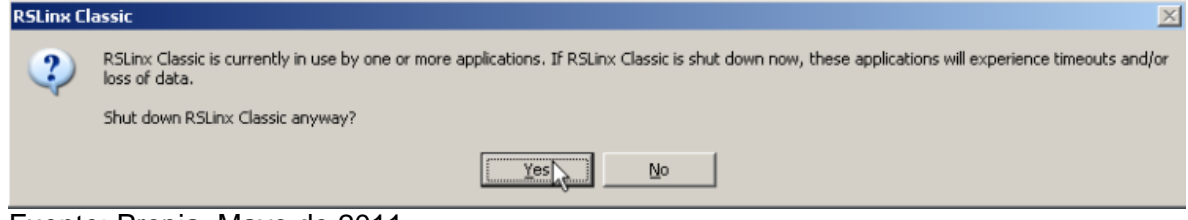

Fuente: Propia, Mayo de 2011

- c. Ejecutar DVD 8 del paquete de instalación.
- d. Se selecciona el ítem 10 del menú desplegable mostrado en la [Figura D.14](#page-36-0).
- e. En la pestaña emergente se selecciona *16.03.00*. Ver [Figura D.14.](#page-36-0)

<span id="page-36-0"></span>Figura D.14. Inicio DVD 8 - SoftLogix 5800

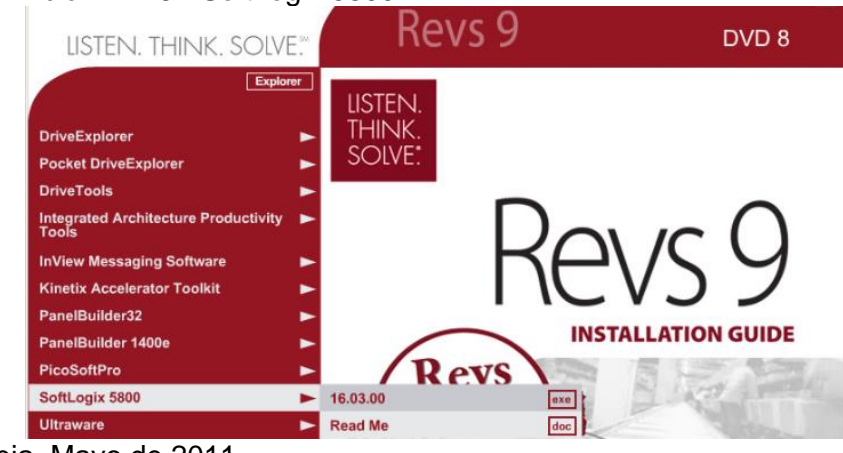

Fuente: Propia, Mayo de 2011

f. En la ventana emergente se debe seleccionar *SoftLogix5800 V16.03*.

g. Cuando se muestre la pantalla de la [Figura D.15](#page-37-0) se ingresa el número serial del producto.

<span id="page-37-0"></span>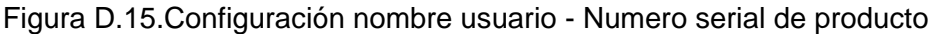

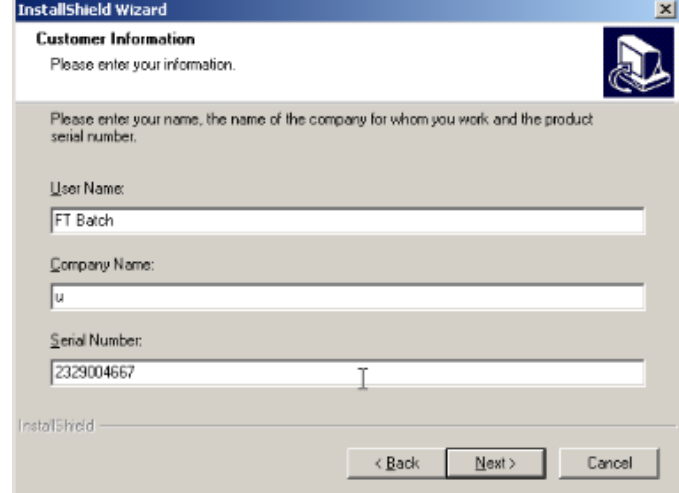

Fuente: Propia, Mayo de 2011

h. Se presiona click en el botón *Next* para iniciar el proceso de la instalación, se presiona click en el botón *Finish* al finalizar.

# **1.6. Instalación Llave Maestra**

La versión académica del software desarrollado por Rockwell Automation cuenta con un número limitado de llaves de licencia para la ejecución de los programas. Como el número de llaves es limitado, se propone utilizar una herramienta, *DiskFactory32,* que permita crear una copia de las llaves, para así extender el número de licencias.

Se tiene la carpeta Rock\_Master\_unicauca en la cual se encuentra una herramienta que permitirá crear una imagen de un archivo, con el objeto de copiar las llaves del software utilizado. Para instalar las llaves se deben seguir los siguientes pasos:

a. Al interior de la carpeta mencionada anteriormente se encuentra una carpeta denominada *DiskFactory32* y un archivo con extensión *dfi*; se abre la carpeta *DiskFactory32*, la cual contiene el archivo *DskFac32.exe,* se ejecuta dicho archivo y se muestra la interfaz de la [Figura D.16.](#page-38-0)

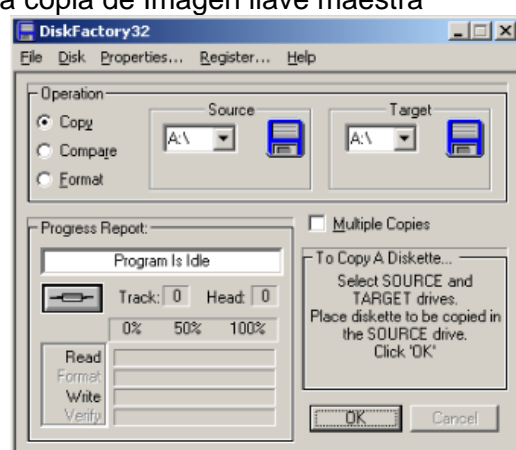

<span id="page-38-0"></span>Figura D.16. Interfaz para copia de Imagen llave maestra

Fuente: Propia, Mayo de 2011

- b. En la interfaz de *DiskFactory32 s*e selecciona la opción *Copy.*
- c. En la sección *Source* se selecciona *img* en el menú desplegable.
- d. En la ventana del explorador emergente se busca el archivo con extensión *dfi* que se mencionó en el punto a.
- e. Se debe conectar un dispositivo de almacenamiento flash (Memoria USB menor a 16 GB), el cual pueda ser formateado.
- f. En la sección *target* se selecciona el identificador de la unidad del dispositivo de almacenamiento.
- g. se presiona click en el botón *OK*. Ver [Figura D.17.](#page-38-1)

<span id="page-38-1"></span>Figura D.17. Copia de imagen de llave maestra

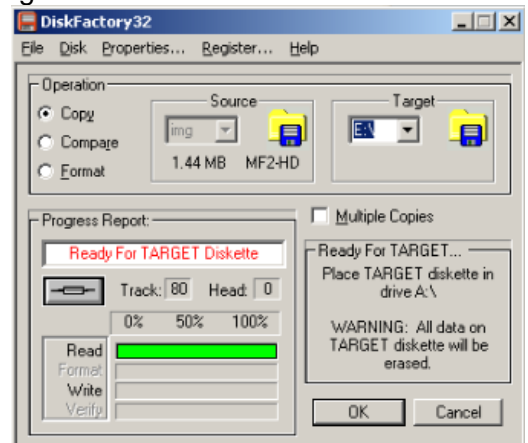

Fuente: Propia, Mayo de 2011

- h. En caso de mostrarse un mensaje de error, se presiona click en el botón *Ignored,* cada una de las veces que se muestre dicho mensaje.
- i. Una vez copiada la imagen en el dispositivo, se encontrarán unos archivos, entre ellos *EvMoveW.exe*, el cual debe ser ejecutado; se muestra la ventana de la [Figura D.18.](#page-39-0)

<span id="page-39-0"></span>Figura D.18. Disco de origen y destino de la llave

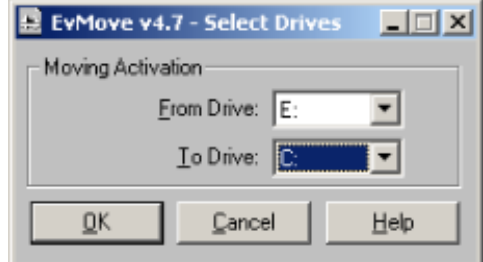

Fuente: Propia, Mayo de 2011

- j. En el menú emergente *From Drive* se selecciona el identificador de la unidad del dispositivo de almacenamiento utilizado para copiar la imagen.
- k. En el menú emergente *To Drive* se selecciona el disco en el cual se instalarán las llaves.
- l. Se presiona click en el botón *OK*.
- m. Al mostrarse la interfaz *EvMove,* [Figura D.19,](#page-39-1) se presiona click en el botón *Move.*

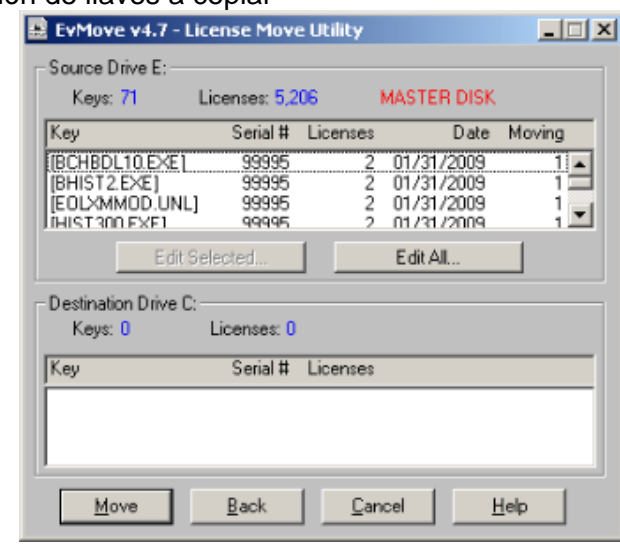

<span id="page-39-1"></span>Figura D.19. Selección de llaves a copiar

Fuente: Propia, Mayo de 2011

n. Después de mover las llaves se mostrará la interfaz de la [Figura D.20.](#page-40-0)

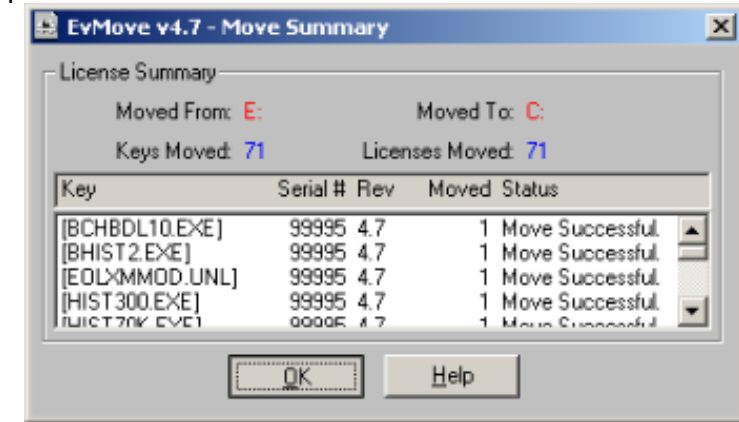

<span id="page-40-0"></span>Figura D.20. Copiar llave maestra

Fuente: Propia, Mayo de 2011

o. Se presiona click en el botón *OK*.

# **2. CONFIGURACIÓN DE COMPONENTES DE LA HERRAMIENTA FACTORYTALK BATCH**

Adicional a la instalación de los componentes de la herramienta se debe realizar una serie de configuraciones, de forma que dicha herramienta funcione correctamente.

**Nota:** si el sistema operativo se encuentra instalado en una máquina virtual, cada vez que se inicie, se debe cambiar la configuración de hora y fecha, teniendo en cuenta que el año debe ser *2008*, debido a que las licencias utilizadas corresponden a dicho año.

A continuación se lista el proceso a llevar a cabo para realizar dichas configuraciones:

## **2.1. Configuración Material Track**

La configuración de este componente permite resolver un inconveniente, presentado en la conexión entre el *FactoryTalk batch view* y el *Material Track;* es importante resolver esta dificultad, ya que en el momento de la simulación se debe tener acceso a los materiales encontrados en el servidor de materiales de *material track.* Los pasos a seguir en la configuración se listan a continuación:

a. Se ejecuta aplicación *Component Services*: se presiona click en el botón *Start* > *Administrative Tools >* Component Services; aparecerá la ventana mostrada en la [Figura D.21.](#page-41-0)

<span id="page-41-0"></span>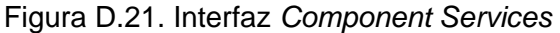

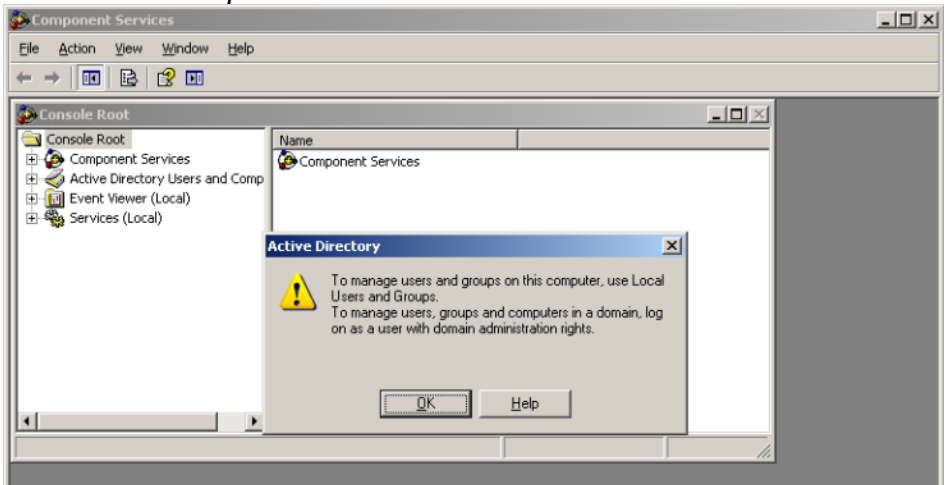

Fuente: Propia, Mayo de 2011

b. Maximizar cada ítem de *Component Services* hasta que muestre la carpeta *COM+ Applications*, tal como se muestra en [Figura D.22.](#page-41-1)

<span id="page-41-1"></span>Figura D.22. Selección *COM+ Applications*

| <b>E-Component Services</b>                                                                                                    |                    |                           |                     |                |                    |               |                       |                                      | <b>그리</b> 지                           |  |  |  |
|----------------------------------------------------------------------------------------------------|--------------------|---------------------------|---------------------|----------------|--------------------|---------------|-----------------------|--------------------------------------|---------------------------------------|--|--|--|
| Ð<br>Eile<br>Window Help<br>Action View                                                                                                    |                    |                           |                     |                |                    |               |                       |                                      | $-17 \times$                          |  |  |  |
| <b>GEX 6 B 2 8 10 1. FEACS</b><br>$\Leftrightarrow$<br>$\Rightarrow$                                                                                                    |                    |                           |                     |                |                    |               |                       |                                      |                                       |  |  |  |
| Console Root<br>Component Services<br>Computers<br>白星 My Computer<br><b>E-V</b> COM+ Applications<br><b>E-DCOM Config</b><br>Distributed Transactic<br>Running Processes<br>Active Directory Users and Comp<br><b>E-C</b> Saved Queries<br>Event Viewer (Local)<br>$\leftarrow$<br>由 % Services (Local)<br>$\blacksquare$<br>▸ | . NET Utilities    | Batch<br>COM+<br>Explorer | COM+ QC<br>Dead Let | COM+ Utilities | IIS.<br>Out-Of-Pro | MaterialTrack | Microsoft.<br>SglServ | <b>ROAD</b><br>System<br>Application | <b>READ</b><br><b>VMware</b><br>Snaps |  |  |  |
|                                                                                                    |                    |                           |                     |                |                    |               |                       |                                      |                                       |  |  |  |
| Start <b>C</b>                                                                                                    | Component Services |                           |                     |                |                    |               |                       |                                      | A 名图 12:40 PM                         |  |  |  |

Fuente: Propia, Mayo de 2011

- c. Se selecciona el icono *Material Track,* en el espacio a la derecha.
- d. Se presiona click derecho sobre el icono.
- e. En el menú emergente se selecciona Propiedades.
- f. En la ventana emergente, se selecciona la pestaña *Advanced*, tal como se muestra en la [Figura D.23](#page-42-0)

<span id="page-42-0"></span>Figura D.23. Propiedad *Advanced Material Track*

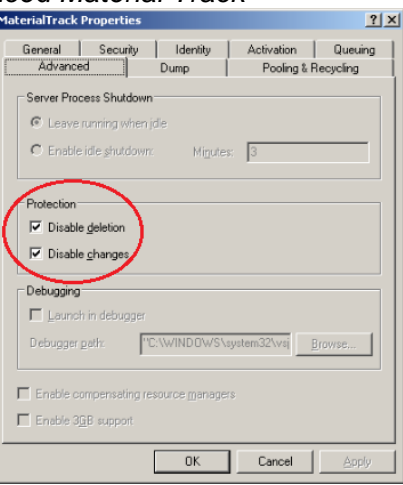

Fuente: Propia, Mayo de 2011

- g. Se debe deseleccionar las opciones que, en la [Figura D.23,](#page-42-0) se encuentran enmarcadas en rojo; finalmente, se presiona click en el botón *Apply*.
- h. Se selecciona la pestaña *Security.*
- i. Se debe deseleccionar la opción *Enforce access checks for this application,*  enmarcada en rojo en la [Figura D.24](#page-42-1)

<span id="page-42-1"></span>Figura D.24. Propiedad *Security Material Track*

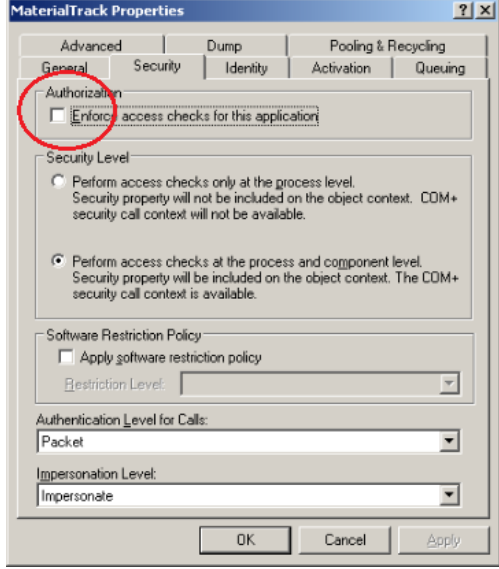

Fuente: Propia, Mayo de 2011

j. Se presiona click en el botón *OK.*

## **2.2. Configuración Batch Service Manager**

Otra configuración que se debe realizar es la de la interfaz de administrador de servicios Batch, la cual permite comunicar toda la información entre las diferentes herramientas de la solución batch; éste se configura siguiendo los pasos que se detallan a continuación:

a. Se ejecuta la aplicación *Batch Service Manager: Start >> All programs >> Rockwell Software >> FactoryTalk Batch Suite >> FactoryTalk Batch >> Batch Service Manager;* mostrará la interfaz de la [Figura D.25](#page-43-0)*.*

> $-1$  $\Box$  $\times$ Connection Computer WSERVERCLIENTE Select Computer... eProcedure Server Service .<br>eProcedure Server<br>FactoryTalk Batch Archiver Service Sta storvTalk Batch S  $\nabla$  Cold Boot Parrow Start/Continue STOPPED Close

<span id="page-43-0"></span>Figura D.25. Interfaz *Batch Service Manager*

Fuente: Propia, Mayo de 2011

**Nota:** si en el proyecto batch se va a hacer uso de instrucciones, se deben iniciar dos servicios: *eProcedure Server* y *FactoryTalk Batch Server.* En caso contrario, sólo se inicia el servicio *FactoryTalk Batch Server.*

Para iniciar el servicio *FactoryTalk Batch Server*:

- b. En la pestaña *Service* se debe seleccionar *FactoryTalk Batch Server,* tal como se muestra en la [Figura D.25.](#page-43-0)
- c. Luego de haber seleccionado el tipo de servicio, se inicia presionando click en *Start/Continue*, así como se muestra en la [Figura D.26.](#page-44-0)

Para iniciar el servicio *eProcedure Server:*

- d. En la pestaña *Service* se debe seleccionar *eProcedure Server,* tal como se muestra en la [Figura D.27.](#page-44-1)
- e. Luego de haber seleccionado el tipo de servicio, se inicia presionando click en *Start/Continue*.

# <span id="page-44-0"></span>Figura D.26. Inicio de Servidor *FactoryTalk Batch*

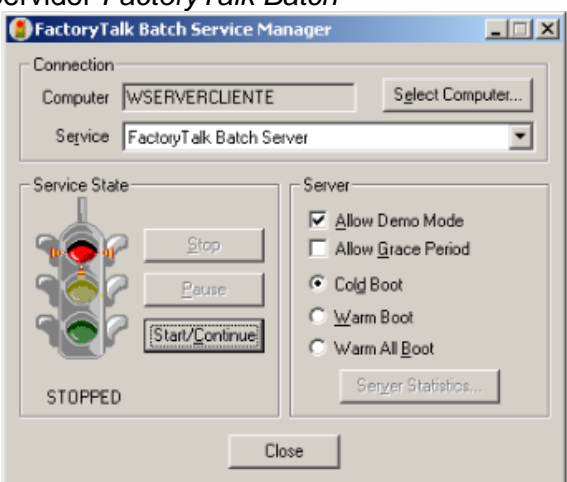

Fuente: Propia, Mayo de 2011

<span id="page-44-1"></span>Figura D.27. Inicio de Servidor eProcedure

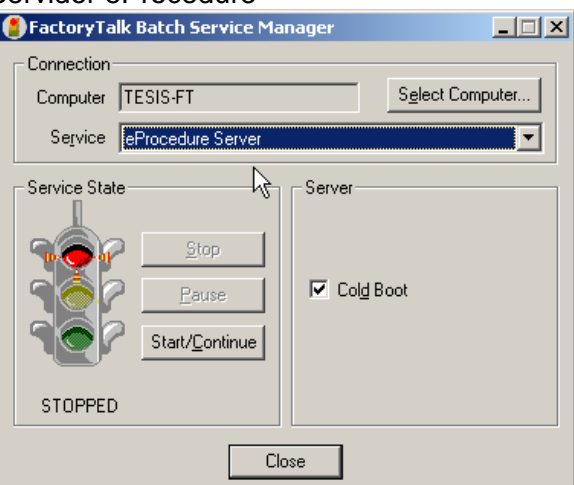

Fuente: Propia, Mayo de 2011

Con estas configuraciones se concluye el proceso de instalación y configuración, y se puede utilizar la herramienta.

# **ANEXO E. GUÍA DE EDICIÓN DE MODELOS ISA S88 EN FACTORYTALK BATCH**

### **1. HERRAMIENTAS SOFTWARE A UTILIZAR EN LA EDICIÓN Y EJECUCION DE UN BATCH**

### **RSLinx**

*RSLinx Classic* es un servidor de comunicaciones, ofrece conectividad de dispositivos de planta con una amplia variedad de aplicaciones de Rockwell Software, tales como *RSLogix* 5/500/5000 y *RSView32*. *RSLinx Classic*; es compatible con múltiples aplicaciones de software al mismo tiempo y se comunica con una variedad de dispositivos en diferentes redes de Rockwell Automation.

### **RSLogix 5000**

Con el software de programación *RSLogix 5000* se realiza la programación simbólica para PLC's con estructuras y arreglos y un conjunto de instrucciones completo que sirve para muchos tipos de aplicaciones; proporciona la lógica *ladder*, texto estructurado, funciones de diagrama de bloques y editores de diagramas de función secuencial.

### **SoftLogix 5800**

Un sistema de SoftLogix5800 permite integrar la programación, control, movimiento, visualización y recolección de datos en un PC industrial o de escritorio para minimizar los costos de hardware y el esfuerzo de integración.

### **Editor de Equipos**

El *FactoryTalk Batch Equipment Editor* es una interfaz gráfica en la cual se puede crear y mantener una base de datos de los equipos, esta base de datos de equipos de proceso se llama modelo de área. El modelo de área se almacena en un archivo con una extensión de archivo *\*.cfg* y está disponible para todos los programas de *FactoryTalk batch*, incluido el *recipe editor, View, y Phase Simulator*. Por ejemplo, durante la configuración del récipe, el modelo de área proporciona una lista de unidades disponibles y las fases; durante la verificación del récipe se asegura que el equipo designado es capaz de ejecutar los procedimientos. Durante la ejecución de récipes, las funciones de arbitraje de recursos utilizan el modelo de área para asignar equipos basándose en las solicitudes de récipes.

### **Editor de récipes**

El *FactoryTalk Batch recipe editor* se utiliza para crear y configurar récipes básicas para su uso en la automatización de un proceso batch. La interfaz se basa en los diagramas de funciones de secuencia para organizar gráficamente récipes en los procedimientos, procedimientos de unidad, operaciones y fases. Se puede crear récipes utilizando el formato de PFC o un formato basado en tablas.

En el editor de récipes de FactoryTalk Batch se crea un diagrama de función procedimental (PFC) para representar el flujo lógico del récipe. PFC ofrece una alternativa más flexible a la creación del récipe. Cada procedimiento de récipe, y el equipo comandado por él, se puede definir mediante las metodologías de PFC.

Los beneficios de una PFC incluyen los siguientes: representación inequívoca de la lógica y apoyo a todas las estructuras de la lógica importantes: decisiones, lazos y paralelismo.

Cuando se construye un récipe en el editor de récipe de *FactoryTalk Batch* se puede representar el flujo lógico del récipe con una tabla. El récipe basado en tablas proporciona un mecanismo sencillo para la creación de récipes que no requieren de complejas estructuras o expresiones de transición; además permite ver y editar todos los parámetros del récipe sin tener que navegar entre los pasos.

### **Editor de materiales:**

El componente *RSBizware Material Track* es utilizado para configurar contenedores y materiales. Los datos del material se almacena en la base de datos de material, que se utiliza para crear récipes basados en materiales.

### **BatchServer:**

El *FactoryTalk Batch Service Manager* se utiliza para interactuar con el servidor de *FactoryTalk Batch*, el servidor *eProcedure y el FactoryTalk Batch Archiver*. El *Service Manager* de forma manual, puede iniciar / detener el servidor de *FactoryTalk Batch* y manualmente dar inicio, pausa, continuar o interrumpir los servicios del *Archiver*.

El *FactoryTalk Batch Server* es el componente de *FactoryTalk Batch* que controla y coordina la información del sistema, los módulos de equipos y los récipes. El servidor permite la integración con los dispositivos conectados al proceso y paquetes software de terceros; debe ser iniciado y se mantiene activo durante todas las funciones batch.

## **EProcedure:**

El *eProcedure* es una aplicación web que utiliza archivos de instrucciones de paso a través del proceso de creación y al mando de un batch. La seguridad del *eProcedure* es una extensión de la seguridad implementada para el *FactoryTalk Batch View* y utiliza la configuración de políticas de seguridad para los comandos de *FactoryTalk*, de tal forma que se utilice esta configuración para determinar qué usuarios tienen permisos para iniciar sesión.

# **2. CREACIÓN DE UN PROYECTO**

A continuación se guiará en el proceso de edición de una línea de fabricación tipo batch, la cual se configurará teniendo en cuenta el modelo físico, el récipe maestro, el diagrama PFC del procedimiento de récipe maestro y las tablas de definición de especificaciones de materiales y equipos, para el proceso caso de estudio:

**Nota:** en pasos donde se muestra el símbolo ">>" indica el paso a seguir, una vez se realice el paso actual.

a. Inicialmente se debe crear una carpeta que se denominará *Batch*, en la cual se almacenarán los archivos del proyecto Batch.

b. En la carpeta *Batch* se deben crear 6 carpetas a las que se llamarán: *récipes, logs, journals, instructions, restart y rslogix5000* respectivamente.

**Nota:** cada una de las carpetas creadas tiene un propósito: *récipes,* para almacenar los archivos del recipe editor; *logs*, para almacenar los informes generados; *journals*, almacena los parámetros de configuración; *instructions*, almacena las instrucciones para ejecución de fases, cuando no se hace por *RSLogix5000*; *restart*, almacena la información actual de la ejecución hasta que concluya; y *RSlogix5000*, donde se almacenan las rutinas de programación del controlador.

c. Se debe ejecutar la aplicación *RSLinx*: se presiona click en *Start* >> *All programs >> Rockwell Software >> RSLinx >> RSLinx Classic*, aparecerá la ventana mostrada en la [Figura E.1.](#page-47-0)

<span id="page-47-0"></span>Figura E.1. Interfaz *RSlinx*

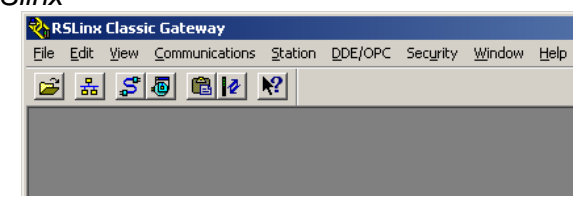

Fuente: Propia, Mayo de 2011

d. Se ejecuta la aplicación *SoftLogix*: se presiona click en *Start* >> *All programs >> Rockwell Automation >> SoftLogix 5800 >> SoftLogix Chassis Monitor*, aparecerá la ventana de la [Figura E.2.](#page-47-1)

<span id="page-47-1"></span>Figura E.2. Interfaz *SoftLogix 5800, monitor status*

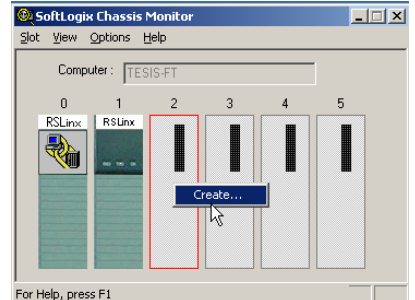

Fuente: Propia, Mayo de 2011

- e. Se presiona click derecho en un slot libre; en el caso de la [Figura E.2](#page-47-1) se seleccionó el número 2; se selecciona *Create*.
- f. En la ventana emergente se selecciona el tipo de módulo *1789 – L60 SoftLogix5860 Controller*, tal como se muestra en la [Figura E.3,](#page-48-0) ya que el módulo emulador que se va a utilizar es el softlogix5860.

<span id="page-48-0"></span>Figura E.3. Selección de tipo de módulo de controlador

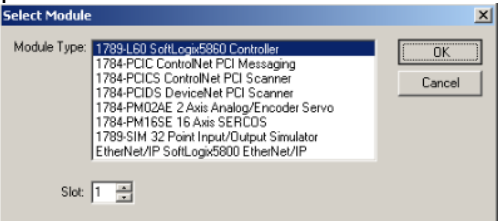

Fuente: Propia, Mayo de 2011

- g. Se presiona click en el botón *OK.*
- h. En la ventana de selección de modo de inicio del controlador se presiona click en *Remote Program* en *Startup Mode*. (Ver [Figura E.4\)](#page-48-1).

<span id="page-48-1"></span>Figura E.4. Selección de modo de inicio del controlador

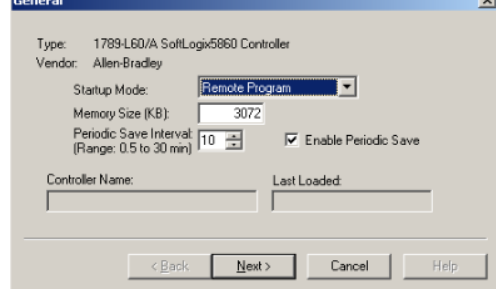

Fuente: Propia, Mayo de 2011

i. Se presiona click en el botón *Next.* Aparece una ventana, *NT System¸* donde se presiona click en el botón *Finish.* Deberá aparecer una ventana como la mostrada en la [Figura E.5.](#page-48-2)

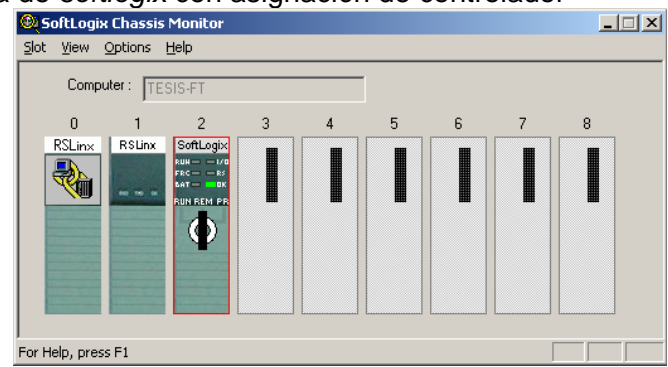

<span id="page-48-2"></span>Figura E.5. Ventana de *softlogix* con asignación de controlador

Fuente: Propia, Mayo de 2011

j. Se presiona click derecho en el slot donde se creó el controlador y se selecciona *program.*

**Nota:** en la ventana se puede observar los 8 slot (1 a 8) que se tienen disponibles para la emulación de diferentes PLC's; el slot 0 es el que verifica la comunicación con el RSLinx. Se puede cerrar el programa *Softlogix5800,* presionando X en la esquina superior derecha de la aplicación.

En la interfaz de *RSLinx* [\(Figura E.1\)](#page-47-0) se presiona click en el icono  $\frac{3}{6}$  (who, que muestra los diferentes dispositivos que se están comunicando en la red de trabajo), aparecerá la ventana de la [Figura E.6.](#page-49-0)

<span id="page-49-0"></span>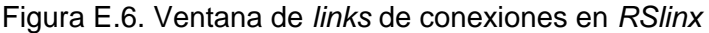

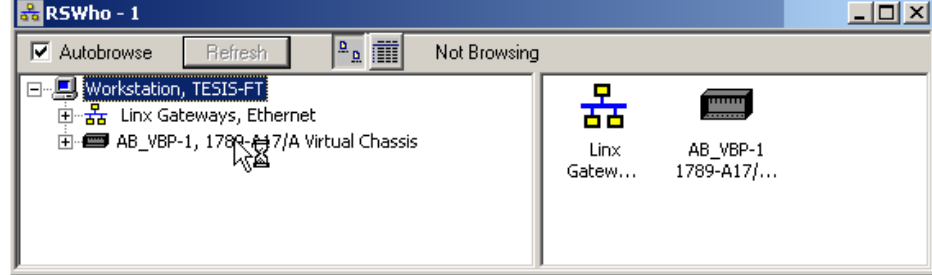

Fuente: Propia, Mayo de 2011

k. Se presiona click en el icono  $S$  (drivers, donde se selecciona el driver de conexión con el PLC emulado), y aparecerá la ventana mostrada en la [Figura E.7.](#page-49-1)

<span id="page-49-1"></span>Figura E.7. Selección del tipo de dispositivo a conectar

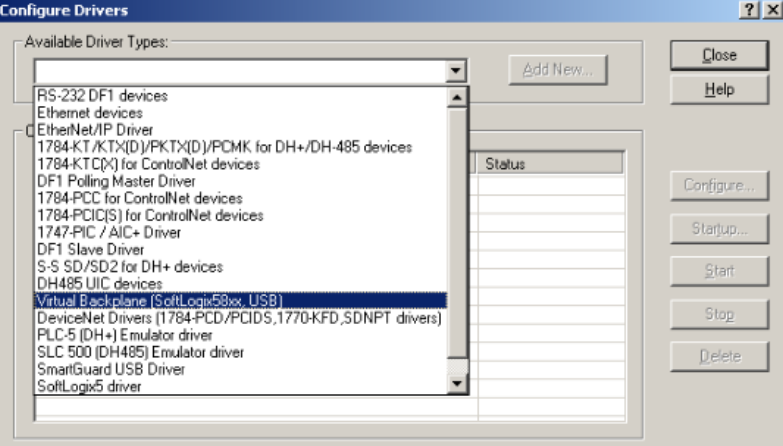

Fuente: Propia, Mayo de 2011

l. Se selecciona el driver *Virtual Backplane,* ya que éste es el driver de todos los PLC SoftLogix de la serie 58XX y en la emulación se utiliza un SoftLogix5860.

**Nota:** si se desea se puede cambiar el nombre del driver; de lo contrario se utiliza el nombre asignado por defecto (AllenBradley- VirtualBackPlane = AB-VBP).

- m. Se presiona click en el botón *Add New.*
- n. Se presiona click en el botón Start.

Se cierra el RSLinx, presionando click en X, ubicado en la esquina superior derecha.

o. Se ejecuta la aplicación RSLogix5000: se presiona click en *Start* >> *All programs >> Rockwell Software >> RSLogix5000 Enterprise Series >> RSLogix5000.* Ver [Figura](#page-50-0)  [E.8](#page-50-0)*.*

<span id="page-50-0"></span>Figura E.8. Interfaz *RSLogix5000*

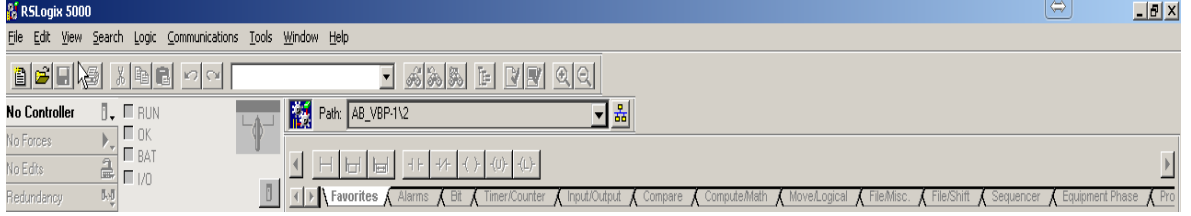

Fuente: Propia, Mayo de 2011

p. Al aparecer la ventana mostrada en la [Figura E.8,](#page-50-0) se crea un nuevo proyecto; se presiona click en *File >> New*, se muestra la ventana de la [Figura E.9.](#page-50-1)

<span id="page-50-1"></span>Figura E.9. Edición de propiedades del nuevo controlador.

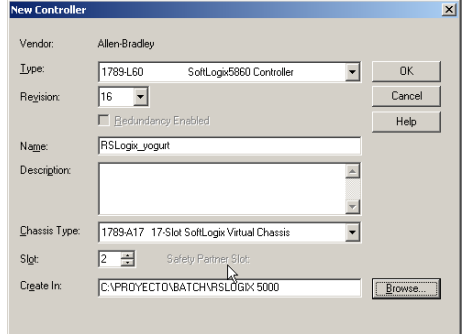

Fuente: Propia, Mayo de 2011

q. Se selecciona el tipo de controlador, tal como se hizo en el *SoftLogix,* es decir, *SoftLogix5860 Controller*; se le asigna un nombre al proyecto y se cambia la ubicación del archivo, de tal forma que se almacene en la carpeta que se creó para el proyecto.

**Nota**: en el nombre del proyecto, se recomienda asignar RSLogix\_Nombre\_de\_producto, para reconocer fácilmente el propósito del archivo de extensión ACD, archivo del programa de la lógica de control que se descargará al PLC.

En el campo *Slot* se debe asignar el mismo número de slot configurado en *Softlogix5800.*

- r. Se presiona click en *OK.*
- s. En la barra de herramientas se selecciona *Logic* >> *Monitor Tags*.
- t. Debe aparecer una ventana como la mostrada en la [Figura E.10.](#page-51-0) Se crean las TAGS para cada una de las fases identificadas en el diseño del modelo de control procedimental.

# <span id="page-51-0"></span>Figura E.10. Tags del controlador en el monitor de tags<br>
Fassogin: yogurt [1789-160]<br>
Fle Edt Yew Sexch Logic Sommunications Iods Window

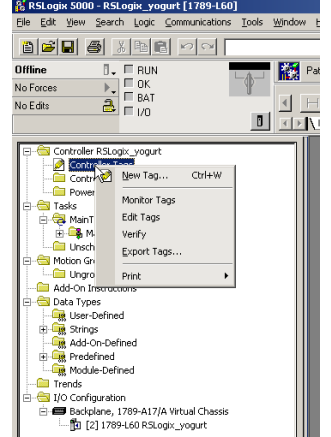

Fuente: Propia, Mayo de 2011

u. Para crear una nueva tag se presiona click derecho sobre *controller tags* ubicado en el cuadro izquierdo >> New Tag; aparecerá una ventana como la de la [Figura E.11,](#page-52-0) en la cual se debe configurar el nombre y el tipo de dato.

**Nota:** las fases del modelo de control procedimental NO son las mismas fases del controlador PLC, las fases de procedimiento corresponden a las fases relacionadas con el proceso de fabricación; las fases del controlador PLC corresponden a los pasos de ejecución de la lógica de control, implementada en el mismo.

En la creación de tags se presentan dos situaciones:

La primera se presenta cuando no se implementa una lógica de control en el PLC, sino que se basa en un tiempo de duración de fase; en este caso se utiliza una única tag tipo temporizador, por cada fase de procedimiento. Esta es la situación típica cuando se desea simular la ejecución de un batch.

La segunda refleja una lógica de control real, donde la cantidad de tags a definir por fase de control procedimental depende de dicha lógica a implementar en el PLC. Por ejemplo, para una fase de procedimiento dosificar aditivos: en la lógica de control se lee la cantidad de aditivo que se debe dosificar; según la cantidad, se debe accionar un elemento final de

control. Para determinar la activación/desactivación del elemento final de control, también se debe tener en cuenta la lectura del valor medido por un sensor de flujo. La cantidad de tags a definir para ésta única fase son 4:

Para *la cantidad de aditivo que se debe dosificar*, se crea la primera tag, *set\_point\_fase1*, de tipo real; para *la lectura del valor medido por un sensor de flujo*, se crea una segunda tag, *sensor\_flujo\_fase1*, de tipo real. Para *la activación/desactivación del elemento final de control*, se crea la tercera tag, *EFC\_flujo\_fase1*, de tipo binario. Adicionalmente se crea una tag auxiliar que permite realizar el cálculo de la cantidad dosificada, *acumulador\_volumen\_fase1,* de tipo real.

El nombre de las tags debe ser de fácil identificación y ésta debe representar su propósito en el proyecto, además de la fase en la que se utiliza; es recomendable ampliar la acción de las tags haciendo uso del cuadro de descripción disponible.

- v. Se presiona click en el botón *OK*
- <span id="page-52-0"></span>Figura E.11. Configuración de la nueva tag en el proyecto *RSLogix5000*

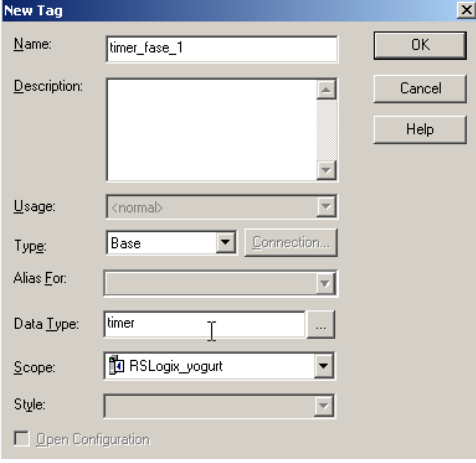

Fuente: Propia, Mayo de 2011

- w. Al terminar la creación de las tags se guarda el proyecto, se presiona click en *File >>* Save, en la barra de herramientas.
- x. Se configura la ruta de comunicación del proyecto con el *Softlogix*, presionando click en el icono **33**. Ver [Figura E.12,](#page-52-1) aparecerá un listado de los dispositivos a los que se puede descargar el programa, en este caso se selecciona la ruta configurada.

<span id="page-52-1"></span>Figura E.12. Configuración de path de comunicación de proyecto

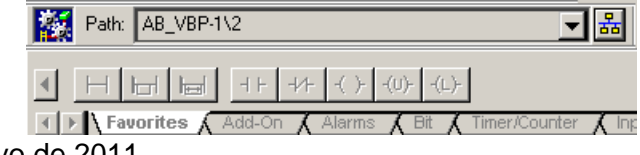

Fuente: Propia, Mayo de 2011

Posteriormente se mostrará la ventana de la [Figura E.13.](#page-53-0)

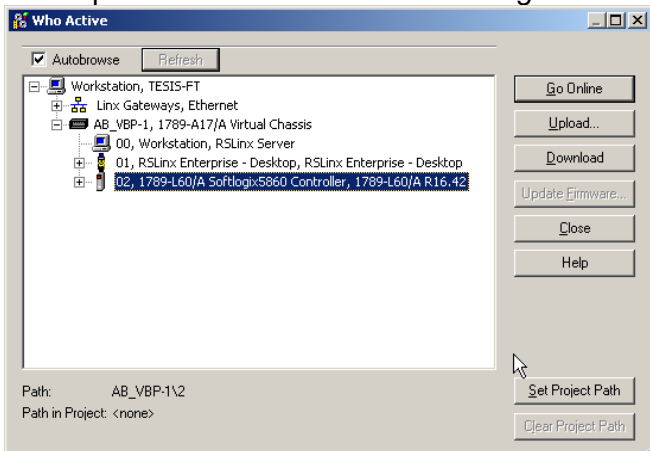

<span id="page-53-0"></span>Figura E.13. Selección del path de comunicación con *Softlogix5800*

Fuente: Propia, Mayo de 2011

- y. Se selecciona el path de comunicación, de acuerdo con el controlador creado en *Softlogix5800,* como en la [Figura E.13.](#page-53-0)
- z. Se presiona click en el botón *Set Project Path.*
- aa. Se descarga el programa al controlador: se presiona click en la pestaña Offline >> Download, como se muestra en la [Figura E.14.](#page-53-1)

<span id="page-53-1"></span>Figura E.14. Descarga del programa al emulador del PLC

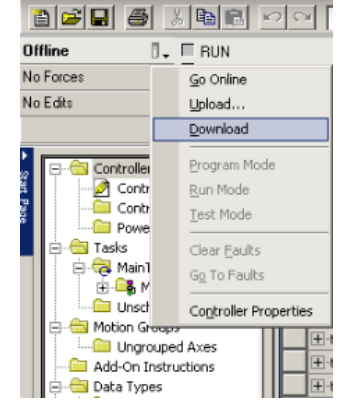

Fuente: Propia, Mayo de 2011

Se guarda el proyecto y se puede cerrar el RSLogix5000, presionando click en la X, ubicada en la esquina superior derecha.

# **3. EDICIÓN DE MODELOS**

La edición del Modelo Físico con la herramienta *Equipment Editor* se basa en un esquema que relaciona directamente las entidades inferiores del modelo físico (Módulo de control y Módulo de equipo) con las fases definidas en el modelo de control procedimental [\[11\].](#page-109-0) Este Modelo de Área permite que las fases sean creadas en el editor de equipo y luego sean utilizadas en el editor de récipes; el modelo adoptado por *Rockwell* se muestra en la [Figura E.15.](#page-54-0)

<span id="page-54-0"></span>Figura E.15. Relación entre los Modelos Físico y de control procedimental de ISA S88 y en el Modelo de Área del *FT Batch*

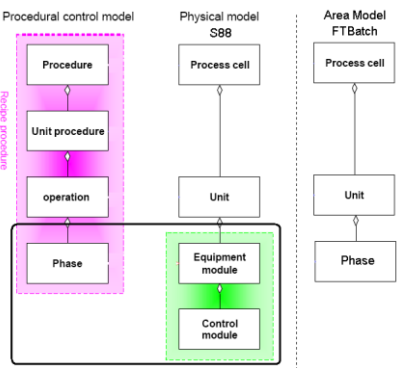

Fuente: Tomado de [\[11\],](#page-109-0) Mayo de 2011

El procedimiento para la edición de modelos en la herramienta *FactoryTalk Batch* se describe en los pasos descritos en las secciones [3.1](#page-54-1) a [3.10.](#page-79-0)

# <span id="page-54-1"></span>**3.1. Edición de área**

A continuación se describen los pasos a seguir para la creación del área:

- a. Se inicia el editor de equipos: *equipment editor:* se presiona click en *Start >> All Programs >> Rockwell Software >> FactoryTalk Batch Suite >> FactoryTalk Batch >> Equipment Editor.*
- b. Se selecciona el icono de edición de área **do en la interfaz del** *Equipment Editor*. En el cuadro de diálogo (ver [Figura E.16\)](#page-55-0) se ingresa el identificador de área del proyecto y se presiona click en el botón *OK.*

**Nota:** el identificador del área debe representar el producto a fabricar, por ejemplo, para el proceso caso de estudio de fabricación del yogurt se ha establecido AREA\_PROD\_YOGURT.

<span id="page-55-0"></span>Figura E.16. Definición de área de proceso

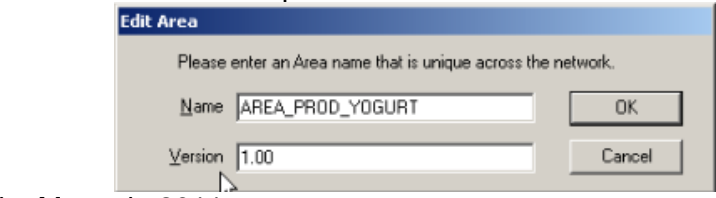

Fuente: Propia, Mayo de 2011

## **3.2. Edición de célula**

A continuación se listan los pasos para la edición de la célula de proceso:

- a. Se crea una nueva clase célula de proceso, seleccionando en la barra de herramientas *Class >> New*.
- b. En el cuadro de diálogo desplegado se asigna el nombre CP\_XXXX\_CLS a la respectiva célula y se selecciona un icono apropiado para la representación gráfica de la célula (Ver [Figura E.17\)](#page-55-1).

**Nota:** XXXX representa el nombre del elemento de proceso o elemento de procedimiento de interés en el momento de realizar la edición. En adelante, se recomienda emplear la terminación \_CLS en el nombre de cualquier clase con el fin de facilitar su identificación. Además al inicio de los identificadores utilizar una abreviación para el fácil reconocimiento de la instancia (CP célula de proceso, UND unidad).

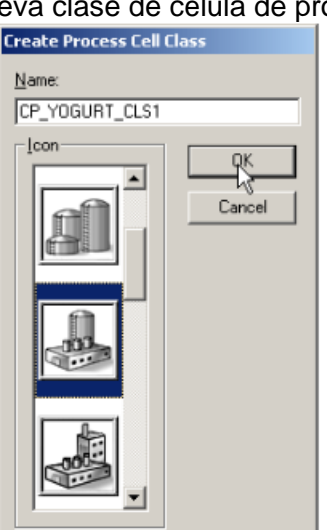

<span id="page-55-1"></span>Figura E.17. Creación de una nueva clase de célula de proceso<br>Create Process Cell Class

Fuente: Propia, Mayo de 2011

c. Se presiona click en el botón *OK*.

En la sección de clases, lado izquierdo de la ventana *Equipment Editor,* se puede observar ahora la clase creada. Ver [Figura E.18.](#page-56-0)

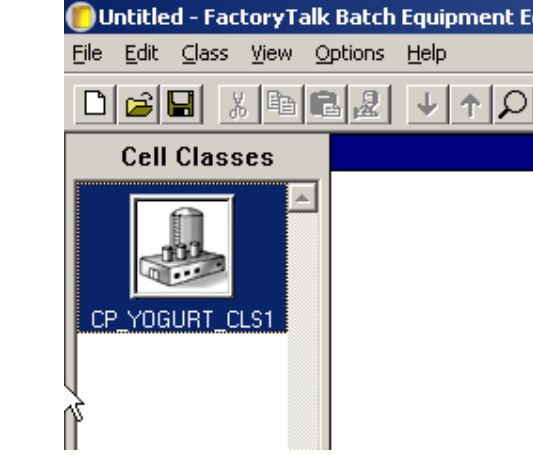

<span id="page-56-0"></span>Figura E.18. Selección de clases para la célula de proceso<br>Untitled - FactoryTalk Batch Equipment Eq

Fuente: Propia, Mayo de 2011

d. Se crea una instancia de la clase célula; para crear una instancia de la clase editada se selecciona, de la sección de clases, la clase CP\_XXXX\_CLS y se lleva hacia la sección de Vista de Diseño, derecha de la interfaz mostrada en la [Figura E.18.](#page-56-0) Se presiona click sobre la sección de Vista de Diseño, se obtiene una célula de proceso, con el nombre genérico asignado automáticamente: *PROCESS\_CELL1*, como se indica en la [Figura E.19.](#page-56-1)

<span id="page-56-1"></span>Figura E.19. Instancia de la célula de proceso CP\_YOGURT\_CLS1<br>Duntitled - FactoryTalk Batch Equipment Editor

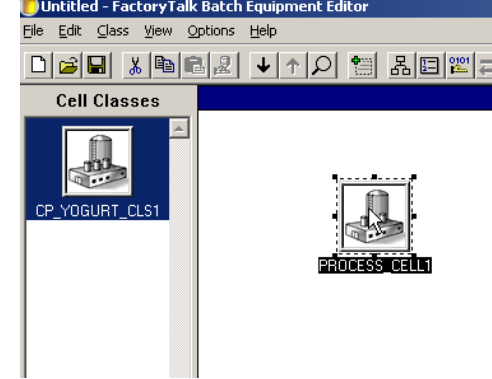

Fuente: Propia, Mayo de 2011

e. Para modificar las propiedades de PROCESS\_CELL1: se presiona click derecho sobre la célula de proceso instanciada. En la ventana desplegada, [Figura E.20,](#page-57-0) se modifica el nombre de la célula por CP\_XXXX y se confirma el cambio presionando click en el botón *OK*.

<span id="page-57-0"></span>Figura E.20. Propiedades de la instancia de la célula de proceso.

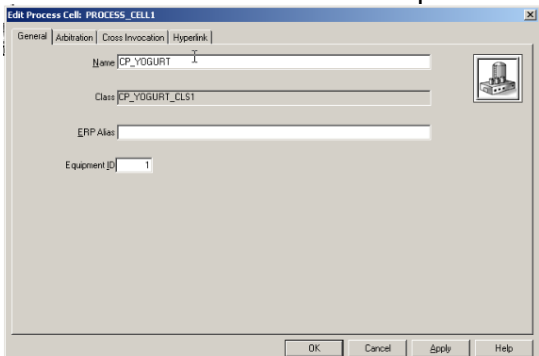

Fuente: Propia, Mayo de 2011

## **3.3. Edición de Unidades**

Los pasos a seguir para la edición de las unidades se describen a continuación:

- a. Desde el nivel de célula de proceso se ingresa al nivel de unidad siguiendo uno de los dos métodos a continuación:
- Se selecciona CP\_XXXX y se presiona el botón de flecha hacia abajo  $\blacktriangleright$ .
- $\checkmark$  Se presiona doble click sobre la célula CP\_XXXX.
- <span id="page-57-2"></span>b. Se crea una clase unidad; para crear una Clase Unidad se selecciona *Class >> New*.
- c. En el cuadro de diálogo emergente se asigna el nombre UND\_XXXX\_CLS y se elige un icono apropiado para la representación gráfica de la clase unidad. Ver [Figura E.21.](#page-57-1)
- d. Se confirman los cambios presionando click en el botón *OK.*

<span id="page-57-1"></span>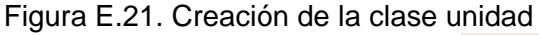

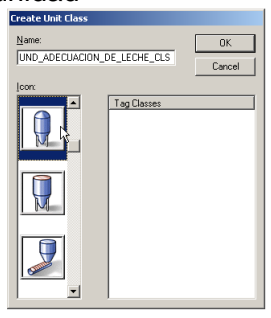

Fuente: Propia, Mayo de 2011

Nótese que la clase creada se despliega en la sección de clases.

e. Se crea una instancia de la clase unidad; para crear dicha instancia se selecciona, de la sección de clases, la nueva clase y se lleva a la sección de vista de diseño. (Ver [Figura E.22\)](#page-58-0).

<span id="page-58-0"></span>Figura E.22. Instancia de clase unidad

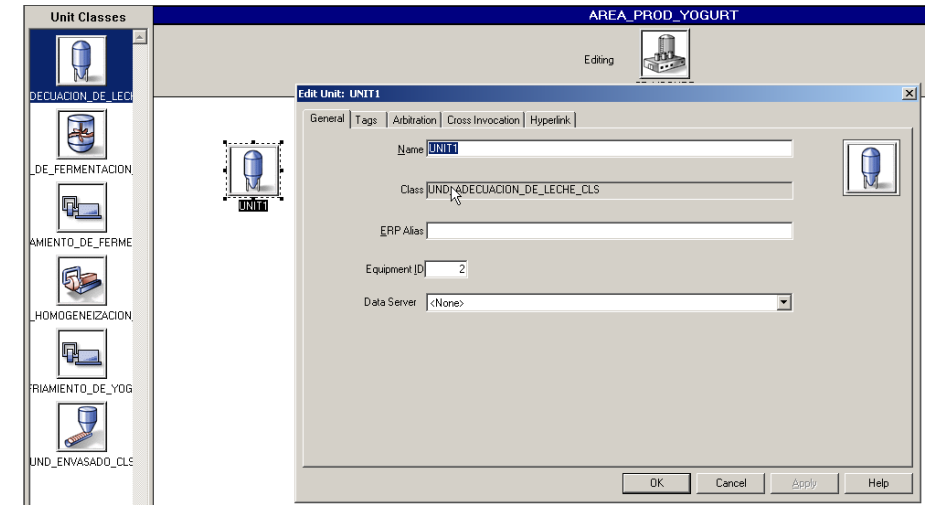

Fuente: Propia, Mayo de 2011

- f. Se presiona click derecho sobre la instancia de unidad creada y se modifica el nombre por: UND\_XXXX. En el caso de la [Figura E.22.](#page-58-0)
- g. Se confirma los datos ingresados presionando el botón *OK.*

**Nota:** para la creación de cada una de las unidades se repiten los pasos [b](#page-57-2) a g y al finalizar se deben conectar todas las unidades creadas, en el orden en el que están establecidos en el proceso, con ayuda de los iconos  $\frac{P_1|P_2|}{P_1}$  de enlace y corte, ubicados en la barra de herramientas que se habilitan cuando en el nivel de unidades. Para el caso del proceso de fabricación de yogurt, el modelo luce como se indica en la [Figura E.23.](#page-58-1)

<span id="page-58-1"></span>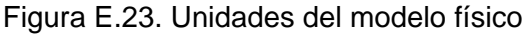

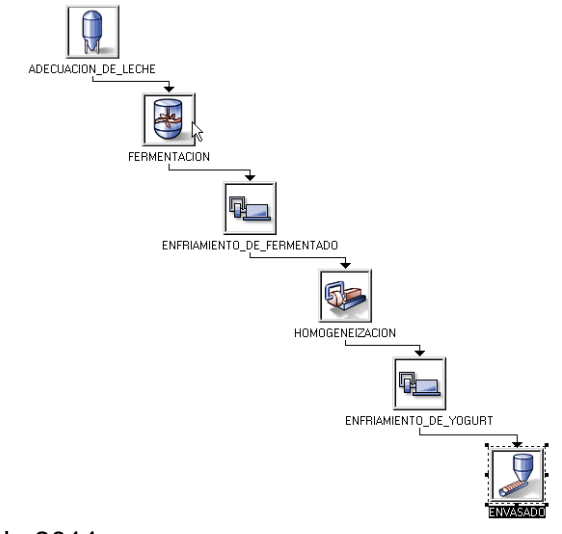

Fuente: Propia, Mayo de 2011

### <span id="page-59-2"></span>**3.4. Edición de Clases de Fase**

Las fases que se editen en el *Equipment Editor* serán los elementos procedimentales básicos disponibles para la creación del récipe maestro desde el *Recipe Editor*. A continuación se describen los pasos a seguir para la edición de las clases de fase:

a. Desde el nivel de Unidad, se debe dirigir al nivel de fase (Ver [Figura E.24\)](#page-59-0), ya sea empleando el botón  $\left| \cdot \right|$  o presionando doble click sobre la instancia de unidad que contiene las fases a editar.

<span id="page-59-0"></span>Figura E.24. Vista editor de fases

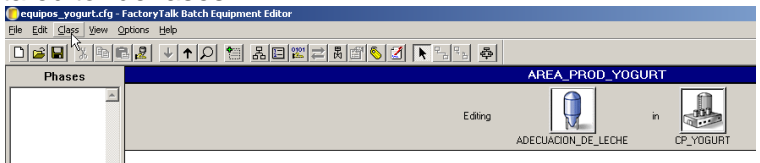

Fuente: Propia, Mayo de 2011

b. Se debe crear una clase fase; para crear una nueva clase de fase se selecciona: Class >> New. En la ventana emergente (ver [Figura E.25\)](#page-59-1) se modifica el nombre de fase por: CLS\_XXXX, se elige un icono adecuado de acuerdo con la función desempeñada y, si se van a tener en cuenta las especificaciones de materiales, se selecciona la casilla *Material Based Recipes*; en caso contrario, no seleccionar la casilla:

## <span id="page-59-1"></span>Figura E.25. Creación de la clase fase

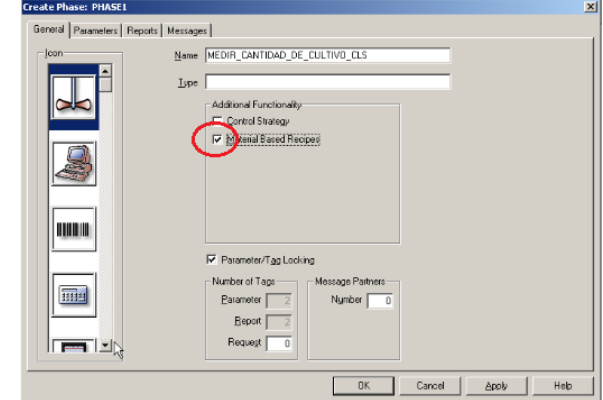

Fuente: Propia, Mayo de 2011

La configuración de los parámetros de entrada y salida diseñados para la fase se realiza en las pestañas *Parameters* y *Reports* respectivamente.

**Nota:** se recomienda realizar la definición de especificaciones de materiales y equipos, basándose en la estructura de datos establecida en la norma ISA S88.02, de forma que los valores para *Máx, Min y Default*, necesarios en los parámetros de cada fase, se tengan dispuestos previamente.

c. Se debe seleccionar la pestaña *Parameters* y en la fila *AMOUNT* configurar los parámetros *Máx., Mín., Default y Scale*, según la definición para cada material; no es necesario modificar la casilla *MATERIAL*, ya que ésta se modifica en la relación que se hace con el *recipe editor*.

**Nota:** en el caso de las fases basadas en material, las filas de información se crean automáticamente. En el caso de las fases que no están basadas en materiales, se pueden adicionar los parámetros que se consideren necesarios haciendo click en el botón *Add Parameter.*

d. Se configuran los parámetros definidos para cada fase como en la [Figura E.26](#page-60-0)

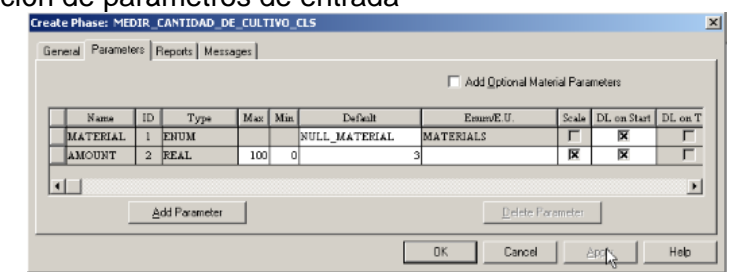

### <span id="page-60-0"></span>Figura E.26. Edición de parámetros de entrada

Fuente: Propia, Mayo de 2011

**Nota**. Al habilitar la opción *Scale* se programará un ajuste del parámetro de entrada cada vez que se ejecute un batch. Este ajuste se basa en el tamaño del batch adicionado a la lista batch en el *eProcedure*. Los valores aquí configurados son referidos a un tamaño nominal del batch. Generalmente, la opción *Scale* se emplea para parámetros dependientes del tamaño del batch.

e. En la pestaña *Reports* aparecen los parámetros de salida correspondientes a las fases, como se muestra en la [Figura E.27.](#page-60-1)

**Nota**. El valor del parámetro de salida se origina en el proceso, es capturado por el PLC que contiene la rutina de fase y es enviado por éste hacia el sistema de gestión Batch. La consulta del conjunto de parámetros de salida puede hacerse con el archivo contenido en la carpeta *Journals* del proyecto. No se debe modificar ningún parámetro.

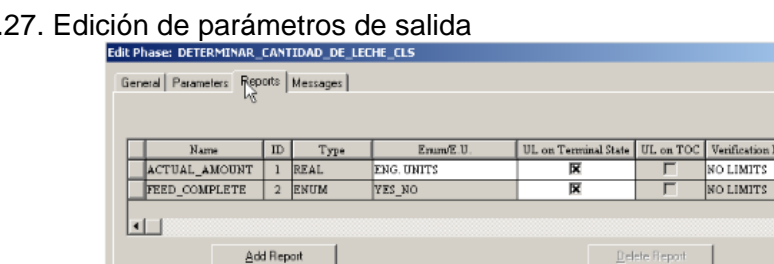

## <span id="page-60-1"></span>Figura E.2

Fuente: Propia, Mayo de 2011

 $\begin{array}{c|c} \textbf{Method} & \textbf{\\ \quad \ \ \, \textbf{...}\\ \quad \ \ \, \textbf{...}\\ \quad \ \ \, \textbf{...}\\ \quad \ \ \, \textbf{...}\\ \quad \ \ \, \textbf{...}\\ \quad \ \ \, \textbf{...}\\ \quad \ \ \, \textbf{...}\\ \quad \ \ \, \textbf{...}\\ \quad \ \ \, \textbf{...}\\ \quad \ \ \, \textbf{...}\\ \quad \ \ \, \textbf{...}\\ \quad \ \ \, \textbf{...}\\ \quad \ \ \, \textbf{...}\\ \quad \ \ \, \textbf{...}\\ \quad \$ 

**Nota:** la imagen anterior tiene dos filas, la primera *ACTUAL\_AMOUNT* es para obtener el valor de cuánto material fue consumido al finalizar la fase y las unidades de ingeniería que debe manejar para los informes. La segunda fila: *FEED\_COMPLETE* es la condición de finalización de la fase, es una enumeración cuyos únicos valores son sí o no, para la continuación de las fases restantes al momento de ejecución de un récipe de control.

f. Se verifica la creación de la nueva clase de fase en la sección de clases como se ilustra en la [Figura E.28.](#page-61-0)

<span id="page-61-0"></span>Figura E.28. Clases de fase

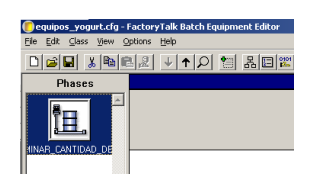

Fuente: Propia, Mayo de 2011

- g. Se crean todas las clases de fase restantes de acuerdo con procedimiento descrito para la [Edición de Clases de Fase.](#page-59-2)
- h. Se verifica que en la sección de clases aparezcan todas las fases creadas; para el caso de las fases del modelo de control procedimental para el proceso de fabricación de yogurt la sección luce como se indica en la [Figura E.29.](#page-61-1)
- i. Se guardan los cambios realizados presionando click en la barra de herramientas, pestaña *File >> Save*.

<span id="page-61-1"></span>Figura E.29. Clases de fases creadas para las unidades

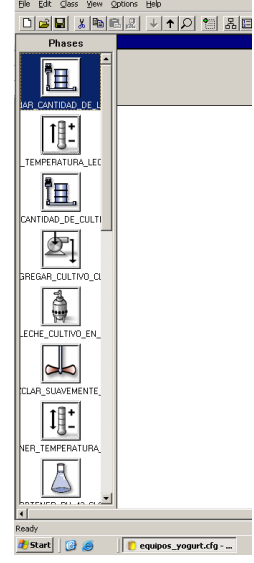

Fuente: Propia, Mayo de 2011

## **3.5. Creación del servidor de datos CIP**

El administrador de fases del *FactoryTalk Batch* usa el Protocolo Industrial Común (CIP por sus siglas en inglés *Common Industrial Protocol*) como mecanismo de comunicación entre el Servidor del *FactoryTalk Batch* y el controlador *Logix5000*. En *FactoryTalk Batch* cada controlador es representado como un servidor de datos CIP [\[12\]](#page-109-1)[\[10\].](#page-109-2)

De esta forma, se debe crear un servidor CIP para comunicar el *FactoryTalk Batch* con el controlador que se está emulando.

Para crear el servidor CIP en la interfaz *Equipment Editor* se debe seleccionar la pestaña *Edit >> Data Server*, agregar el servidor; en la ventana de adición del servidor de datos se selecciona el tipo de servidor como: *Logix5000 CIP*; se asigna como nombre del servidor CIP\_FASES\_XXXX y se asocia con el archivo del proyecto *RSLogix5000* como se muestra en la [Figura E.30.](#page-62-0)

A continuación se describen los pasos a seguir para la creación del servidor CIP. En la interfaz *Equipment Editor*.

- a. En la barra de herramientas se debe seleccionar *Edit >> Data Server*.
- b. En la ventana emergente se presiona el botón *Add*.
- c. En la ventana de adición del servidor de datos se selecciona el tipo de servidor como: *Logix5000 CIP* [\(Figura E.30\)](#page-62-0).

**Nota:** opciones de comunicación entre el *equipment editor* y el servidor de F*actorytalk Batch; FactoryTalk* Gateway, Logix5000CIP utilización de protocolo CIP para la comunicación con RSLogix5000 ó PLC; PC Phase OPC, Rockwell RSLinx Classic Gateway OPC y Rockwell RSLinx Classic OPC basados en servidor de datos OPC.

<span id="page-62-0"></span>Figura E.30. Selección del servidor *Logix5000* CIP

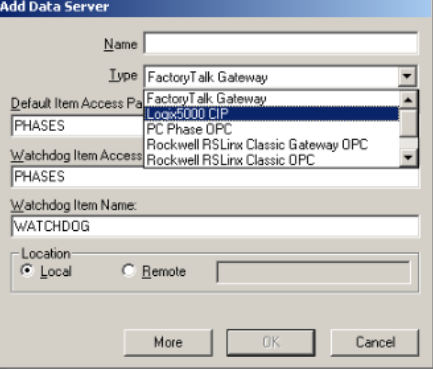

Fuente: Propia, Mayo de 2011

d. Se edita el nombre del servidor como CIP\_FASES\_XXXX y se indica la ruta en la que se almacenó el proyecto \*.ACD (*RSLogix5000*). Ver [Figura E.31](#page-63-0)

**Nota:** los campos adicionales presentes en la ventana *Edit Data Server* se completan automáticamente. El asterisco de \*.ACD hace referencia al nombre del proyecto desarrollado en *RSLogix5000*, y se tiene la dirección en la red o en el pc local para la comunicación (*path*), la versión en cual se realizó el archivo \*.ACD (*Revision*), el controlador utilizado (*1789-L60 SoftLogix5860*) y el path de comunicación utilizado (AB-VBP1).

e. Se presiona *OK* para cerrar el cuadro.

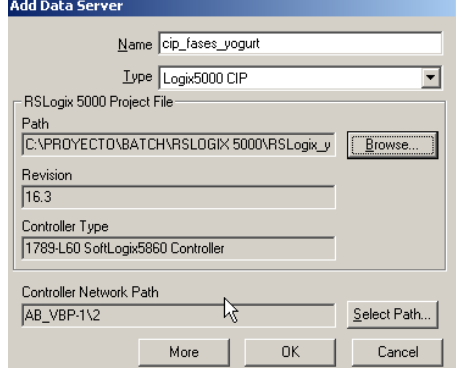

<span id="page-63-0"></span>Figura E.31. Parámetros de configuración del servidor CIP

Fuente: Propia, Mayo de 2011

# <span id="page-63-1"></span>**3.6. Creación de Instrucciones**

En la industria aún existen muchas operaciones que deben ser realizadas de manera manual bajo la supervisión de un operario; sin embargo, las herramientas software diseñadas con el fin de automatizar operaciones permiten tener en cuenta dichas operaciones manuales. En el caso del paquete *FactoryTalk*, dichas operaciones se denominan instrucciones; las instrucciones representan, entonces, las fases que no se realizan de manera automática.

El componente software de supervisión *FactoryTalk Batch View* no permite el manejo de fases basadas en instrucciones; sin embargo, la suite *FactoryTalk* cuenta con otro componente que, al igual que el *Batch View*, permite la supervisión y simulación de un batch; este componente es *RSBizware eProcedure*. Este software permite la ejecución de fases basadas en instrucciones, pero éstas deben ser programadas en código html; por esto se deben crear las instrucciones de las fases que no sean automáticas de forma que se pueden manejar desde el *eProcedure*.

Para realizar una correcta programación de las instrucciones en código *html,* se sugiere consultar una guía de programación en dicho lenguaje.

Los pasos para la creación de instrucciones se describen a continuación:

a. En la carpeta *Instructions* del proyecto, se crea un documento de texto bloc de notas; éste debe ser renombrado y además se debe cambiar su extensión *txt* por la extensión *htm*.

b. Diseñar el código *html* para la interfaz que se desee mostrar en el momento de ejecutar la instrucción en *eProcedure*. A continuación, en la [Figura E.32](#page-64-0) se muestra un ejemplo de código *html* para manejo de adición de materiales por instrucción; en la [Figura E.33](#page-64-1) se muestra la interfaz resultante, generada a partir del código de la [Figura E.32.](#page-64-0)

 $\overline{\phantom{a}}$ 

<span id="page-64-0"></span>Figura E.32. Código HTML para la instruccion de adición de material

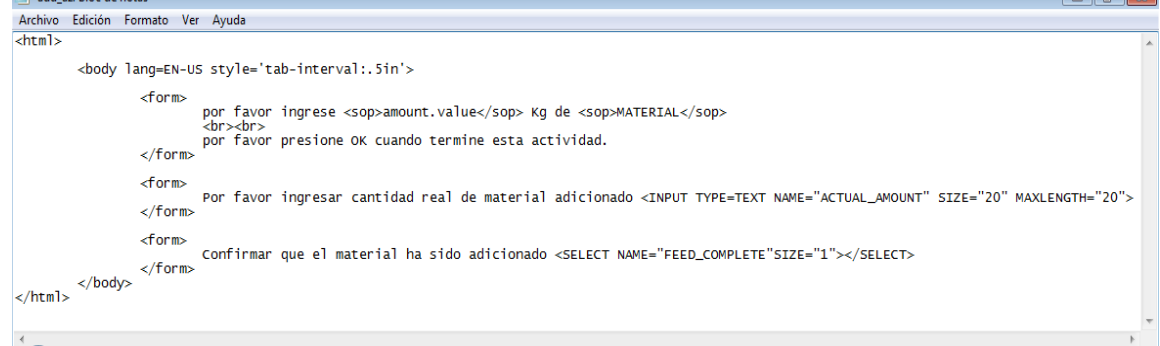

Fuente: Propia, Mayo de 2011

<span id="page-64-1"></span>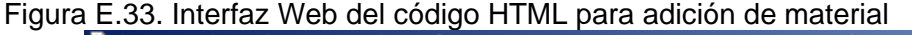

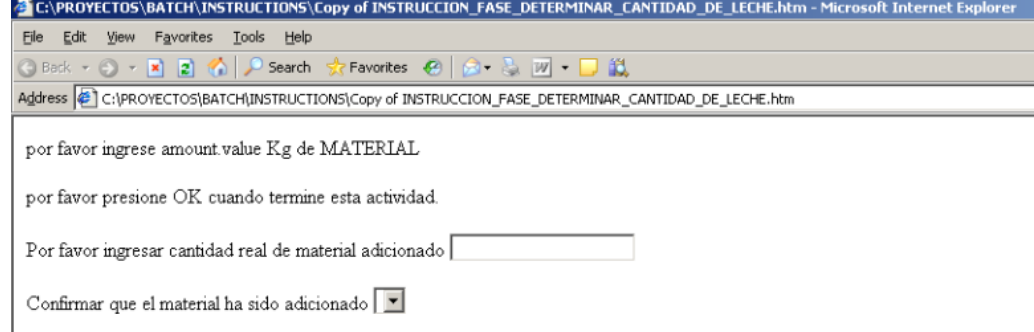

Fuente: Propia, Mayo de 2011

c. Se deben crear tantas instrucciones como fases no automáticas se realicen en el proceso. Seguir el procedimiento para [Creación de Instrucciones.](#page-63-1)

## **3.7. Creación de Contenedores y Materiales**

Inicialmente, se especifica cómo se crean los contenedores, sección [3.7.1;](#page-64-2) posteriormente, se crean las materias primas, insumos y productos terminados en la sección [3.7.2.](#page-66-0)

## <span id="page-64-2"></span>**3.7.1. Creación de Contenedores**

Los contenedores representan los depósitos donde se encuentran contenidos las materias primas, aditivos y productos terminados, necesarios en el proceso; éstos son creados en el componente software *Material editor.* Los pasos para crear los contenedores se listan a continuación:

a. Se inicia el editor de materiales: se presiona click en *Start >> All Programs >> Rockwell Software >> FactoryTalk Batch Suite >> Material Track >> Material Editor.* Aparece una interfaz como la mostrada en la [Figura E.34.](#page-65-0)

 $-16 \times$ 0808981011250 Material Configuration Container Name Description Heel  $|_{Type}$ Controller ID Capacity Eng. Units State Materials Virtual Virtual Container f... 0 Ready To Use  $\overline{0}$ Pallet  $\overline{1}$ Material Storage Configuration  $\Box$  Locations Independent Containers · ● 思 Virtual

<span id="page-65-0"></span>Figura E.34. Interfaz Material Editor

Fuente: Propia, Mayo de 2011

b. Se presiona click derecho sobre el directorio *Independent Containers >> New Material Storage Container*, en la sección izquierda de la interfaz, como se muestra en la [Figura](#page-65-1)  [E.35.](#page-65-1)

<span id="page-65-1"></span>Figura E.35. Modo de creación de nuevo contenedor

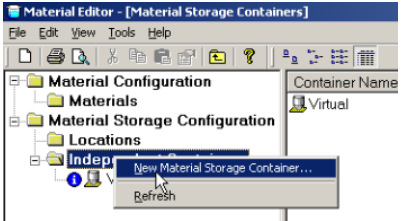

Fuente: Propia, Mayo de 2011

**Nota:** Material Track soporta tres tipos de contenedores diferentes:

- **Composite Containers:** sólo puede contener un único material y no diferencia un lote de material de otro.
- **Plug Flow Containers:** sólo puede contener un único material; pero éste diferencia un lote de material de otro.
- **Palet Containers:** puede contener múltiples materiales y se diferencia un lote de otro.
- c. Se editan las propiedades del nuevo contenedor, según la [Figura E.36.](#page-66-1) Se debe especificar el tipo de contenedor.

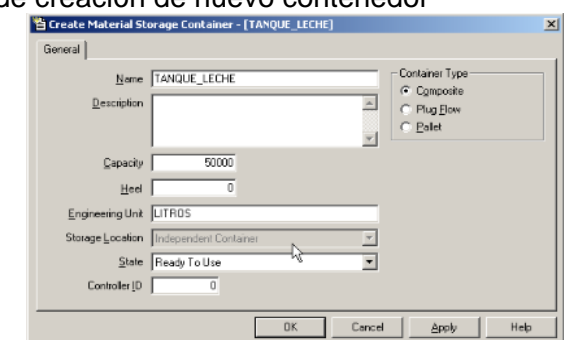

<span id="page-66-1"></span>Figura E.36. Ventana de creación de nuevo contenedor

Fuente: Propia, Mayo de 2011

**Nota:** se recomienda utilizar la estructura de datos establecida en la parte 2 de la norma ISA S88 para la definición de las especificaciones de equipos.

d. Crear los contenedores necesarios siguiendo los pasos para la creación de contenedores. Al final debe aparecer un listado de los contenedores creados; el listado de contenedores para el proceso de fabricación de yogurt se muestra en la [Figura E.37](#page-66-2)

<span id="page-66-2"></span>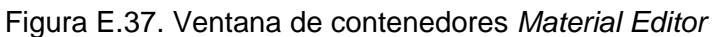

| T Material Editor - [Material Storage Containers - CONTENEDOR_YOGURT_CON_FRUTA] |                      |                     |          |      |               |  |  |  |  |  |  |  |
|---------------------------------------------------------------------------------|----------------------|---------------------|----------|------|---------------|--|--|--|--|--|--|--|
| Eile Edit View Tools Help                                                       |                      |                     |          |      |               |  |  |  |  |  |  |  |
| "』":詳細<br>$\cup$ 8 1 3 1 3 1 8 1 8 1 8 1 8 1 8 1                                |                      |                     |          |      |               |  |  |  |  |  |  |  |
| rial Configuration                                                              | Container Name       | Description         | Capacity | Heel | Eng. Units    |  |  |  |  |  |  |  |
| aterials                                                                        | <b>贝</b> Virtual     | Virtual Container f | n.       |      |               |  |  |  |  |  |  |  |
| rial Storage Configuration                                                      | <b>O TANQUE LEC</b>  |                     | 50000    |      | <b>LITROS</b> |  |  |  |  |  |  |  |
| cations                                                                         | <b>GITANQUE_FRU</b>  |                     | 10000    |      | KILOS         |  |  |  |  |  |  |  |
| <b>Jependent Containers</b>                                                     | TANQUE_EDU           |                     | 10000    |      | KILOS         |  |  |  |  |  |  |  |
| CONTEDOR VASOS                                                                  | 鼠TANQUE CUL          |                     | 10000    |      | KILOS         |  |  |  |  |  |  |  |
| CONTENEDOR_ETIQUETAS                                                            | <b>CONTENEDO</b>     |                     | 100000   | 0    | VASOS DE YO   |  |  |  |  |  |  |  |
| CONTENEDOR_YOGURT_CON_FRUTA                                                     | <b>GI CONTENEDO</b>  |                     | 100000   | O    | ETIQUETAS     |  |  |  |  |  |  |  |
| ITANQUE CULTIVO                                                                 | <b>QI CONTEDOR_V</b> |                     | 100000   | O    | VASOS         |  |  |  |  |  |  |  |
| TANQUE_EDULCORANTES                                                             |                      |                     |          |      |               |  |  |  |  |  |  |  |
| TANQUE_FRUTA                                                                    |                      |                     |          |      |               |  |  |  |  |  |  |  |
| TANQUE LECHE                                                                    |                      |                     |          |      |               |  |  |  |  |  |  |  |
|                                                                                 |                      |                     |          |      |               |  |  |  |  |  |  |  |
| ∐∎<br>$\overline{\phantom{a}}$                                                  |                      |                     |          |      |               |  |  |  |  |  |  |  |
| Ready                                                                           |                      |                     |          |      |               |  |  |  |  |  |  |  |

Fuente, Propia, Mayo de 2011

## <span id="page-66-0"></span>**3.7.2. Creación de Materiales**

Las materias primas, aditivos y productos terminados se crean, al igual que los contenedores, en el *Material Editor*. A continuación se listan los pasos para la creación de materiales:

e. Para la creación de materiales: se presiona click derecho sobre la carpeta *Materials >> New Material*, en la sección izquierda del *Material Editor*. Ver [Figura E.38.](#page-67-0)

<span id="page-67-0"></span>Figura E.38. Modo de creación de nuevo material

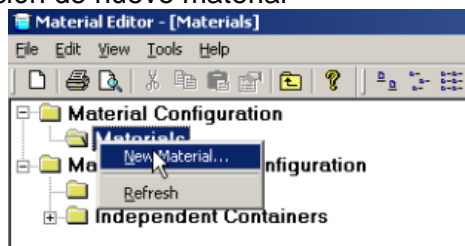

Fuente: Propia, Mayo de 2011

f. Se editan las propiedades del nuevo material, según la definición de las especificaciones de materiales, como se muestra en la [Figura E.39.](#page-67-1)

<span id="page-67-1"></span>**Nota:** los campos de la ventana de creación de materiales se diligencian con la información contenida en las tablas de especificaciones de materiales y equipos, realizadas bajo la estructura de datos establecida por ANSI ISA en su estándar 88 parte 2. Figura E.39. Ventana de creación de nuevo material

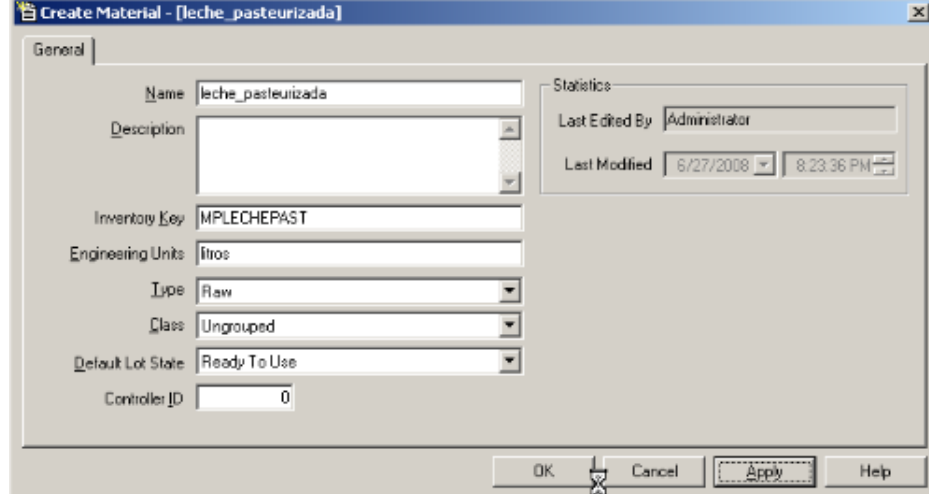

Fuente: Propia, Mayo de 2011

g. Una vez diligenciados los campos de la pestaña *General de* creación de material, se presiona click en el botón *Apply* para relacionar el material creado a un contenedor; a continuación se muestra la interfaz de la [Figura E.40.](#page-68-0)

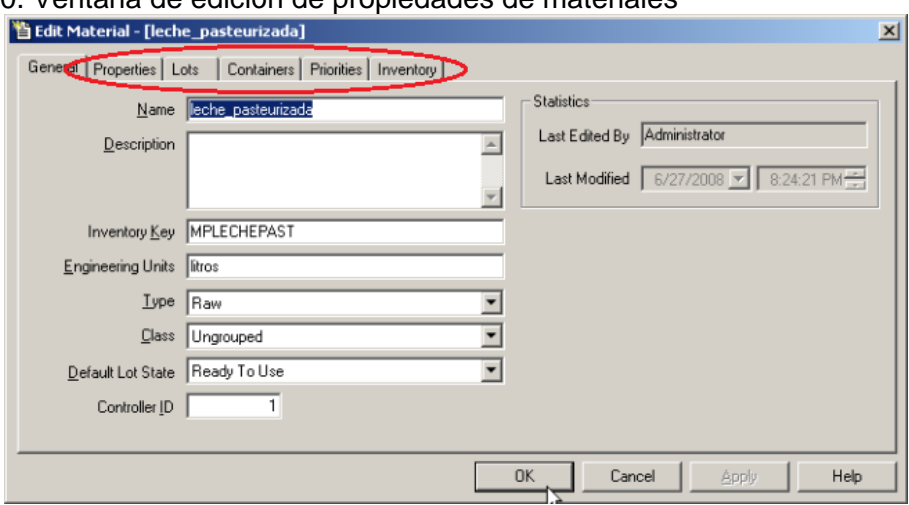

<span id="page-68-0"></span>Figura E.40. Ventana de edición de propiedades de materiales

Fuente: Propia, Mayo de 2011

Nótese la aparición de cinco nuevas pestañas: *Properties*, para la edición de propiedades de los materiales; *Lots*, para el ingreso de lotes de material; *Container*, configuración de contenedor relacionado con el material; *Priorities*, configuración de fases que solicitan el producto, e *Inventory*, configuración de lotes disponibles para distribución en contenedores. Las cinco nuevas pestañas se encuentran enmarcadas en rojo en la [Figura](#page-68-0)  [E.40.](#page-68-0)

h. Se selecciona la pestaña *Containers*; se muestra la ventana de la [Figura E.41.](#page-68-1)

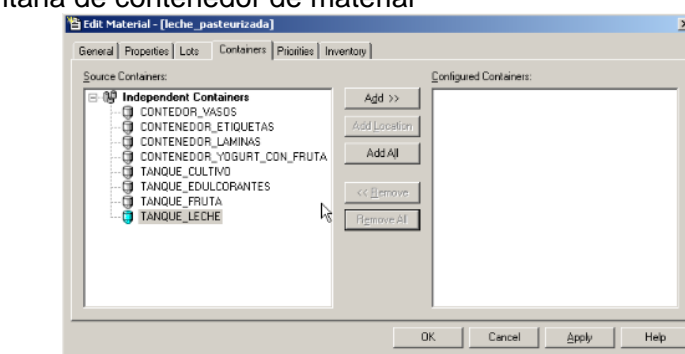

<span id="page-68-1"></span>Figura E.41. Ventana de contenedor de material

Fuente: Propia, Mayo de 2011

i. Se selecciona el/los contenedor(es) asociados al material editado y se presiona *Add>>*. El/los contenedores agregados deberán aparecer en la sección *Configured Containers*; en la [Figura E.42](#page-69-0) se muestra, enmarcado en rojo, el contenedor asignado.

<span id="page-69-0"></span>Figura E.42. Ventana con contenedor asignado al material

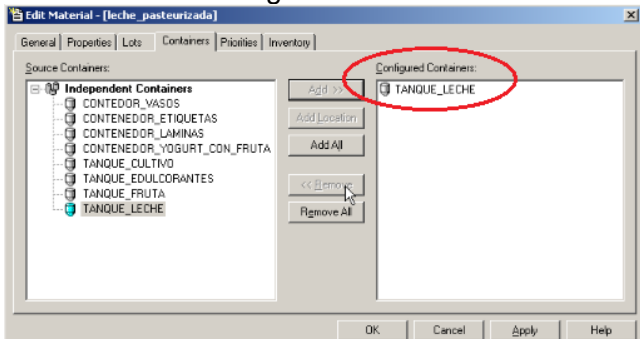

Fuente: Propia, Mayo de 2011

- j. Se presiona el botón *Apply* para finalizar la asignación de contenedor(es)*.*
- k. Se selecciona la pestaña *Lots*, se muestra la ventana de la [Figura E.43.](#page-69-1)

<span id="page-69-1"></span>Figura E.43. Ventana Lots asociada al material editado

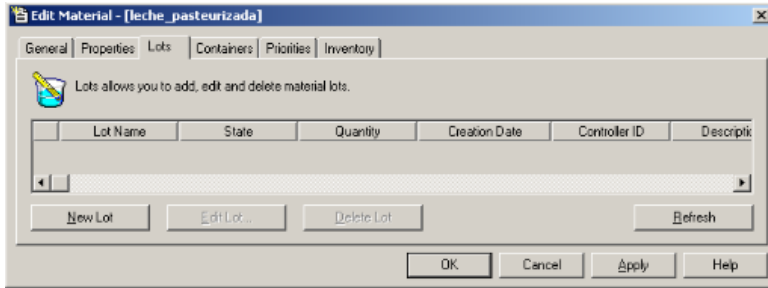

Fuente: Propia, Mayo de 2011

- l. Se presiona click en el botón *New Lot* para crear un lote de material disponible para distribución. Para el lote se puede editar el nombre del lote y la cantidad de material asociada, dependiendo de los requerimientos. Ver [Figura E.44](#page-69-2).
- <span id="page-69-2"></span>Figura E.44. Ventana de creación de lote de material

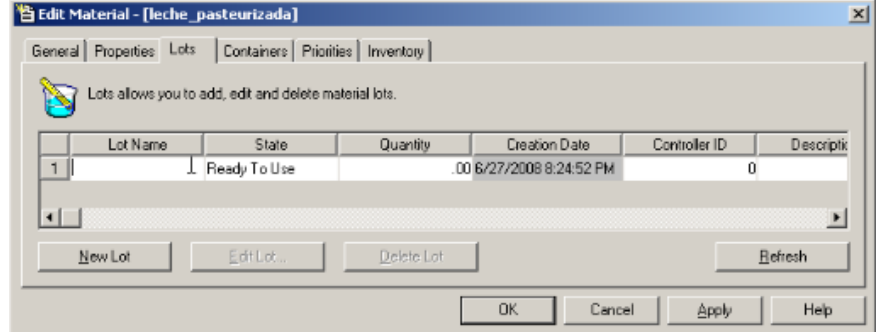

Fuente: Propia, Mayo de 2011

m. Se presiona click en el botón *Apply* para confirmar la creación del lote editado*.*

n. Se selecciona la pestaña *Inventory*, que se muestra en la ventana de la [Figura E.45.](#page-70-0)

<span id="page-70-0"></span>Figura E.45. Ventana de pestaña *Inventory*

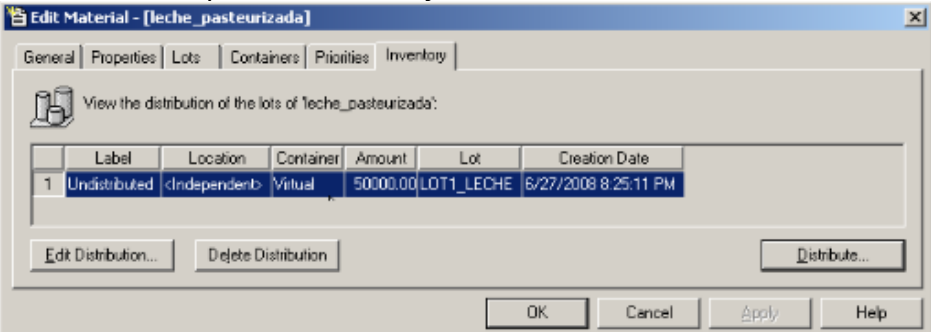

Fuente: Propia, Mayo de 2011

- o. Se selecciona el inventario no distribuido y se presiona click en el botón *Distribute*; ver la [Figura E.45.](#page-70-0)
- p. En la ventana emergente de la [Figura E.46,](#page-70-1) se puede configurar la cantidad que no se ha distribuido, un identificador, *label*, de la distribución; y el contenedor en el que se desea distribuir; de esta forma, se encontrará disponible en el momento de la ejecución del Batch.

<span id="page-70-1"></span>Figura E.46. Ventana de distribución de inventario

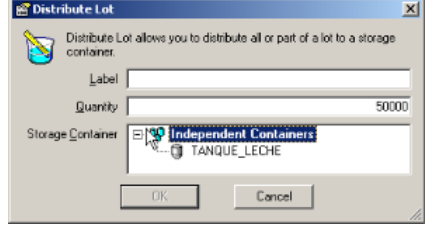

Fuente: Propia, Mayo de 2011

q. Se presiona click en el botón *OK* en la ventana de distribución y en la ventana de edición de material.

Se crean los materiales restantes, siguiendo los pasos de la sección [Creación de](#page-66-0)  [Materiales.](#page-66-0)

### **3.8. Creación de Instancias de Fase**

A continuación se describen los pasos para la creación de las instancias de fase:

- a. Se debe ejecutar la aplicación *Equipment Editor* y abrir el proyecto en edición.
- b. Se selecciona una clase de Fase, la cual se instancia llevando el cursor a la sección de vista de diseño y presionando click izquierdo.
- c. En la ventana de configuración emergente, se debe cambiar el nombre de la fase que se instancia.
- d. Se verifica que el servidor de datos sea CIP\_FASES\_XXXX; si la fase se ejecuta de manera automática, ver [Figura E.47;](#page-71-0) o *InstructionBasedServer*, si la fase se ejecuta de forma manual, ver [Figura E.48.](#page-71-1)

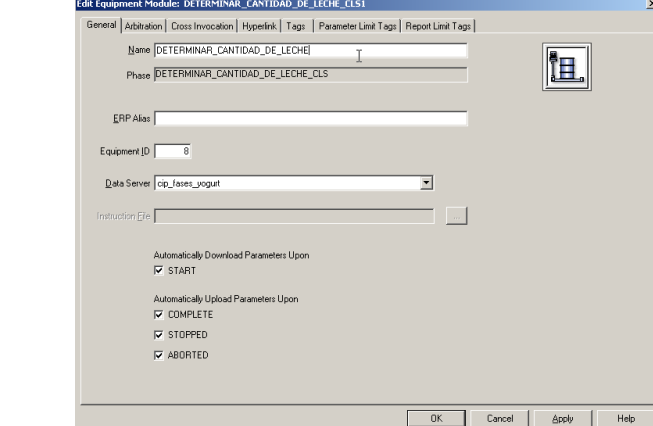

<span id="page-71-0"></span>Figura E.47. Configuración de parámetros de la instancia fase

Fuente: Propia, Mayo de 2011

<span id="page-71-1"></span>Figura E.48. Asignación de Servidor de datos para fases manuales

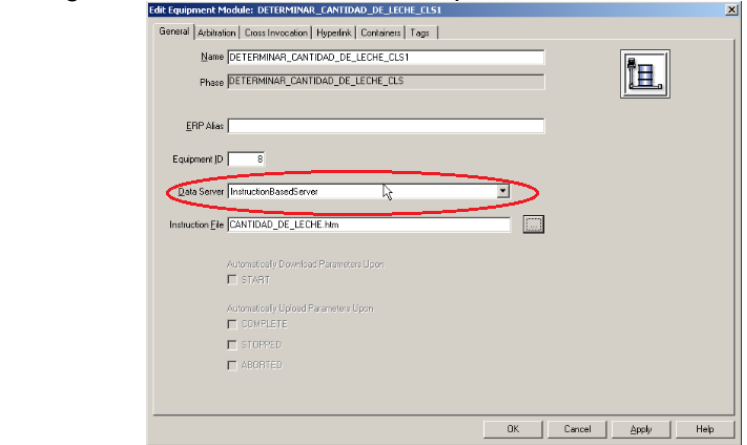

Fuente: Propia, Mayo de 2011
- e. Si en la fase se tiene en cuenta algún tipo de material, se selecciona la pestaña *Containers,* que se muestra la ventana de la [Figura E.49;](#page-72-0) en caso contrario se presiona el botón *OK*.
- f. En la pestaña *Containers*, se selecciona el contenedor que almacena el material utilizado en la fase. Ver [Figura E.49.](#page-72-0)
- g. Se presiona click en el botón *Add>>* para asignar el contenedor con su respectivo material.

<span id="page-72-0"></span>Figura E.49. Pestaña *Containers* en Edición de propiedades de fase

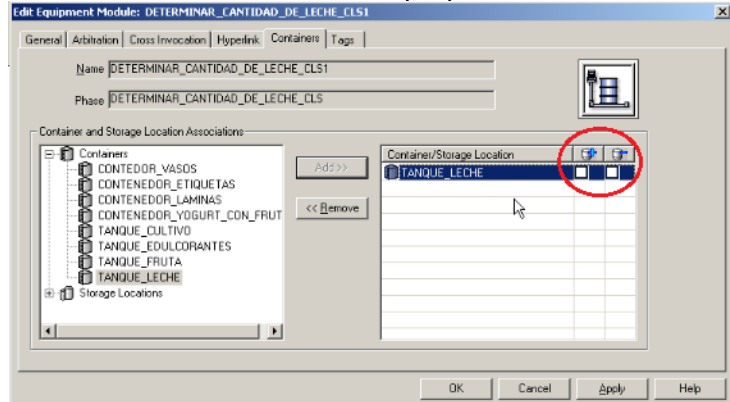

Fuente: Propia, Mayo de 2011

**Nota:** las casillas enmarcadas en el círculo rojo de la [Figura E.49](#page-72-0) se seleccionan dependiendo de si en la ejecución del batch se adiciona material al contenedor, o si, por el contrario, se toma material del contenedor. En el primer caso se debe seleccionar la casilla que muestra un signo menos; en el segundo caso se selecciona la casilla que muestra el signo más.

h. Una vez se haya asignado el contenedor y se haya marcado la casilla correspondiente para adición o sustracción de material, se presiona click en el botón *OK*.

Se instancia el conjunto de fases restantes en las respectivas unidades, siguiendo los pasos para la [Creación de Instancias de Fase,](#page-71-0) y se almacenan los cambios realizados en el proyecto.

#### **3.9. Sincronización y edición del archivo RSLogix 5000**

En este apartado se sincronizan las fases de equipo editadas en el editor de equipos y el proyecto \*.ACD, con el fin de generar la creación automática de los esquemas de fase, utilizando la herramienta *PhaseManager* del *RSLogix5000*. Además se realiza un ejemplo de la edición del archivo \*.ACD, en el cual se incluye el manejo de materiales y la programación de la estrategia de control.

Los pasos para la sincronización con el archivo \*ACD se listan a continuación, en los numerales [a](#page-73-0) al [j.](#page-74-0)

- <span id="page-73-0"></span>a. Se debe cerrar el *RSLogix5000* si aún se encuentra abierto.
- b. La sincronización se realiza desde el Editor de Equipos. Seleccionando el botón  $\frac{1}{n}$ o *Edit >> Syncrhonize Logix5000 Data Servers* en la barra de herramientas.
- c. En la ventana emergente se elige continuar sin guardar.
- d. Se presiona click en el botón Continuar.
- e. En la ventana emergente, [Figura E.50,](#page-73-1) se encontrarán los parámetros de sincronización para las fases creadas; se elige en la columna *Resolution* la opción *Create in Project* para cada una de las fases.
- f. Se presiona click en el botón *Synchronize*. Ver [Figura E.50.](#page-73-1)

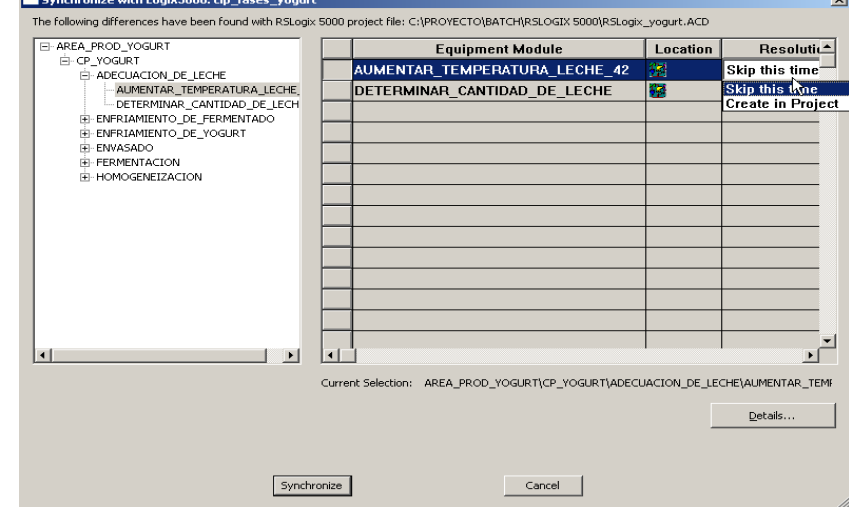

<span id="page-73-1"></span>Figura E.50. Configuración del parámetro *Resolution* en sincronización

Fuente: Propia, Mayo de 2011

Después de unos segundos aparecerá el mensaje de confirmación de la sincronización y una solicitud de aprobación para guardar los cambios realizados en el proyecto \*.ACD.

g. Se presiona click en el botón *yes* para confirmar la operación sincronizar (compara las fases creadas nuevas o anteriores en el editor de equipos con las fases creadas en el archivo \*.ACD del *RSLogix5000*) y guardar (ver [Figura E.51\)](#page-74-1).

<span id="page-74-1"></span>Figura E.51. Reporte de Sincronización en *Equipment Editor*

| Equipment Module                     | Resolution        | Result     | Additional Information |
|--------------------------------------|-------------------|------------|------------------------|
| AUMENTAR TEMPERA Create in Project   |                   | Successful |                        |
| DETERMINAR CANTI                     | Create in Project | Successful |                        |
| ENFRIAR MEZCLA FE Create in Project  |                   | Successful |                        |
| REDUCIR TEMPERAT                     | Create in Project | Successful |                        |
| DOSIFICAR CANTIDA                    | Create in Project | Successful |                        |
| ETIOUETAR VASO                       | Create in Project | Successful |                        |
| MANTENER TEMPERA Create in Project   |                   | Successful |                        |
| SELLAR VASO                          | Create in Project | Successful |                        |
| AGREGAR_CULTIVO                      | Create in Project | Successful |                        |
| DEPOSITAR LECHE C Create in Project  |                   | Successful |                        |
| MANTENER TEMPERA Create in Project   |                   | Successful |                        |
| MEDIR CANTIDAD D                     | Create in Project | Successful |                        |
| MEZCLAR SUAVEMENTE Create in Project |                   | Successful |                        |
| OBTENER PH 42                        | Create in Project | Successful |                        |
| ADICIONAR FRUTAS Create in Priect    |                   | Successful |                        |
| MEDIR CANTIDAD E                     | Create in Project | Successful |                        |
| MEDIR CANTIDAD F                     | Create in Project | Successful |                        |
| NORMALIZAR MEZCLA                    | Create in Project | Successful |                        |
| $\blacksquare$                       |                   |            |                        |

Fuente: Propia, Mayo de 2011

- h. En la ventana emergente, ver [Figura E.52,](#page-74-2) se verifica que el estado de la sincronización sea completo.
- i. Se presione click en el botón *Close*.

#### <span id="page-74-2"></span>Figura E.52. Confirmación de la sincronización completa

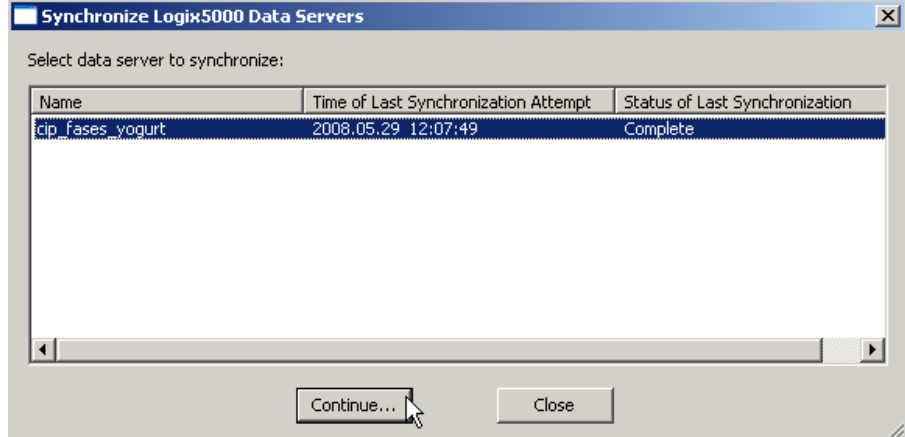

Fuente: Propia, Mayo de 2011

<span id="page-74-0"></span>j. Se debe sobre-escribir el archivo \*.CFG; para esto se presiona click en el botón *Save* en la ventana *Warning*. Ver [Figura E.53.](#page-75-0)

#### <span id="page-75-0"></span>Figura E.53. Almacenamiento del Proyecto

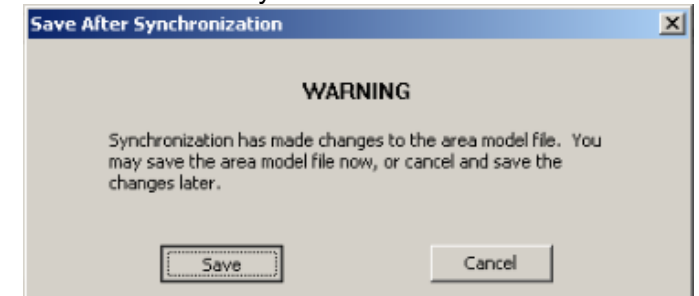

Fuente: Propia, Mayo de 2011

Para la edición del archivo \*.ACD, se siguen los pasos definidos en los numerales [k](#page-75-1) al [s:](#page-78-0)

<span id="page-75-1"></span>k. En el editor de equipos se selecciona cualquiera de las fases instanciadas y se presiona doble click. Como resultado, el editor *RSLogix5000* se ejecutará cargando el proyecto \*.ACD.

En la interfaz de *RSLogix5000* se pueden evidenciar las fases creadas en el proyecto; éstas son ubicadas en la carpeta "*Unscheduled Programms/Phases*".

- l. Se debe crear una nueva tarea periódica, haciendo click derecho sobre la carpeta *Task* y presionando click sobre *New Task,* ver [Figura E.54.](#page-75-2)
- m. Se mueven las fases arrastrándolas con el cursor, manteniendo presionado click izquierdo, hacia la tarea periódica creada como se indica en la [Figura E.55.](#page-76-0)

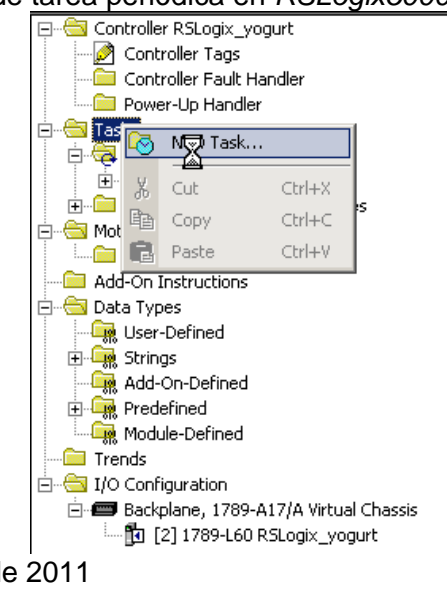

<span id="page-75-2"></span>Figura E.54. Creación de tarea periódica en *RSLogix5000*

<span id="page-76-0"></span>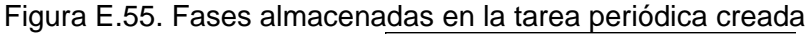

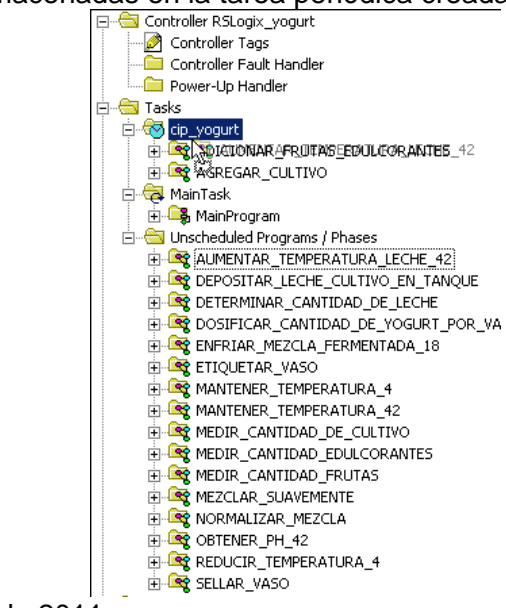

Fuente: Propia, Mayo de 2011

- n. Desde el Editor *RSLogix5000* se presiona click derecho sobre una de las fases y se selecciona '*NewPhase State Routine'*.
- o. En la ventana emergente se elige el estado *Running* para la nueva rutina y se confirma como lenguaje de programación: Ladder, ver [Figura E.56.](#page-76-1)

<span id="page-76-1"></span>Figura E.56. Rutina correspondiente al estado *running* de la fase adicionar frutas edulcorantes

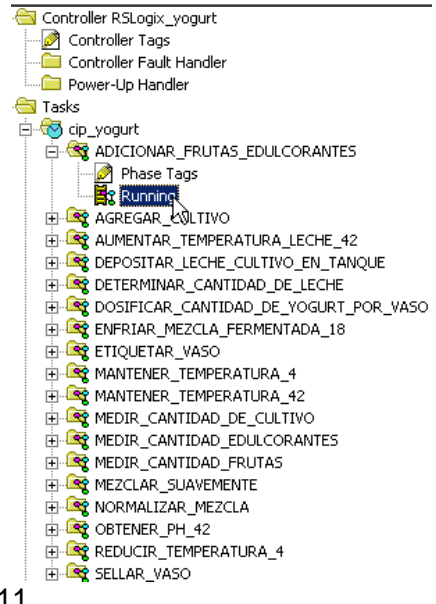

<span id="page-77-1"></span>p. En la rutina creada se edita el código ladder necesario para la finalizacion de la fase.

En la [Figura E.57](#page-77-0) se muestra un ejemplo de ladder para la ejecución de una fase que utiliza materiales y en la [Figura E.58](#page-78-1) se muestra un ejemplo de ladder para la ejecución de una fase que no utiliza materiales.

**Nota:** en el primer escalón se encuentra un temporizador en aumento, ya que las fases se han establecido para completarse en un tiempo determinado, para este caso en particular diez segundos; en el segundo escalón, el cual inicia cuando se completa el temporizador, se realizan 4 operaciones; la primera de izquierda a derecha es el movimiento de valores, de *AMOUNT* (Cantidad de material asociado a la fase, que debe ser adicionada) a *ACTUAL\_AMOUNT* (cantidad de material que se ha adicionado); la segunda operación es un movimiento de valores de un real 1 a *FEED\_COMPLETE* (representa el estado completado / no completado de la operación manual); en la tercera operación se realiza el *reset* del temporizador para ser utilizado en una siguiente ejecución; finalmente, en la cuarta operación, se utiliza PSC (por sus siglas en ingles *phase state complete*), para indicar que el estado de la fase fue completado; con esto finaliza la ejecución de la rutina ladder, teniendo en cuenta el uso de fases basadas en materiales.

Para las rutinas que no se ecuentran basadas en materiales se realiza el mismo ladder, exceptuando las operaciones uno y dos.

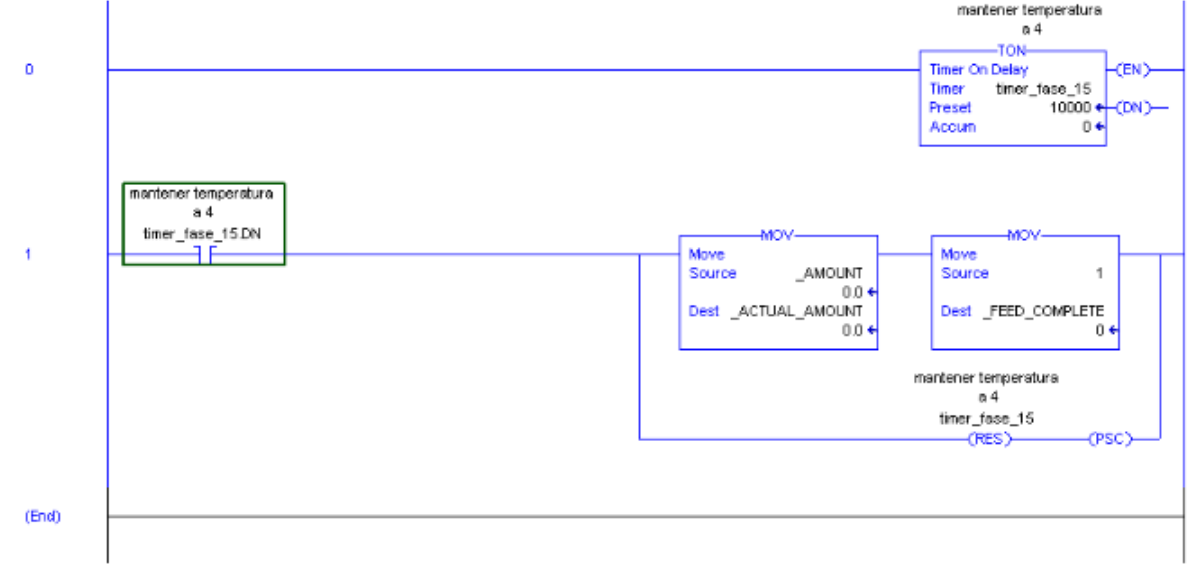

<span id="page-77-0"></span>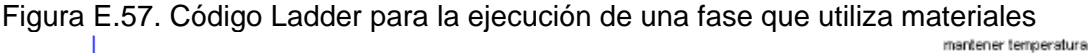

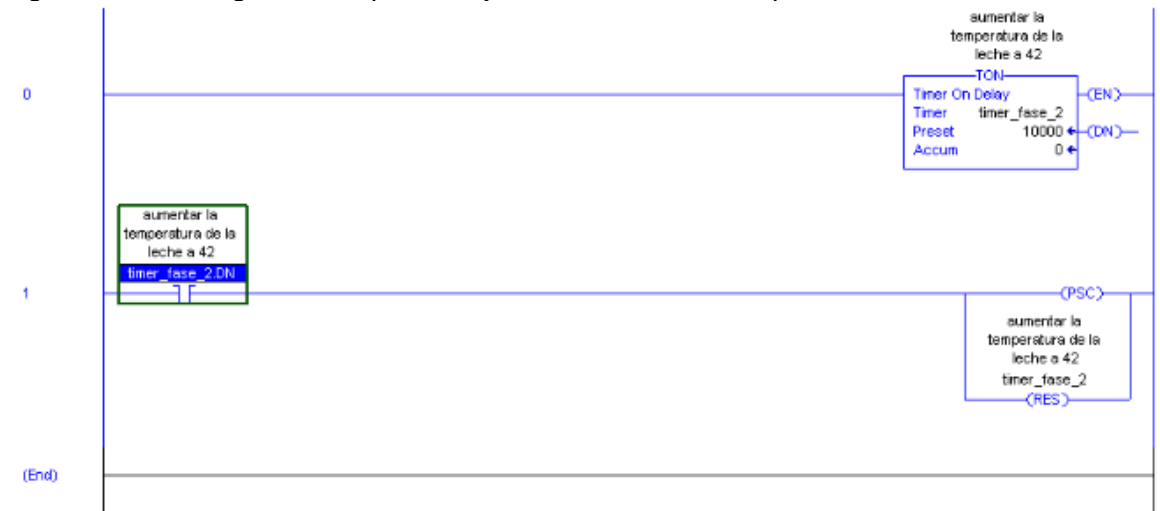

<span id="page-78-1"></span>Figura E.58. Código Ladder para la ejecución de una fase que NO utiliza materiales

Fuente: Propia, Mayo de 2011

Se debe seguir los pasos [k](#page-75-1) al [p](#page-77-1) para cada una de las fases hasta completar las rutinas.

- q. Se debe almacenar los cambios realizados presionando click en *File>>Save* de la barra de herramientas.
- r. Descargar las rutinas en el controlador, presionando click en la pestaña *Offline>>Download*, ver [Figura E.59.](#page-78-2)
- <span id="page-78-0"></span>s. Una vez terminada la descarga se lleva el controlador a modo *RUN*, desde la aplicación *Softlogix*, presionando click derecho sobre el slot en el que se configuró el controlador, y en la ventana emergente presionando *RUN*.
- t. Se cierra el editor *RSLogix5000* haciendo click sobre la X ubicada en la parte superior derecha de la aplicación.

<span id="page-78-2"></span>Figura E.59. Descarga del programa en PLC

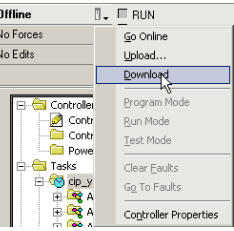

#### **3.10. Configuración del FactoryTalk batch server**

En los pasos descritos a continuación se describe el proceso para configurar el *FactoryTalk Batch Server*:

a. Desde el editor de equipos se debe seleccionar en la barra de herramientas *Options >> Server Options.* En la ventana emergente se configuran las rutas de acceso del proyecto, como aparece en la [Figura E.60.](#page-79-0)

> Cross Invocation Descriptors and Defaults | Hyperlink Descriptors and Defaults | Material Policies<br>Project Settings | Restart Control | Batch Reporting | Archiver Event Fitters | Batch Server  $\frac{1}{\sqrt{2}}$ Initialization File Name WIESIS-FTVBATCHCTLVBINVBATCHSVR.INI pries<br>| Erimary Journal | C:\PROYECTO\BATCH\JOURNALS\  $\Box$  $\overline{\mathbb{R}}$ Secondary Journal Error Logging |<br>Error Logging | CAPROYECTO\BATCH\LOGS\  $\begin{array}{c|c} \hline \quad \quad & \quad \quad & \quad \quad \\ \hline \quad \quad & \quad \quad & \quad \quad \\ \hline \quad \quad & \quad \quad & \quad \quad \\ \hline \quad \quad & \quad \quad & \quad \quad \\ \hline \end{array}$ Instructions CAPROYECTOMBATCHMNSTRUCTIONS Equipment Database C-VPROYECTO\BATCH\RECIPES\EQUIPOS\_YOGURT.CFG [C] Store Recipes Using Binary Eile  $\overline{\phantom{a}}$ Recipe Directory C:\PROYECTO\BATCH\RECIPES\ Microsoft SQL Server Database Node FESIS-FT  $\Box$ Database MASTERRECIPES  $\Box$ C 2ML Files<br>
> <u>R</u>ecipe Directory

<span id="page-79-0"></span>Figura E.60. Configuración de las rutas de acceso

Fuente: Propia, Mayo de 2011

*Nota:* Estas rutas corresponden a la ubicación de las carpetas contenidas en la carpeta de proyecto *Batch* creadas al inicio del proyecto: en el campo *Primary Journal* se asignará la dirección de la carpeta *journal*; en el campo *Error Logging* la dirección de la carpeta *Logs*; en el campo *Instructions* la dirección de la carpeta *Instructions*; en el campo *Equipment Database* la dirección del archivo creado en el *equipment editor* y en el campo *Recipe Directory* la dirección de la carpeta *Recipes.*

b. Una vez realizados los cambios, se selecciona la pestaña *Restart Control* y se configura como se indica en la [Figura E.61.](#page-79-1)

<span id="page-79-1"></span>Figura E.61. Ruta de acceso en pestaña *Restart control*

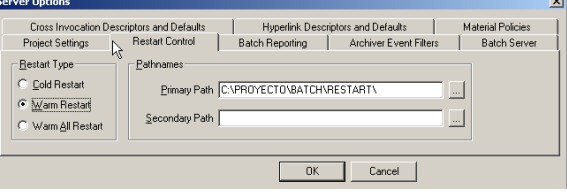

Fuente: Propia, Mayo de 2011

c. Se presiona click en el botón *OK*.

d. Se guardan los cambios, haciendo click en *File<<Save,* ubicado en la barra de herramientas.

Al finalizar el procedimiento descrito en la sección 3, [EDICIÓN DE MODELOS,](#page-54-0) termina la edición y configuración del modelo de Área en el componente *Equipment Editor*, se puede cerrar la ventana del Editor de equipos.

### **4. EDICIÓN DE RÉCIPES**

En la presente sección se utiliza la herramienta *Recipe Editor* para construir el récipe maestro diseñado, basándose en el diagrama PFC del procedimiento de récipe maestro.

La construcción de este diagrama se realiza en el siguiente orden:

Creación de Operaciones (sección [4.1\)](#page-80-0). Creación de Procedimientos de Unidad (sección [4.2\)](#page-83-0). Creación del Procedimiento (sección [4.3\)](#page-84-0).

#### <span id="page-80-0"></span>**4.1. Creación de operaciones**

Los pasos descritos a continuación describen el proceso de edición de operaciones:

- a. Se ejecuta el Editor de Récipes, se presiona click en: *Start >> All Programs >> Rockwell Software >> FactoryTalk Batch Suite >> FactoryTalk Batch >> Recipe Editor*.
- b. En la interfaz de *Recipe Editor* se presiona click en File >> New Top Level, ubicado en la barra de herramientas.
- c. En la ventana emergente se selecciona la opción Operación y se presiona click en *OK* para confirmar, ver [Figura E.62.](#page-80-1)

<span id="page-80-1"></span>Figura E.62. Creación de una operación

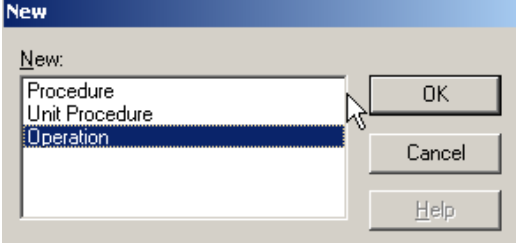

- d. En la siguiente ventana se selecciona *Unit*, en la sección *Equipment.*
- e. Se selecciona la operación que se desea crear, para el caso de la [Figura E.63,](#page-81-0) se selecciona la operación ADECUACION\_DE\_LECHE.

<span id="page-81-0"></span>Figura E.63. Selección de la unidad relacionada con la operación de edición

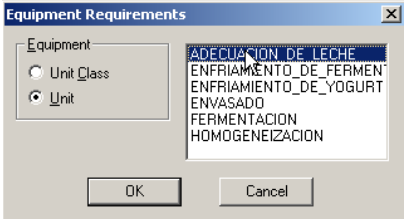

Fuente: Propia, Mayo de 2011

- f. Se presiona click en el botón *OK,* para confirmar.
- g. La edición del *encabezado* del récipe se debe realizar para cada elemento del modelo de control procedimental. Para esto se selecciona *Recipe >> Header Data,* en la barra de herramientas.
- h. En la ventana emergente se configura como se indica en la [Figura E.64.](#page-81-1)

**Nota:** los datos a ingresar en el encabezado corresponden a la información del récipe maestro; se sugiere tener definido dicho récipe, antes de realizar esta edición.

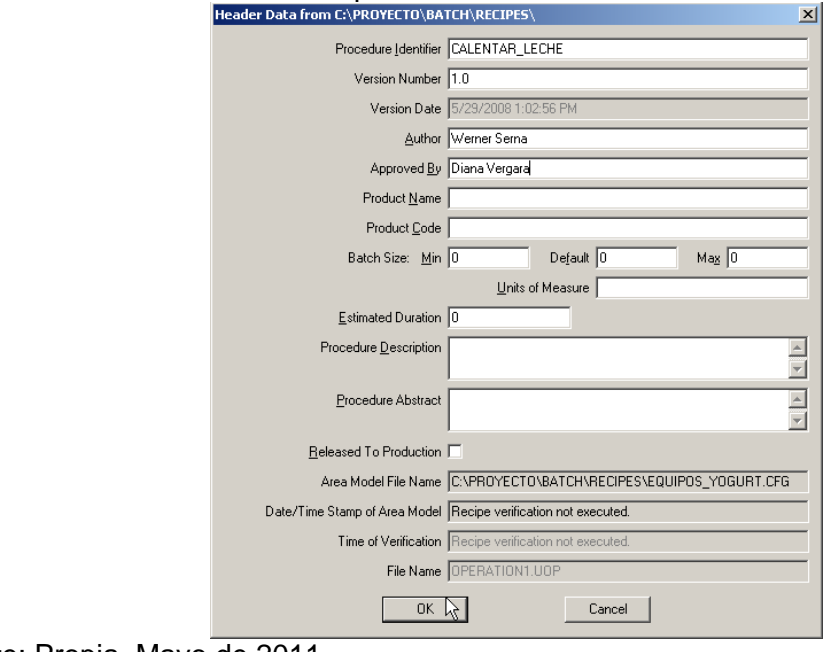

<span id="page-81-1"></span>Figura E.64. Encabezado de la operación calentar leche

Fuente: Propia, Mayo de 2011

i. Se presiona click en el botón *OK* para confirmar los cambios.

- j. Se selecciona la etapa *Initial Step* y posteriormente se presiona click *so*bre el icono<sup></sup>
- k. En la ventana emergente se selecciona la fase con la que se inicia el procedimiento; para el caso de la [Figura E.65,](#page-82-0) se selecciona la fase DETERMINAR\_CANTIDAD\_DE\_LECHE\_CLS.
- l. Se presiona click en *el botón OK*.

<span id="page-82-0"></span>Figura E.65. Selección de la fase inicial

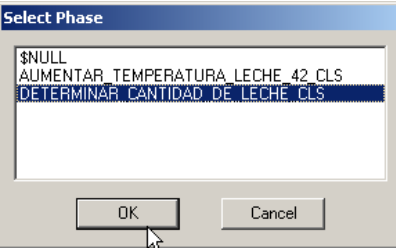

Fuente: Aplicación Recipe editor, Mayo de 2011

m. Para configurar las propiedades de la fase adicionada, se selecciona *Step >> Parameters Values/Report Limits* en la barra de herramientas o se presiona click izquierdo sobre el icono  $\frac{||\mathbf{u}||}{||\mathbf{v}||}$  (ver [Figura E.66](#page-82-1)). Si en la fase se utilizan materiales, en la columna *Value,* fila *MATERIAL*, se debe asignar el material utilizado.

#### <span id="page-82-1"></span>Figura E.66. Parámetros de entrada y salida para la fase

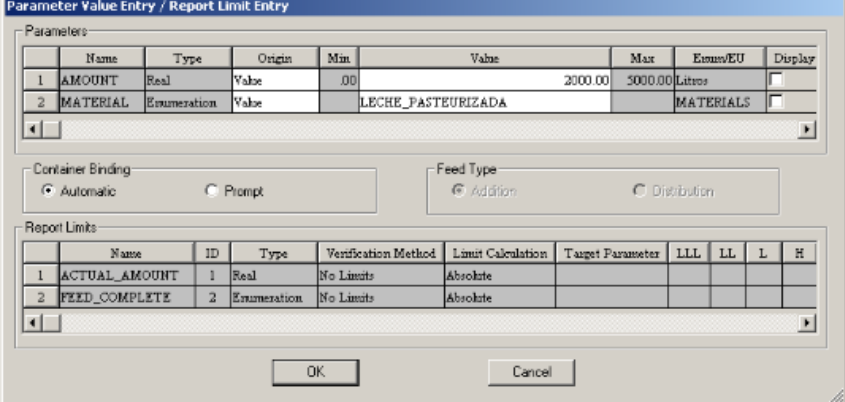

Fuente: Propia, Mayo de 2011

**Nota**: La columna *Origin* en la [Figura E.66](#page-82-1) define la fuente de donde proviene el parámetro a configurar. Existen tres opciones:

 **Value**: el valor que se configure en esta etapa de edición no podrá ser modificado desde otra parte.

- **Defer**: el valor del parámetro será impuesto por el nivel superior al elemento procedimental. En este caso por la Unidad de Procedimiento.
- **Operator**: el valor del parámetro será consultado al operario cuando el batch esté en ejecución.

En este caso se utiliza *value* debido a que se conoce el valor por defecto y este no es modificable.

#### <span id="page-83-0"></span>**4.2. Creación de procedimientos de unidad**

Los pasos descritos a continuación describen el proceso de edición de procedimientos de unidad:

- a. Se crea un nuevo nivel, para ello se debe seleccionar *File >> New Top Level*, en la barra de herramientas.
- b. En la ventana se selecciona la opción *Unit Procedure,* ver [Figura E.67.](#page-83-1)
- c. Se presiona click en el botón *OK,* para confirmar, ver [Figura E.67.](#page-83-1)

<span id="page-83-1"></span>Figura E.67. Creación de un procedimiento de unidad

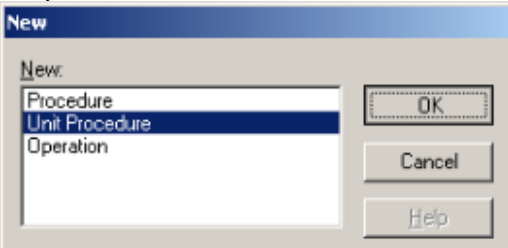

Fuente: Propia, Mayo de 2011

- d. En la siguiente ventana se configure *Unit*, en la sección *Equipment*, ver [Figura E.68](#page-83-2)
- e. Se selecciona ADECUACION\_DE\_LECHE como se indica a continuación, ver [Figura](#page-83-2)  [E.68.](#page-83-2)

<span id="page-83-2"></span>Figura E.68. Selección de unidad relacionada con el procedimiento de unidad

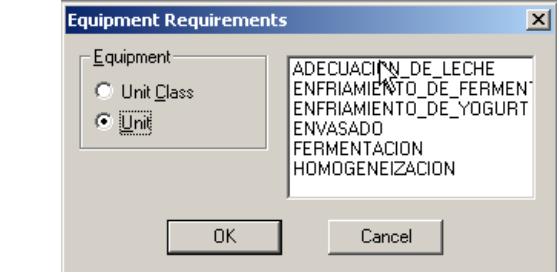

- f. La edición del *encabezado* del récipe se tendrá que hacer para cada elemento del modelo de control procedimental. Para el caso de este primer procedimiento de unidad se seleccione *Recipe >> Header Data,* en la barra de herramientas.
- g. Se selecciona la etapa *Initial Step* y posteriormente se presiona click sobre el icono<sup>-</sup>
- h. En la ventana emergente [Figura E.69,](#page-84-1) se selecciona la operación CALENTAR\_LECHE.
- i. Se presiona click en el botón *OK,* para confirmar.

<span id="page-84-1"></span>Figura E.69. Selección de las operaciones relacionadas con el procedimiento de unidad

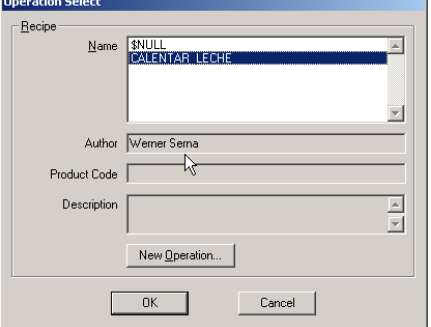

Fuente: propia, Mayo de 2011

Se deben crear cada una de las operaciones correspondientes al procedimiento de unidad que se encuentra en edición, siguiendo los pasos de la a a la i.

#### <span id="page-84-0"></span>**4.3. Creación del Procedimiento**

Los pasos descritos a continuación describen el proceso de edición de procedimientos:

- a. Se selecciona *File >> New Top Level*, en la barra de herramientas.
- b. En la ventana emergente se elige la opción *Procedure,* Ver [Figura E.70](#page-84-2)
- c. Se presiona click en el botón *OK*, para confirmar, ver [Figura E.70](#page-84-2).

#### <span id="page-84-2"></span>Figura E.70. Creación de procedimiento

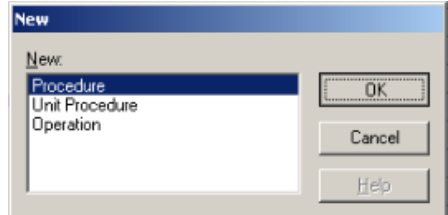

d. Se debe editar el encabezado del Procedimiento, seleccione *Recipe >> Header Data,* en la barra de herramientas; tener en cuenta la casilla de "*Released to Production*" (ver [Figura E.71\)](#page-85-0).

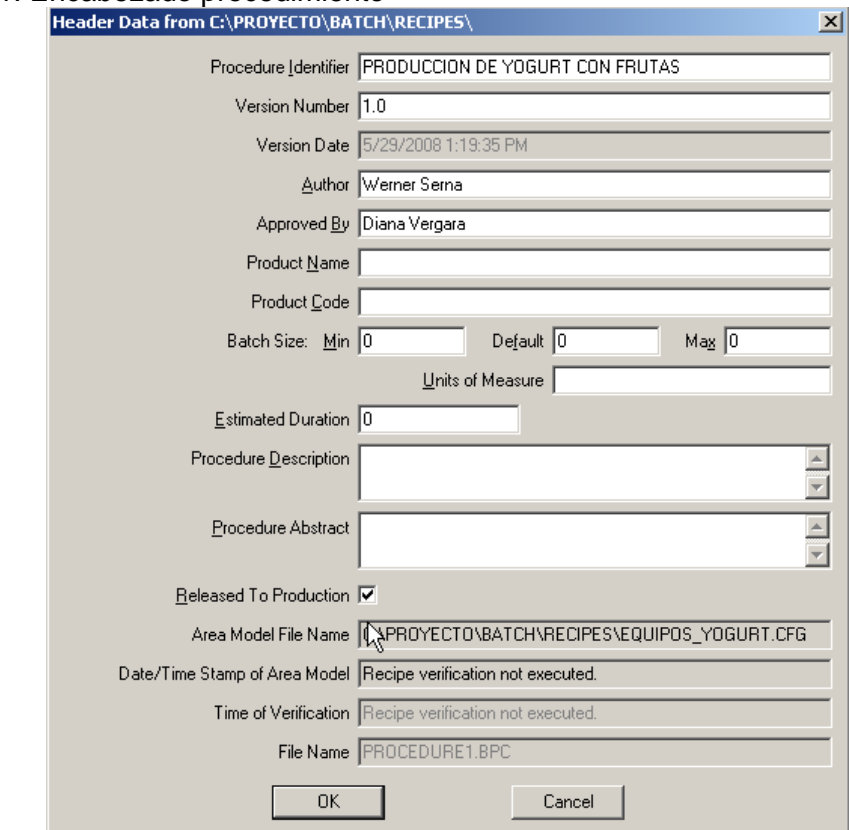

#### <span id="page-85-0"></span>Figura E.71. Encabezado procedimiento

Fuente: Propia, Mayo de 2011

- e. Se selecciona la etapa Initial Step, posteriormente se presiona click sobre el icono **고**.
- f. En la ventana emergente se selecciona el procedimiento de Unidad ADECUAR\_LECHE, ver [Figura E.72.](#page-86-0)
- g. Se presiona click en el botón OK para confirmar; ver [Figura E.72.](#page-86-0)
- h. Hasta completar los procedimientos de unidad, necesarios para completar el procedimiento; ver [Figura E.72.](#page-86-0)

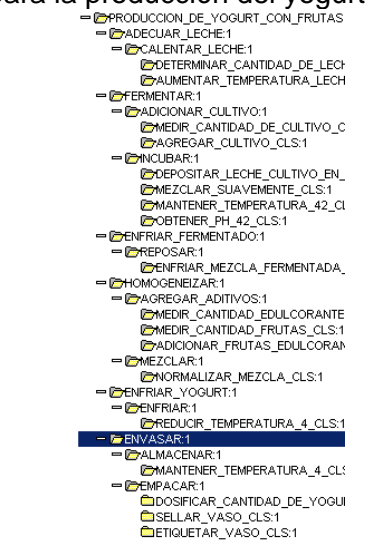

<span id="page-86-0"></span>Figura E.72. Procedimiento para la producción del yogurt<br>Presouccion DE\_YOGURT\_CON\_FRUTAS

Fuente: Propia, Mayo de 2011

Una vez terminada la edición del récipe se observa el diagrama PFC definido para el proceso en estudio, tal como se muestra en la [Figura E.73.](#page-86-1) Cuando el récipe se encuentre editado en su totalidad y listo para la producción, se puede simular y ver el proceso que se lleva a cabo por medio de la herramienta *FactoryTalk View* o *eProcedure* si algunas de las fases se encuentran basadas en instrucciones.

<span id="page-86-1"></span>Figura E.73. Diagrama PFC en Recipe Editor

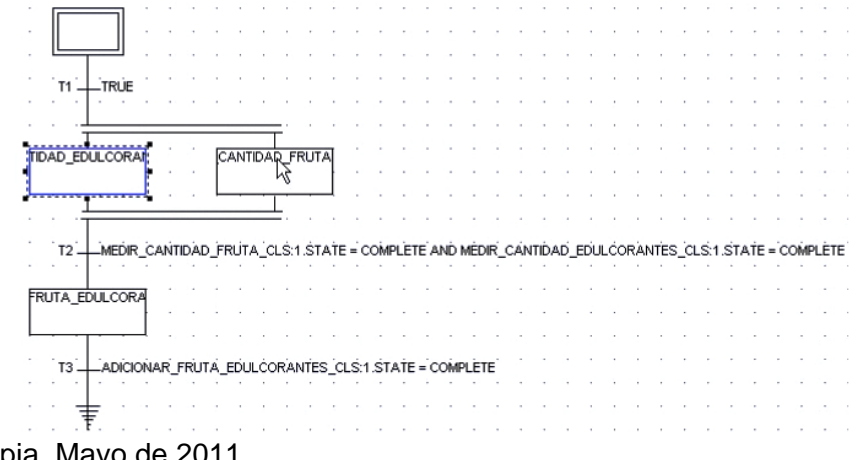

Fuente: Propia, Mayo de 2011

# **5. EJECUCIÓN Y SUPERVISIÓN DEL BATCH**

En esta sección se crea y controla el récipe de control estructurado a partir del récipe maestro editado. La herramienta que ejecuta las creaciones y el control sobre el récipe de control es el *BatchServer*. Esta herramienta se inicia mediante la aplicación *Batch Service Manager*.

Por otro lado, la creación y el control de los récipes de control no se programan de manera directa sobre el *BatchServer*; es necesario interactuar mediante una interfaz adecuada. Una alternativa de interfaz es el *eProcedure.*

- a. iniciar el *BatchServer*; para iniciarlo seguir las recomendaciones del parágrafo 2.2 del Anexo D: Instalación y Configuración *FactoryTalk Batch*.
- b. Cuando se haya iniciado el *BatchServer* y se haya verificado la correcta comunicación con el servidor CIP (Controlador *SoftLogix5860*), se puede proceder a la simulación del proyecto batch.

#### **5.1. Iniciación de eProcedure y creación de récipes de control**

Como se mencionó anteriormente, la simulación del proyecto batch se puede realizar mediante herramientas como el *eProcedure*. A continuación se realiza una breve descripción del proceso para realizar la supervisión y control de los récipes, pasos [a](#page-87-0) al [i,](#page-89-0) llevada a cabo para el proyecto del proceso caso de estudio. La interfaz de inicio del *eProcedure* se puede observar en la [Figura E.74.](#page-87-1)

**Nota:** para la correcta ejecución de *eProcedure* se debe tener en cuenta las configuraciones de permisos de uso de controles *ActiveX* del navegador de internet; éstas deben estar activadas. Para ello se debe consultar un manual de configuración del Navegador utilizado.

<span id="page-87-0"></span>a. Se ejecuta el software para diseño de interfaces; se presiona click en: *Start >> All Programs >> Rockwell Software >> FactoryTalk Batch Suite >> eProcedure >> eProcedure*. Aparece una ventana de explorador de internet, con la interfaz mostrada en la [Figura E.74.](#page-87-1)

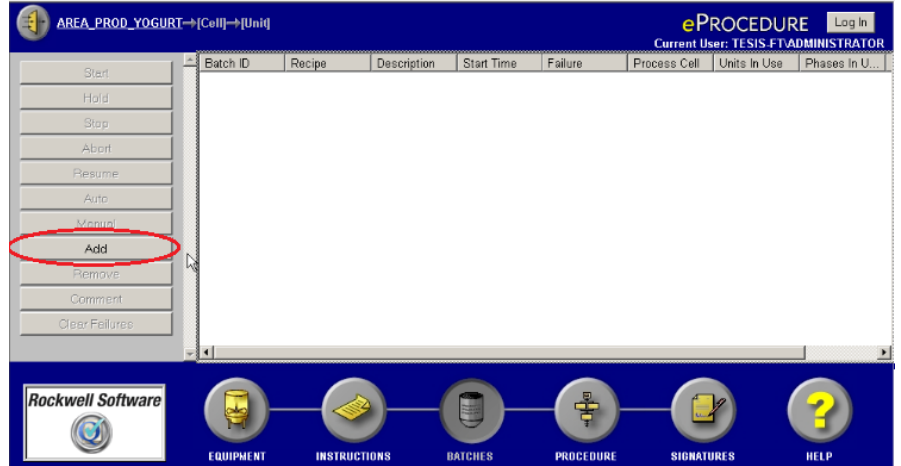

#### <span id="page-87-1"></span>Figura E.74. Ventana de inicio de software *eProcedure*

Fuente: Propia, Mayo de 2011

b. En principio se adiciona el récipe de control; para adicionar dicho récipe se presiona click en el botón *Add,* enmarcado en rojo en la [Figura E.74.](#page-87-1)

**Nota:** la ejecución de un batch es la ejecución de un récipe de control, generado a partir de un récipe maestro. El software *eProcedure* crea el récipe de control, automáticamente, basándose en un récipe maestro seleccionado.

c. En la ventana emergente aparecen los récipes maestros disponibles, es decir, todas las récipes que en su encabezado habilitaron la opción *"Released to Production"*, a partir del cual se va a crear el récipe de control*.* Se debe seleccionar el récipe maestro que se desea, en el caso de la [Figura E.75,](#page-88-0) se selecciona YOGURT\_CON\_FRUTAS.

<span id="page-88-0"></span>Figura E.75. Récipes maestros disponibles en *eProcedure,* para creación de récipe de control

| <b>Naster Recipe List</b>          |         |                                                  |        | $\vert x \vert$                                            |
|------------------------------------|---------|--------------------------------------------------|--------|------------------------------------------------------------|
| Recipe ID<br>YOGURT_CON_FRUTAS 1.0 | Version | Version Timestamp<br>6/27 208 11:24:31 PM WERNER | Author | Filtering<br>Column<br>Abstract<br>Filter<br>I×<br>Refresh |
|                                    |         |                                                  |        | <b>ΩK</b><br>---------------<br>Cancel                     |

Fuente: Propia, Mayo 2011

- d. Para crear el récipe de control se presiona click en el botón *OK*, en la ventana mostrada en la [Figura E.75](#page-88-0)*.*
- e. En la ventana emergente, mostrada en la [Figura E.76,](#page-88-1) se presiona click en el botón *Next* para continuar con la creación del récipe de control.

<span id="page-88-1"></span>Figura E.76. Ventana de introducción a la creación del récipe de control

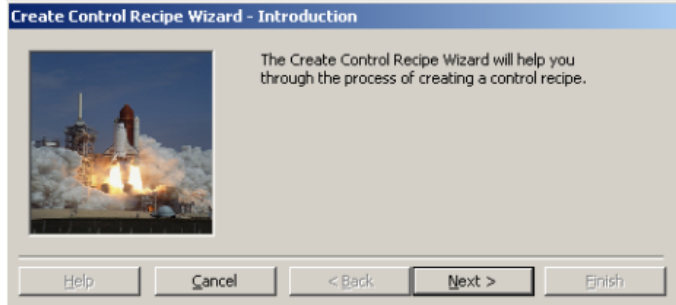

Fuente: Propia, Mayo de 2011

f. Se debe asignar un nombre al récipe de control que se pretende ejecutar, *BATCH\_ID*, y el tamaño del mismo, ver [Figura E.77.](#page-89-1)

El parámetro *Batch Scale* (%) sirve para definir el tamaño del batch; al estar en 100% se indica un batch de tamaño nominal. Cuando el *Batch Scale* se modifica, el *Batch Server* recalcula de manera proporcional los parámetros de fase que fueron configurados con la opción "*scale*" en la edición de fases.

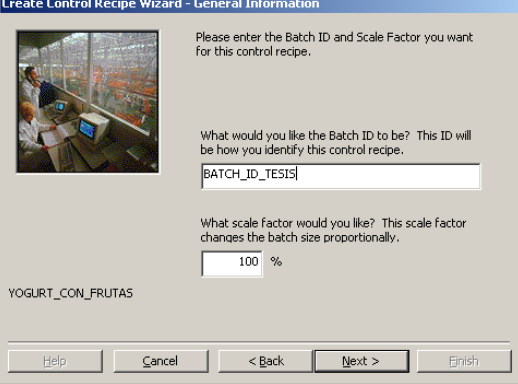

<span id="page-89-1"></span>Figura E.77. Edición del ID y la escala del batch<br>Create Control Recipe Wizard - General Informatio

Fuente: Propia, Mayo 2011

- g. Se presiona click en el botón *Next* para finalizar la configuración del récipe de control.
- h. Se presiona click en el botón *Finish* para finalizar la creación del récipe de control. En la interfaz de *eProcedure* aparecerá el récipe de control creado. Para el caso de la [Figura E.78](#page-89-2) se creó el récipe de control *BATCH\_ID\_TESIS*.

<span id="page-89-2"></span>Figura E.78. Ventana eProcedure con el récipe de control creado

| GT.<br><b>AREA PROD YOGURT→[Cell]→[Unit]</b> |                |                                  |                     |                                               |                      |              |                   |                                       | <b>ePROCEDURE</b>                           | Log In                |
|----------------------------------------------|----------------|----------------------------------|---------------------|-----------------------------------------------|----------------------|--------------|-------------------|---------------------------------------|---------------------------------------------|-----------------------|
|                                              |                |                                  |                     |                                               |                      |              |                   |                                       | <b>Current User: TESIS-FT\ADMINISTRATOR</b> |                       |
| Start                                        | Batch ID       | Recipe                           |                     | Description Start Time   Elapsed Time   State |                      | Mode         |                   | Failure   Process Cell   Units In Use |                                             |                       |
| Hold                                         |                | BATCH_ID_TESIS_YOGURT_CON_FRUTAS |                     | 0:00:00                                       |                      | READY O_AUTO |                   |                                       | CP_YOGURT ADECUACION_DE_LECHE,ENFRIAMENT    |                       |
| Stop                                         |                |                                  |                     |                                               |                      |              |                   |                                       |                                             |                       |
| Abort                                        |                |                                  |                     |                                               |                      |              |                   |                                       |                                             |                       |
| Resume                                       |                |                                  |                     |                                               |                      |              |                   |                                       |                                             |                       |
| Auto                                         |                |                                  |                     |                                               |                      |              |                   |                                       |                                             |                       |
|                                              |                |                                  |                     |                                               |                      |              |                   |                                       |                                             |                       |
| Manual                                       |                |                                  |                     |                                               |                      |              |                   |                                       |                                             |                       |
| Add                                          |                |                                  |                     |                                               |                      |              |                   |                                       |                                             |                       |
| Remove                                       |                |                                  |                     |                                               |                      |              |                   |                                       |                                             |                       |
| Comment                                      |                |                                  |                     |                                               |                      |              |                   |                                       |                                             |                       |
| Clear Failures                               |                |                                  |                     |                                               |                      |              |                   |                                       |                                             |                       |
|                                              | $\blacksquare$ |                                  |                     |                                               |                      |              |                   |                                       |                                             | $\blacktriangleright$ |
|                                              |                |                                  |                     |                                               |                      |              |                   |                                       |                                             |                       |
| <b>Rockwell Software</b>                     |                | $\mathbb{Z}^2$                   |                     | U                                             | $\frac{1}{\sqrt{2}}$ |              |                   |                                       |                                             |                       |
|                                              |                |                                  |                     |                                               |                      |              |                   |                                       |                                             |                       |
|                                              |                | <b>EQUIPMENT</b>                 | <b>INSTRUCTIONS</b> | <b>BATCHES</b>                                | <b>PROCEDURE</b>     |              | <b>SIGNATURES</b> |                                       | <b>HELP</b>                                 |                       |

Fuente: Propia, Mayo de 2011

<span id="page-89-0"></span>i. Se selecciona el récipe de control a ejecutar y se presiona click en el botón *Start*, enmarcado en rojo en la [Figura E.79.](#page-90-0)

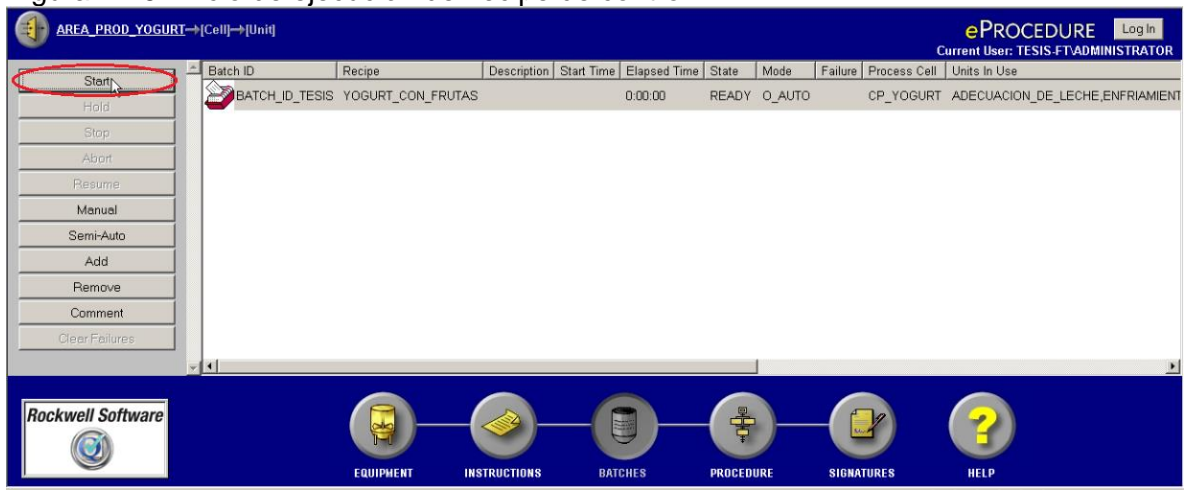

<span id="page-90-0"></span>Figura E.79. Inicio de ejecución del récipe de control

Fuente: Propia, Mayo de 2011

## **5.2. Monitoreo de ejecución del récipe de control**

La ejecución del batch se monitorea por la vista de PFC. En la [Figura E.80](#page-90-1) aparece el diagrama PFC del récipe maestro editado en el *Recipe Editor*.

En la [Figura E.80](#page-90-1) se puede observar en verde la ubicación actual del producto en el transcurso del batch; en este caso, se encuentra en la unidad de ADECUACION\_DE\_LECHE.

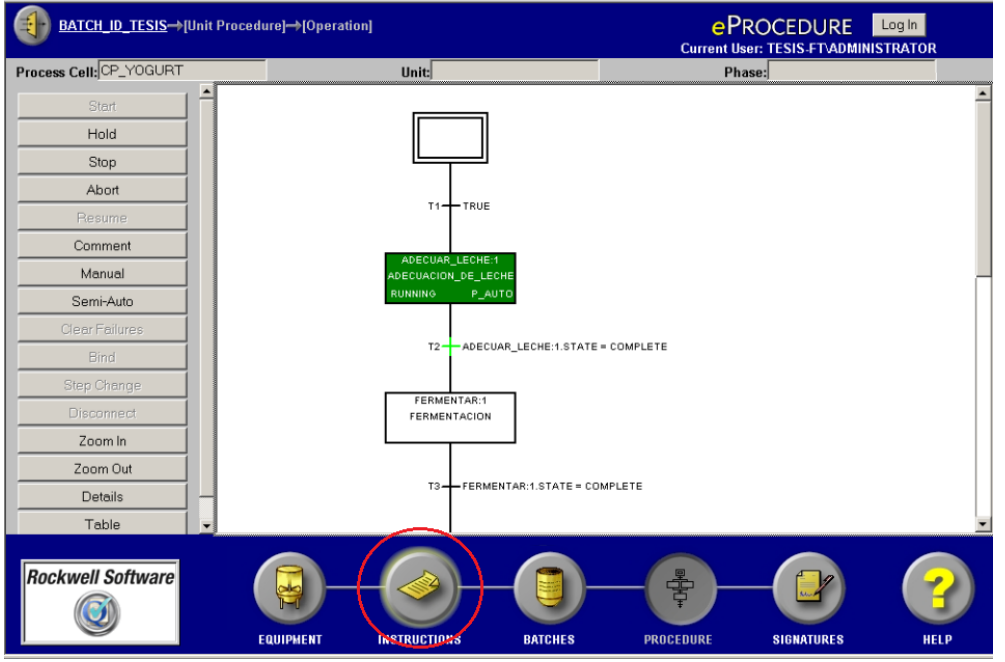

<span id="page-90-1"></span>Figura E.80. Vista PFC en *eProcedure*

Fuente: Propia, Mayo 2011

Cuando se ejecutan fases basadas en instrucciones, el icono *INSTRUCTIONS* se muestra con una sombra amarilla a su alrededor, solicitando atención del operario, en la [Figura](#page-90-1)  [E.80](#page-90-1) dicho icono se encuentra enmarcado en rojo.

**Nota:** durante la ejecución del batch se puede acceder a cada uno de los elementos procedimentales que sean de jerarquía mayor a una fase; es decir, se pueden observar todos los elementos procedimentales que componen el procedimiento de récipe en ejecución.

- a. Se presiona click en el botón *INSTRUCTIONS.*
- b. Aparece la interfaz del código *html* creado en la sección [3.6.](#page-63-0) Ver [Figura E.81.](#page-91-0)

<span id="page-91-0"></span>Figura E.81. Interfaz *eProcedure* para el manejo de la instrucción adicionar material

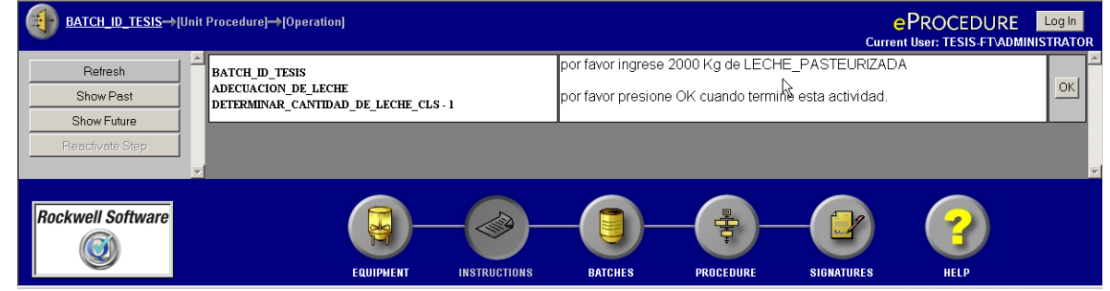

Fuente: Propia, Mayo de 2011

Al finalizar la ejecución del récipe de control, el estado del mismo, en la lista de batch es *COMPLETE.* Ver [Figura E.82.](#page-91-1)

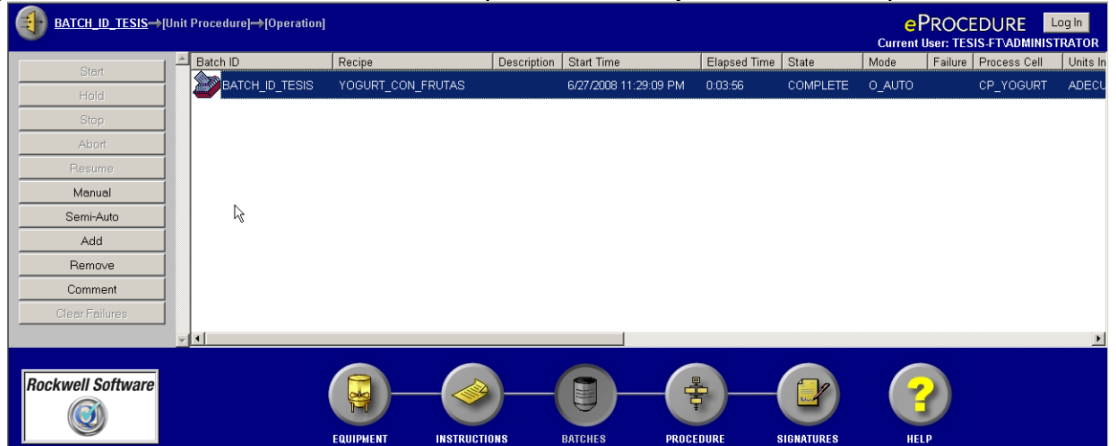

<span id="page-91-1"></span>Figura E.82. Verificación de estado completado de la ejecución del récipe de control

Fuente: Propia, Mayo de 2011

Con la supervisión y correcta ejecución del proyecto batch, se concluye el proceso de modelado de ISA S88 en la herramienta.

## **6. ANÁLISIS COMPARATIVO ENTRE FACTORYTALK BATCH E ISA S88**

Al realizar la ejecución de un batch en la herramienta *FactoryTalk Batch* se pudo observar que no todos los modelos definidos en ISA S88.01 e ISA S88.02 son utilizados; por ello se consideró importante realizar un análisis que permita comparar la herramienta con la norma y así determinar qué componentes de dicha norma son soportados en la herramienta.

A finales de 1980, ISA comenzó el comité SP88 para establecer un conjunto de normas para el control batch. Uno de los términos más importantes que se ha asociado con esta norma es la automatización modular de batch (MBA). Utilizando el enfoque modular, un proceso batch se define por una secuencia de pequeños módulos en lugar de un programa grande y complicado. El paso inicial en la ejecución de MBA es separar el proceso batch en dos modelos: equipo y procedimental. Esta separación proporciona mayor eficiencia en el desarrollo y modificación de un proceso batch automatizado. Modular los equipos y procedimientos permite crear componentes reutilizables [\[12\].](#page-109-0)

El diagrama de la [Figura E.83](#page-92-0) muestra la relación entre los modelos S88.01 y los editores de FactoryTalk Batch. El editor de equipos y editor de récipes están unidos en el nivel de fase.

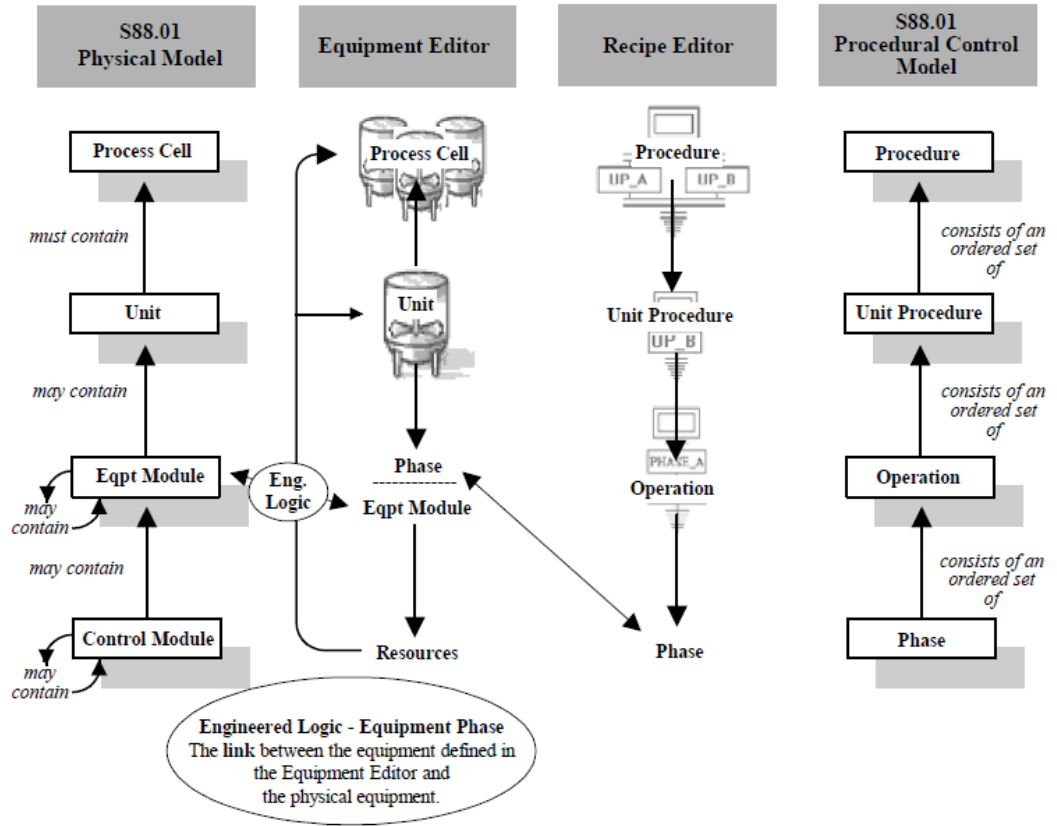

### <span id="page-92-0"></span>Figura E.83. Relación modelos ISA S88.01 - *FactoryTalk Batch*

Fuente: Guía de resultados *FactoryTalk Batch,* Septiembre de 2011

Con base en la figura observada anteriormente y según los procedimientos planteados en las secciones 1.1, 2.1, 2.2 correspondientes, a la monografía del trabajo de grado "*Solución de Integración hacia el nivel de gestión, para un proceso batch basado en ISA S88*", y el proceso de edición de modelos en el *FactoryTalk Batch* se realiza una tabla comparativa, [Tabla E.1,](#page-93-0) para definir los componentes establecidos por la norma ISA S88 que son realmente utilizados en la herramienta.

| <b>ISA S88</b>                                                                                                    | <b>FACTORYTALK BATCH</b>                                                                                                    |  |  |  |
|----------------------------------------------------------------------------------------------------|----------------------------------------------------------------------------------------------------|--|--|--|
| Modelo de Proceso (ISA S88.01)                                                                                                  | La herramienta no hace uso de este modelo.                                                                                                    |  |  |  |
| Modelo Físico (ISA S88.01)                                                                                                    | La herramienta solo hace uso del componente<br>Célula de proceso y Unidad; los dos componentes<br>de nivel inferior restantes no son utilizados (son<br>asociados con las fases).                                                     |  |  |  |
| Modelo de Control Procedimental<br>(ISA S88.01)                                                                                 | A pesar de incluir los componentes de este<br>modelo no lo edita propiamente.                                                                                                    |  |  |  |
| Récipe General (ISA S88.01)                                                                                                    | No es utilizado por la herramienta.                                                                                                    |  |  |  |
| Récipe de Sitio (ISA S88.01)                                                                                                    | La herramienta no hace uso de este récipe.                                                                                                    |  |  |  |
| Récipe Maestro(ISA S88.01)                                                                                                    | Es el récipe editado en el componente recipe<br>editor, a partir de la edición del diagrama PFC.                                                                                                    |  |  |  |
| Récipe de Control (ISA S88.01)                                                                                                  | Es el récipe creado en el momento de ejecutar<br>una orden de producción.                                                                                                    |  |  |  |
| Estructura<br>de<br>datos<br>para<br>definición de la información del<br>encabezado del récipe maestro<br>(ISA S88.02)          | Es utilizado en el componente software recipe<br>editor en el momento de crear los elementos<br>procedimentales.                                                                                                    |  |  |  |
| de<br>Estructura<br>datos<br>para<br>definición del campo fórmula del<br>récipe maestro (ISA S88.02)                            | Se utilizan las especificaciones de materiales<br>salida)<br>en<br>el<br>(entrada<br>componente<br>$\mathsf{V}$<br>MaterialTrack, y los parámetros de proceso son<br>utilizados en la lógica de control programada en<br>RSLogix5000. |  |  |  |
| Estructura<br>de<br>datos<br>para<br>definición de las especificaciones<br>de equipos, campo del récipe<br>maestro (ISA S88.02) | Se utilizan las especificaciones de equipos en el<br>componente MaterialTrack,<br>si<br>los<br>equipos<br>definidos actúan como contenedores de material<br>(terminado o intermedio).                                                 |  |  |  |
| Diagrama PFC (ISA S88.02)                                                                                                    | Es el diagrama bajo el cual se edita<br>el.<br>procedimiento de récipe maestro en el recipe<br>editor.                                                                                                    |  |  |  |
| Fuente: Propia, Septiembre de 2011                                                                                              |                                                                                                    |  |  |  |

<span id="page-93-0"></span>Tabla E.1. Comparación ISA S88 - *FactoryTalk Batch*

Habiendo identificado los componentes de la norma que son útiles en la ejecución de una orden de producción basada en una herramienta software, se da por concluido el proceso de edición de modelos en *FactoryTalk Batch*.

## **ANEXO F. INTEGRACIÓN HACIA EL NIVEL DE GESTIÓN**

### **1. INTEGRACIÓN EMPRESARIAL**

Integración es el proceso a través del cual la organización aprende a introducir criterios y especificaciones en sus sistemas de modo que satisfagan a todos sus clientes (internos, externos, institucionales, partes interesadas, etc.) de forma simultánea, ahorrando costes y esfuerzos, con un espíritu innovador, autocrático y comprometido con la mejora continua mediante una gestión eficaz y eficiente de todos los recursos existentes [\[13\].](#page-109-1)

En el mundo de hoy la información y el manejo de ésta representa una parte muy importante en la toma de decisiones de una empresa y ofrece una ventaja competitiva en la industria manufacturera; el conocer ¿qué se puede hacer?, ¿cuándo? y, ¿si se está en capacidad de hacerlo? puede marcar la diferencia frente a la competencia, es por esto por lo que para lograr tal ventaja se tiene como opción integrar a la planificación de la cadena de suministros con los *sistemas de ejecución de la manufactura* (MES) y *de planeación de los recursos empresariales* (ERP), los cuales han sido desarrollados con el objeto de cubrir las necesidades de las empresas productivas, bajo la premisa de la integración y uniformidad de los datos [\[14\].](#page-109-2)

Al recoger las informaciones a medida que se ejecuta el pedido, los conocimientos y la experiencia de la empresa se formalizan y nutren una base de datos que permitirá todo tipo de análisis y proyecciones para nuevos estudios [\[14\].](#page-109-2)

Por lo señalado anteriormente, muchas empresas han buscado nuevas herramientas tecnológicas para poder optimizar los procesos operativos internos, ahorrar costos y ser más eficientes, lo que les traería como consecuencia un mejor posicionamiento y la atracción o conservación de clientes, convirtiéndose la integración de la información en un objetivo estratégico dentro de las mismas, ya que es imperante para la toma de decisiones y correcta ejecución de la producción la consulta de datos en tiempo real [\[14\].](#page-109-2)

La necesidad de tener integrados los sistemas MES y ERP se genera a partir de [\[15\]:](#page-109-3)

- $\checkmark$  Los eventos de planta impactan de manera crítica en el negocio. Disponer de inventarios en tiempo real posibilita trabajar con menos inventarios; disponer de datos de eficiencias y rendimientos de activos posibilita ser más productivos; disponer de datos de tiempos de producción posibilita reducirlos.
- $\checkmark$  Es necesario que en la capa de negocio se disponga de información veraz, de alta calidad, 100% fiable.
- $\checkmark$  La improductividad se dispara si los datos son introducidos en un sistema de forma manual. Para lograr una alta productividad es necesario hacer las cosas bien a la primera y con los menores medios posibles, durante el menor tiempo posible.
- $\checkmark$  El proceso de toma de decisiones no debe de estar a expensas de si los datos están en el lugar adecuado o no, en el momento adecuado o en el formato adecuado.
- $\checkmark$  Los sistemas ERP generan un mayor valor a partir de su integración con los procesos de planta.

La integración ofrece grandes ventajas a la industria, aunque llevarla a cabo es un proceso largo y complejo que lleva a un mejoramiento de todos y cada uno de los niveles de la empresa y así buscar la excelencia y realizar un acople entre éstos; más adelante se profundizará cada uno de estos niveles, su relevancia, sus inconvenientes y la manera como deben ajustarse para lograr una integración.

### **1.1. Nivel de Planta**

El nivel más bajo pero el de mayor importancia es el nivel de planta, ya que éste es el que genera todo el valor al producto, éste representa a los tres niveles inferiores de la pirámide de Manufactura Integrada por Computador [\[16\]](#page-109-4) (CIM por sus siglas en inglés: *Computer Integrated Manufacturing*. Ver [Figura F.1\)](#page-95-0): Operación, control y supervisión. El tener un amplio conocimiento sobre la planta lleva a conocer las capacidades reales del proceso.

<span id="page-95-0"></span>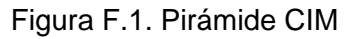

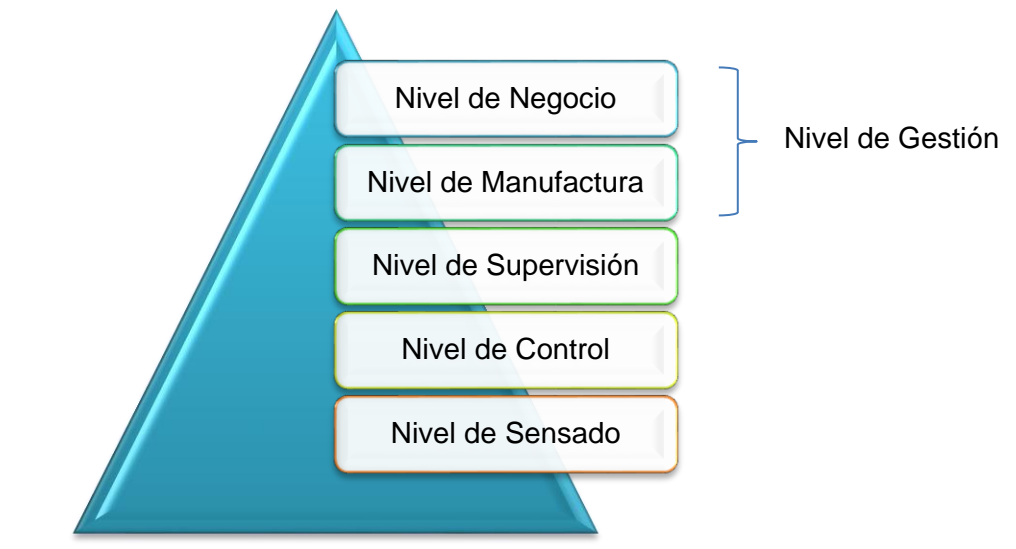

Fuente: Tomado de [\[25\],](#page--1-0) Marzo 16 de 2011

La integración permite reconocer la verdadera importancia de la planta dentro de la industria; este nivel es el centro real de información de la empresa, es desde donde se genera y hacia donde se dirige la información relevante; las decisiones se toman en relación con la información que este nivel entrega; éstas pueden ser tomadas en los niveles superiores, pero si se tiene una información incorrecta se podría generar problemas a nivel de negocio.

Se debe empezar por lo más básico: la planta, la cual debe estar en capacidad de generar la información de manera rápida, confiable y precisa hacia los diferentes niveles para tener una integración real.

Nivel de Acción (operación)/Sensado: también llamado nivel de instrumentación. Está formado por los elementos de medida (sensores) y mando (actuadores) distribuidos en una línea de producción. Son los elementos más directamente relacionados con el proceso productivo ya que los actuadores son los encargados de ejecutar las órdenes de los elementos de control para modificar el proceso productivo y los sensores miden variables en el proceso de producción [\[17\],](#page-109-5) como por ejemplo: nivel de líquidos, caudal, temperatura, presión, posición. Como ejemplo de actuadores se tienen los motores, válvulas, calentadores.

Nivel de Control: en este nivel se sitúan los elementos capaces de gestionar los actuadores y sensores del nivel anterior tales como autómatas programables o equipos de aplicación específica basados en microprocesador como robots, máquinas herramienta o controladores de motor. Estos dispositivos son programables y permiten que los actuadores y sensores funcionen de forma conjunta para ser capaces de realizar el proceso industrial deseado [\[17\].](#page-109-5) Los dispositivos de este nivel de control junto con los del nivel inferior de acción/sensado poseen entidad suficiente como para realizar procesos productivos por sí mismos. Es importante que posean unas buenas características de interconexión para ser enlazados con el nivel superior (supervisión), generalmente a través de buses de campo.

Nivel de Supervisión: en este nivel es posible visualizar cómo se están llevando a cabo los procesos de planta, y a través de entornos *SCADA* (Supervisión, Control y Adquisición de Datos) poseer una "imagen virtual de la planta" de modo que ésta se puede recorrer de manera detallada, o bien mediante pantallas de resumen ser capaces de disponer de un "panel virtual" donde se muestren las posibles alarmas, fallos o alteraciones en cualquiera de los procesos que se llevan a cabo [\[17\].](#page-109-5)

#### **1.2. Nivel de Manufactura**

Los sistemas de ejecución de la manufactura (MES por sus siglas en inglés, *Manufacturing Execution Systems*) son sistemas que proporcionan la información necesaria para optimizar los sistemas productivos desde el lanzamiento de la orden de fabricación hasta el producto acabado, aportando beneficios específicos que se focalizan en las actividades de producción [\[18\].](#page-109-6)

Según Robert Seeley, el concepto del sistema MES se estableció en Boston en 1992 por la AMR *Research Inc*, ahora perteneciente a la Compañía Gartne;, se definió como el nivel de ejecución de las actividades de manufactura, el cual existe entre la empresa y el sistema de control, que provee esta visibilidad y control funcional [\[18\].](#page-109-6)

No es fácil dar una definición clara de lo que abarca una solución MES. Organizaciones como MESA (*Manufacturing Enterprise Solutions Association*, por sus siglas en Inglés) International o la ISA (*International Society of Automation*, por sus siglas en inglés; con normativas como la ISA 95, ISA 88) hacen esfuerzos por aclarar conceptos.

MESA Internacional define MES de la siguiente manera [\[19\]:](#page-110-0)

"Un Sistema de Ejecución de la Manufactura es un sistema dinámico de información que conduce de forma efectiva la ejecución de las operaciones de fabricación. A través de una información actual y precisa, el MES guía, pone en marcha e informa las actividades en planta a medida que ocurren los acontecimientos."

MESA recapitula once funciones en el campo de la aplicación de los sistemas MES [\[20\],](#page-110-1) las cuales son: la orden de pago, la gestión del personal y de los recursos, la trazabilidad de las órdenes de fabricación, de los productos y de los batch, la adquisición de datos, el control de la calidad, la gestión de los procedimientos, el análisis de los resultados, la gestión de los documentos y del mantenimiento.

El conjunto de funcionalidades MES gestiona operaciones de producción desde el momento del lanzamiento de la orden de fabricación hasta el punto de la entrega del producto acabado. El MES permite una atenta gestión y comunicación bidireccional de la información crítica sobre todas las actividades productivas, a través de la organización y de la cadena de suministro [\[20\].](#page-110-1) Dichas funcionalidades han sido identificadas de igual forma por el estándar ANSI (*American National Standard Institute*, por sus siglas en inglés) SP 95 [\[21\].](#page-110-2)

MES permite [\[22\]:](#page-110-3)

- $\checkmark$  Gestionar y optimizar en tiempo real el entorno fabril de una empresa.
- $\checkmark$  Integrarse con el ERP para recibir las órdenes de fabricación generadas por éste.
- $\checkmark$  Ejecutar las órdenes recibidas (Interactuar con el Proceso Productivo).
- $\checkmark$  Captar y almacenar la Información que surge de la planta/proceso (datos, eventos, consumos, alarmas).
- $\checkmark$  Facilitar al usuario final un interfaz que le permite analizar la información antes nombrada de forma personalizada.
- $\checkmark$  Retroalimentar al sistema transaccional (ERP) con información que previamente ha sido filtrada y verificada.

La contribución más importante de los sistemas MES es que unifica los procesos de manufactura centrales con un sistema de valor de entrega enfocado en los requerimientos y demanda de los clientes. Ofrece información acerca de las actividades de producción, brindando apoyo al proceso de decisión a través de la empresa, debido a la flexibilidad, la ejecución de tiempo real, la retroalimentación y control de un extenso rango de procesos relacionados con la manufactura, un mejor encuentro con los requerimientos futuros del mercado [\[23\].](#page-110-4)

Un producto MES se alimenta en tiempo real y en línea de datos provenientes de otros sistemas (historiadores de proceso, SCADA, servidores OPC (OLE, *[Object Linking and](http://en.wikipedia.org/wiki/Object_Linking_and_Embedding)  [Embedding,](http://en.wikipedia.org/wiki/Object_Linking_and_Embedding) for Process Control* por sus siglas en inglés), bases de datos relacionales como Oracle, SQL Server, etc.), y los convierte en información para la toma de decisiones [\[24\].](#page-110-5) Algunos de estos productos MES entregan sus resultados también a otros software como los sistemas ERP, algunos ejemplos: SAP [\[25\]](#page-110-6) (*Systeme, Anwendungen und Produkte*, su traducción al español: Sistemas, Aplicaciones y Productos); Baan [\[26\]](#page-110-7)  (Actualmente pertenece a *Infor Global Solutions*), etc.

#### **1.3. Nivel de negocio**

Los sistemas de planeación de los recursos empresariales (ERP por sus siglas en inglés: *Enterprise Resource Planning*) son la integración de tecnología para organizar la producción y todos los procesos relacionados que se llevan a cabo en toda la empresa [\[27\],](#page-110-8) y pueden significar diferentes cosas desde el punto de vista de cada quien; para los gerentes el énfasis se encuentra en la palabra planeación, mientras que para la comunidad de la tecnología de información describe un sistema de software que integra programas de aplicación en finanzas, manufactura, logística, ventas y mercadeo, recursos humanos y las otras funciones de la compañía [\[28\],](#page-110-9) convirtiéndose en una condición necesaria para la integración de funciones logísticas, que pueden coincidir con toda o parte de la empresa [\[29\].](#page-111-0)

Un sistema ERP puede incluir módulos de ventas y marketing, finanzas y contabilidad, compras, manufactura, almacenaje, distribución (incluye transporte), recursos humanos y control de calidad.

La aplicación de un ERP ayuda a estructurar el proceso en la empresa y garantiza la coherencia de los datos, lo que les permitirá una sólida base para implementar programas de planificación y supervisión de resultados, ya que coordina todos los negocios de la empresa, desde la evaluación de un proveedor hasta la facturación para un cliente [\[29\].](#page-111-0)

## **2. SOLUCIONES ERP**

En el mercado se encuentran diferentes soluciones ERP a nivel mundial, tales como SAP [\[25\],](#page-110-6) Oracle [\[30\],](#page-111-1) QAD [\[31\],](#page-111-2) PeopleSoft [\[32\],](#page-111-3) entre otras; en general todas presentan los mismos módulos (aplicaciones específicas dentro de la suite); la diferencia radica en la experiencia de la empresa proveedora en determinadas áreas, por ejemplo QAD es líder en manejo de manufactura y PeopleSoft en manejo de personal [\[33\].](#page-111-4)

En Colombia las soluciones ERP se han guiado específicamente a empresas grandes, debido principalmente a su costo; SAP ha sido una de las proveedoras líderes en Latinoamérica, y ha suministrado soluciones a más de 50 empresas colombianas [\[33\].](#page-111-4)

Aunque los elevados costos impiden que las Pymes vinculen estas herramientas a sus organizaciones, existen soluciones más modestas, como: NAVISION [\[34\],](#page-111-5) Actualmente Microsoft Dynamics NAV; Dimoni [\[35\],](#page-111-6) Aqua ERP [\[36\],](#page-111-7) Logic Control [\[37\],](#page-111-8) entre otros.

A pesar de que las soluciones ERP presentes en el mercado poseen generalmente los mismos módulos, cada uno de estos módulos contienen un número de funcionalidades que se proponen por el fabricante y además son ajustadas de acuerdo con la empresa en donde se implementa. Sin embargo, hay unos módulos que generalmente se utilizan.

Módulos específicos de un ERP [\[38\]:](#page-111-9)

- $\checkmark$  Gestión Financiera: agrupa típicamente las funciones de contabilidad, tesorería, presupuestos y activos fijos.
- Ventas/Compras/SCM (*Supply Chain Management*): incluye la funcionalidad referida a la gestión de la cadena de suministro, aprovisionamientos, gestión del ciclo de ventas desde la presentación de ofertas hasta la facturación.
- $\checkmark$  Fabricación: control y gestión de los procesos de fabricación, gestión de órdenes de fabricación.
- Gestión de Almacenes/Logística: permite al usuario la gestión de almacenes en sus distintas variantes.
- $\checkmark$  Gestión de Proyectos: control y gestión de los proyectos en sus distintas fases.
- CRM (*Customer Relationship Management*): gestión de la empresa con sus clientes, como clientes potenciales, gestión documental, datos e informes, referencias, marketing, ofertas, pedidos.
- $\checkmark$  Recursos Humanos: gestión de la empresa con sus empleados, como datos personales, carreras, control de presencia.

Para efectos de mayor comprensión se detallan las dos soluciones de mayor presencia en el mercado:

## **2.1. SAP [\[25\]](#page-110-6)**

El sistema SAP ERP está compuesto por una serie de áreas funcionales o módulos que responden a los procesos operativos de las compañías. Sin embargo, por el énfasis del trabajo se listarán los módulos principales del sistema SAP ERP y las funcionalidades del módulo dedicado a la manufactura. Ver [Tabla F.1](#page-99-0)

| <u>rabia 1.1.1 uriciunalidades del Muddio de Maridiactura</u> |                                                                                                    |                                                |  |  |  |  |  |  |
|---------------------------------------------------------------|----------------------------------------------------------------------------------------------------|------------------------------------------------|--|--|--|--|--|--|
| ID                                                            | <b>MODULO</b>                                                                                                    | <b>FUNCIONALIDAD</b>                           |  |  |  |  |  |  |
| <b>AC</b>                                                     | Contabilidad financiera - general                                                                                   |                                                |  |  |  |  |  |  |
| FI                                                            | Contabilidad financiera                                                                                             |                                                |  |  |  |  |  |  |
| CO                                                            | Controlling                                                                                                    |                                                |  |  |  |  |  |  |
| IM                                                            | Gestión de inversiones                                                                                              |                                                |  |  |  |  |  |  |
| <b>PS</b>                                                     | Sistema de proyectos                                                                                                |                                                |  |  |  |  |  |  |
| EC                                                            | Controlling empresarial                                                                                             |                                                |  |  |  |  |  |  |
| <b>RE</b>                                                     | Administración de bienes inmuebles                                                                                  |                                                |  |  |  |  |  |  |
| RE-FX                                                         | Gestión flexible de bienes inmuebles                                                                                |                                                |  |  |  |  |  |  |
| LO                                                            | Logística - general                                                                                                 |                                                |  |  |  |  |  |  |
| <b>SD</b>                                                     | Comercial                                                                                                    |                                                |  |  |  |  |  |  |
| <b>MM</b>                                                     | Gestión de materiales                                                                                               |                                                |  |  |  |  |  |  |
| LE                                                            | Ejecución de logística                                                                                              |                                                |  |  |  |  |  |  |
| <b>QM</b>                                                     | Gestión de calidad                                                                                                  |                                                |  |  |  |  |  |  |
| <b>PM</b>                                                     | Mantenimiento                                                                                                    |                                                |  |  |  |  |  |  |
| <b>CS</b>                                                     | Servicio al cliente                                                                                                 |                                                |  |  |  |  |  |  |
| PP                                                            | Control y planificación de la producción                                                                            |                                                |  |  |  |  |  |  |
| PP-BD                                                         |                                                                                                    | Datos básicos                                  |  |  |  |  |  |  |
| PP-SOP                                                        |                                                                                                    | Planificación de producción / ventas           |  |  |  |  |  |  |
| PP-MP                                                         | Planificación de producción                                                                                         |                                                |  |  |  |  |  |  |
| PP-CRP                                                        | Planificación de capacidad                                                                                          |                                                |  |  |  |  |  |  |
| PP-MRP                                                        |                                                                                                    | Planificación de necesidades de material       |  |  |  |  |  |  |
| PP-SFC                                                        |                                                                                                    | Órdenes de fabricación                         |  |  |  |  |  |  |
| PP-KAB                                                        |                                                                                                    | Kanban                                         |  |  |  |  |  |  |
| PP-REM                                                        |                                                                                                    | Fabricación repetitiva                         |  |  |  |  |  |  |
| PP-P1                                                         |                                                                                                    | Planificación de la Producción                 |  |  |  |  |  |  |
| PS                                                            | Sistema de proyectos                                                                                                |                                                |  |  |  |  |  |  |
| <b>EHS</b>                                                    | Gestión de medio ambiente                                                                                           |                                                |  |  |  |  |  |  |
| PA                                                            | Gestión de personal                                                                                                 |                                                |  |  |  |  |  |  |
| PT                                                            | Gestión de tiempos                                                                                                  |                                                |  |  |  |  |  |  |
| PY                                                            | Cálculo de nómina                                                                                                   |                                                |  |  |  |  |  |  |
| <b>PE</b>                                                     | Gestión de eventos                                                                                                  |                                                |  |  |  |  |  |  |
| Fuente:                                                       | Módulos<br>de<br><b>SAP</b><br><b>ERP</b><br>David<br>por<br>http://davidmaestre.com/2008/01/modulos-de-sap-r3.html | Maestre.<br><b>Sitio</b><br>disponible:<br>web |  |  |  |  |  |  |

<span id="page-99-0"></span>Tabla F.1. Funcionalidades del Módulo de Manufactura

## **2.2. Oracle [\[39\]](#page-112-0)**

Otra herramienta muy importante en el mundo de los sistemas ERP y que tiene presencia en un gran número de empresas es el ERP desarrollado por Oracle; a continuación se mencionan los módulos que hacen parte de este sistema.

Oracle *E-Business Suite* es un conjunto completo de aplicaciones que permite hacer más eficientes las relaciones con los clientes, ofrecer servicios, fabricar productos, enfrentarse a pedidos, reunir pagos, etc. Los principales módulos que la componen son:

- $\checkmark$  Finanzas
- $\checkmark$  Ventas
- $\checkmark$  Marketing
- $\checkmark$  Producción
- $\checkmark$  Logística
- $\checkmark$  Cadena de suministro
- $\checkmark$  Ejecución de pedidos
- $\checkmark$  Compras
- $\checkmark$  Servicios
- $\checkmark$  Mantenimiento
- Gestión de vida del producto
- $\checkmark$  Proyectos
- $\checkmark$  Recursos humanos
- $\checkmark$  Inteligencia

## **3. SOLUCIONES MES**

En la actualidad se encuentran en el mercado un gran número de soluciones MES diseñadas por fabricantes como Siemens [\[40\],](#page-112-1) Wonderware [\[41\],](#page-112-2) ABB [\[42\],](#page-112-3) entre otras. Aunque una determinada solución MES no es igualmente aplicable a todo tipo de industrias, en la mayoría de los casos debe realizarse adaptación a la solución como tal, definiendo parámetros que afectan directamente al cliente que desea adquirir la solución. A continuación se muestra dos de las soluciones comerciales, utilizadas especialmente en implementaciones en Colombia, como lo son Wonderware *MES and EMI Software Solutions* [\[43\]](#page-112-4) y, *SIMATIC IT* [\[44\]](#page-112-5) desarrollados por Wonderware [\[41\]](#page-112-2) y Siemens [\[40\]](#page-112-1) respectivamente.

#### **3.1. MES and EMI Software Solutions [\[43\]](#page-112-4)**

Wonderware ofrece soluciones de software MES que suministran un conjunto completo de recursos funcionales para la ejecución consistente y eficaz de actividades operativas, desde rastreo y seguimiento de productos hasta integración empresarial.

Gracias a la arquitectura de software *ArchestrA* (ver [Figura F.2\)](#page-101-0), los sistemas MES de Wonderware son completamente escalables y configurables, lo que permite un enfoque único y progresivo de las mejoras operativas en el que es posible desplegar una mayor funcionalidad de las aplicaciones paso por paso con un bajo nivel de riesgo.

El MES de Wonderware está diseñado para generar mejoras operativas y reducir el costo total de propiedad de manera sustancial.

#### <span id="page-101-0"></span>Figura F.2. Arquitectura de Soluciones Wonderware: Archestra

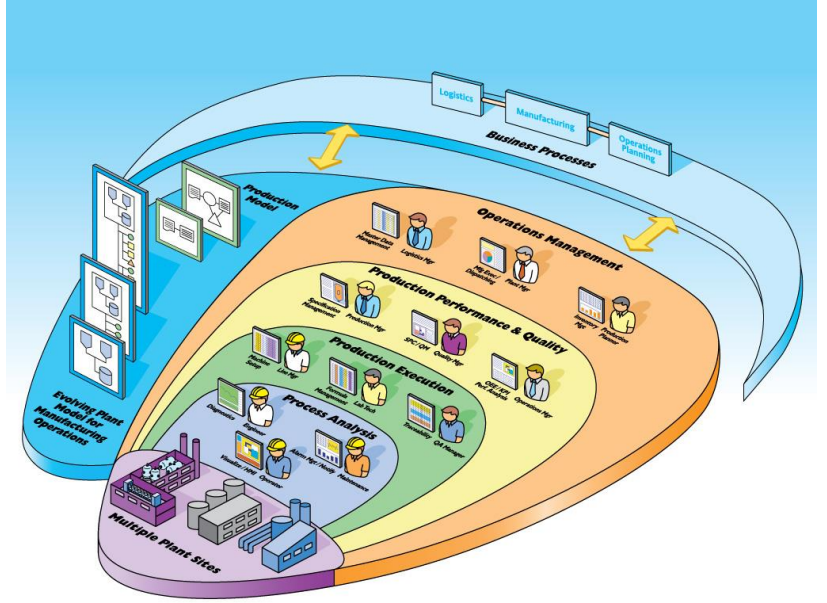

Fuente: Wonderware, Marzo de 2011

Beneficios:

- $\checkmark$  Conecta a la empresa con la planta para permitir mayor visibilidad y mayor control.
- $\checkmark$  Reduce el tiempo de entrega y los costes de manufactura.
- $\checkmark$  Incrementa la producción total y la calidad de los productos.
- $\checkmark$  Reduce los esfuerzos dedicados a gestión y cumplimiento regulatorio.

Capacidades:

- $\checkmark$  MES escalable y configurable, permitiendo un manejo incremental del despliegue.
- $\checkmark$  Funciones de rastreo y seguimiento, especificaciones y rendimiento.
- $\checkmark$  Gestión de trabajo en proceso e inventarios.
- $\checkmark$  Rutinas flexibles con implementación de reglas.
- Recolección de datos automatizada.

## **3.2. SIMATIC IT [\[44\]](#page-112-5)**

Es la gama de productos MES de Siemens *Industrial Automation Systems*. Debido al gran dinamismo de los mercados y a las exigentes demandas de rendimiento, gestionar los datos de forma eficiente en plantas de producción integradas es un factor clave para el éxito. El mejor modo de satisfacer estas demandas es utilizando un sistema de ejecución de la fabricación integral y escalable. *SIMATIC IT* es un sistema de ejecución de fabricación e inteligencia escalable y basado en estándares según su arquitectura TIA (*Totally Integrated Automation*, ver [Figura F.3\)](#page-102-0), que ofrece múltiples funciones y permite una utilización óptima con una alta calidad de la producción a bajo coste.

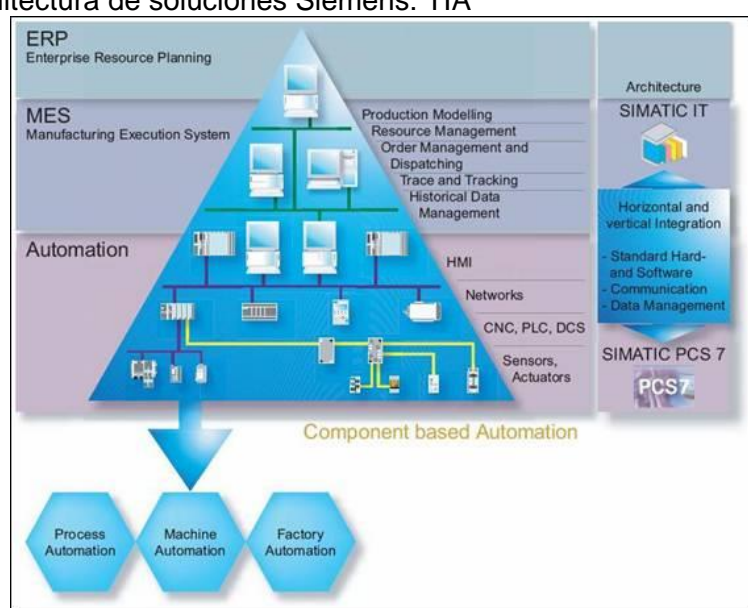

<span id="page-102-0"></span>Figura F.3. Arquitectura de soluciones Siemens: TIA

Fuente: Siemens, Marzo de 2011

*SIMATIC IT* proporciona un amplio abanico de funciones para la creación de aplicaciones. Los componentes del producto estándar ofrecen una funcionalidad estándar configurable para entornos de I+D y producción. *SIMATIC IT* también incluye un completo conjunto de funciones de integración. Su funcionalidad estándar incluye la interoperabilidad con sistemas tanto de negocio como de control.

Las soluciones *SIMATIC IT* están formadas por funciones estándar, totalmente basadas en requisitos específicos para procesos o plantas concretos.

## **4. SOLUCIÓN A NIVEL DE PLANTA**

Hoy en día las máquinas generan cantidades increíbles de datos sin procesar, ya sea el número de piezas desechadas durante un turno o la cantidad de piezas construidas. Dichos datos, cuando se colocan en el formato apropiado y en las manos apropiadas, pueden convertirse en información útil para mejorar los procesos de negocio [\[45\].](#page-112-6)

Las nuevas realidades comerciales, como las presiones de lanzamiento de productos al mercado y de cumplimiento de normas, están impulsando a los fabricantes de equipos a construir máquinas con sistemas de control y de información integrados. La creación de un entorno integrado desde el cual es posible obtener fácil acceso a la información del sistema de automatización y analizarla en el contexto correcto, permite tomar decisiones de manera más eficiente y rápida [\[45\].](#page-112-6)

Actualmente existen muchos fabricantes que desarrollan soluciones de integración a nivel de planta, como es el caso de Siemens [\[40\],](#page-112-1) ABB [\[42\],](#page-112-3) General Electric [\[46\]](#page-112-7) y Rockwell Automation [\[47\],](#page-112-8) entre otros. El desarrollo de la solución que se propone en el trabajo se

desarrollará en la herramienta *FactoryTalk Batch*, la cual se encuentra dentro de la solución *FactoryTalk* presentada por Rockwell Automation [\[47\],](#page-112-8) de Allen Bradley [\[48\];](#page-112-9) es por esto por lo que de aquí en adelante se hará énfasis específicamente en la solución de Rockwell Automation [\[47\].](#page-112-8)

Para que los sistemas de planificación de recursos de la empresa (ERP) y los de cadena de suministro produzcan el máximo valor necesitan recibir mantenimiento e información regularmente que provenga de sus contrapartes en automatización [\[45\].](#page-112-6) Con su Arquitectura Integrada (ver [Figura F.4\)](#page-103-0), Rockwell Automation combina la plataforma de *Control Logix* y la suite de software de producción y rendimiento *FactoryTalk* en una atractiva oferta para los fabricantes que deseen convertir los datos de fabricación en información comercial valiosa.

La plataforma de *Control Logix* proporciona soluciones totalmente integradas y escalables para la amplia gama de disciplinas de automatización con una sola plataforma de control. La plataforma está habilitada para información y está diseñada para integrarse fácilmente a los sistemas de información del cliente a través del conjunto *FactoryTalk* para simplificar considerablemente la recolección de datos [\[45\].](#page-112-6)

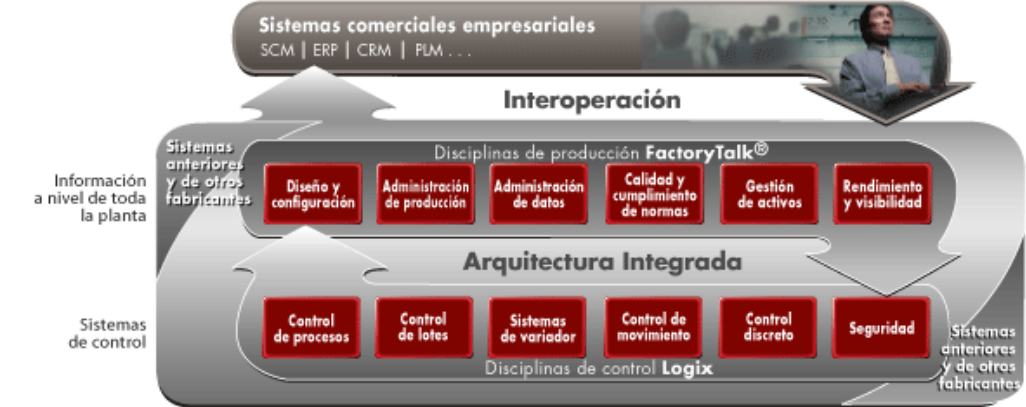

### <span id="page-103-0"></span>Figura F.4. Arquitectura Integrada Rockwell Automation

Fuente: Rockwell Automation, 2011

El intercambio de información en tiempo real entre la fábrica y el resto de la compañía es crítico para tomar decisiones comerciales que mejoren la capacidad de respuesta, para aumentar la productividad, reducir los costos y asegurar el cumplimiento de normas. Con el conjunto integrado *FactoryTalk* de aplicaciones de software modular altamente escalables se puede integrar toda la planta [\[49\].](#page-113-0)

El conjunto de producción y alto rendimiento integrados *FactoryTalk* consta de seis disciplinas de producción diferentes, cada una con su propio juego completo y complementario de aplicaciones ver [Tabla F.2.](#page-104-0) Mediante la integración e interoperación este grupo de productos resuelve las diversas necesidades de información de la planta hoy en día, tales como integración de sistemas empresariales con los de toda la planta, MES, gestión de activos, conectividad del sistema de control y *HMI/SCADA*, en ambientes de programación y modelos [\[50\].](#page-113-1)

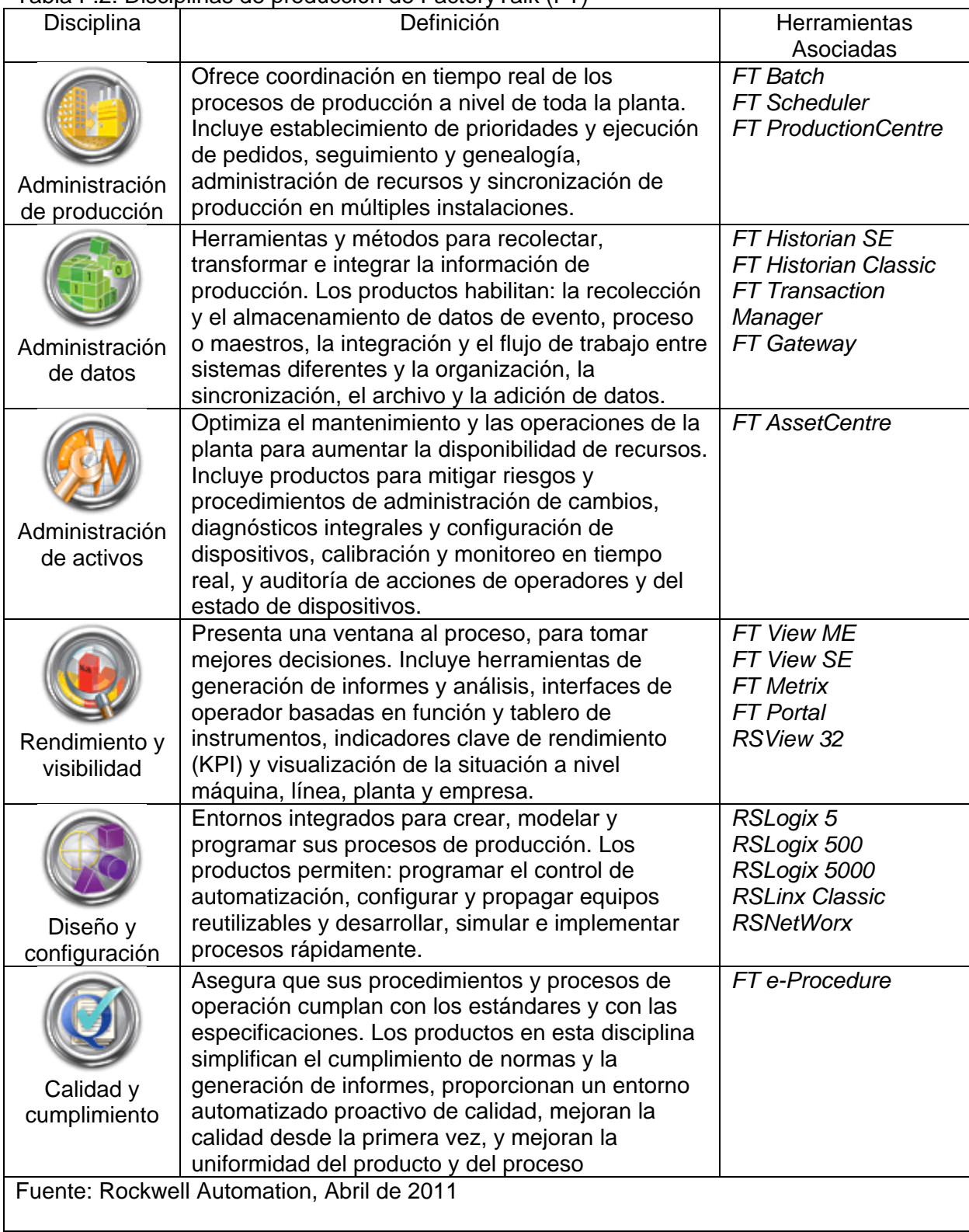

### <span id="page-104-0"></span>Tabla F.2. Disciplinas de producción de FactoryTalk (FT)

## **5. SOLUCIÓN DE INTEGRACIÓN**

Una vez obtenida la información necesaria respecto a los sistemas de integración y teniendo en cuenta que la herramienta que se utiliza en el desarrollo del trabajo es el *FactoryTalk Batch*, componente de la suite *FactoryTalk*, la cual, como se mencionó en la [Tabla F.2,](#page-104-0) hace referencia al área de administración de la producción, se mostrará cómo se realiza la integración hacia el nivel de gestión en el ámbito de la producción enfocado en las órdenes de fabricación a partir de la información obtenida con esta herramienta, ya que, como se vio anteriormente, uno de los puntos más importantes es el origen de la información y la información para realizar la toma de decisiones adecuadas proviene del piso de planta, de los niveles 0, 1 y 2 de la pirámide de automatización [\[16\].](#page-109-4)

Se hará mención de la función de la herramienta a nivel de planta, de cómo se obtienen los datos y, de manera teórica, cómo se debe manejar dicha información hasta el nivel de los sistemas ERP.

Una vez analizadas las características de integración basándose en la herramienta en estudio, se hará el desarrollo a nivel de planta en dicha herramienta, con base en la información de un proceso caso de estudio.

### **5.1. FactoryTalk Batch**

*FactoryTalk Batch* permite desarrollar sistemas de control batch al aceptar capacidad de producción flexible, récipes independientes de los equipos y control de coordinación independiente de los batch, dentro de un método de control organizado. A través del uso de terminología común según lo definido por la colectividad mundial implicada en procesos batch, *FactoryTalk Batch* contribuye a la estandarización de los procedimientos de la compañía, a la aceleración del desarrollo de productos y de procesos, así como a su más rápida implementación [\[51\].](#page-113-2)

Con *FactoryTalk Batch* se puede realizar funciones como [\[51\]:](#page-113-2)

- $\checkmark$  Crear y gestionar récipes, y ejecutarlas de forma automática.
- $\checkmark$  Reducir las horas necesarias para validar y para poner en servicio.
- $\checkmark$  Configurar modelos físicos y de control procedimental.
- $\checkmark$  Integrar con una amplia variedad de aplicaciones de software complementarias.
- $\checkmark$  Recolectar datos electrónicos detallados para generar informes pormenorizados para el cumplimiento de normas o para mejorar el proceso.
- $\checkmark$  Integrar e intercambiar información de batch y de récipes con los sistemas de información de la empresa.
- $\checkmark$  Simular un proceso batch completo.

*FactoryTalk Batch* es compatible con la filosofía de diseño de automatización modular por lotes, en la que se establece un proceso batch mediante la definición de sus aspectos físico y de control procedimental, además de sus jerarquías. Además, *FactoryTalk Batch* puede integrarse con una variedad de interfaces operador-máquina (HMI), con sistemas de planificación de recursos empresariales (ERP) y con sistemas de planificación de recursos de fabricación (MRP), así como de realizar aplicaciones de gestión de récipes, control de procesos, priorización y generación de informes [\[51\].](#page-113-2)

En la [Figura F.5](#page-106-0) se puede observar en color amarillo crema lo que concierne, dentro de la plataforma *FactoryTalk,* a la administración de la producción; se observan los flujos de información, según la definición del modelo de actividades de administración de operaciones de producción de la norma ISA S95 [\[52\],](#page-113-3) que se deben manejar desde el nivel de planta hasta el nivel ERP.

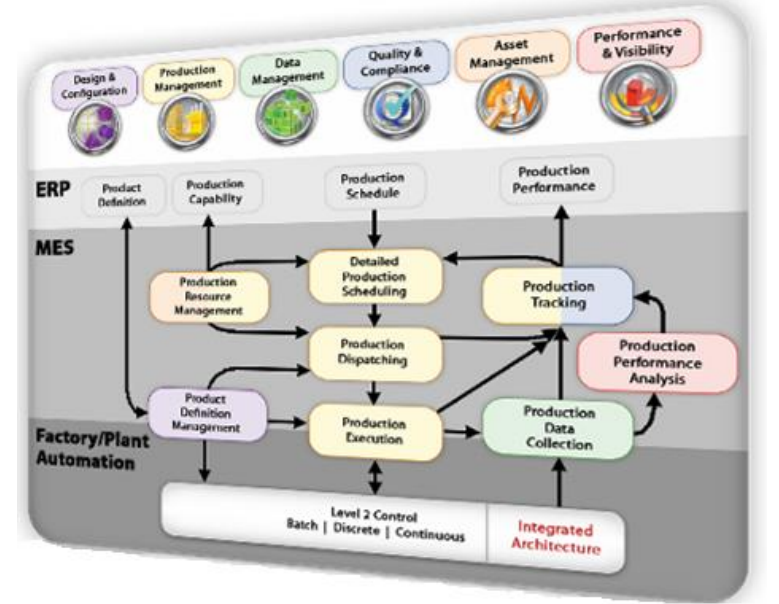

<span id="page-106-0"></span>Figura F.5. Disciplinas FactoryTalk

Fuente: Rockwell, Abril de 2011

#### **5.2. Sistema de Ejecución de Manufactura**

Una de las principales preocupaciones es la forma en que se realiza el intercambio de información entre el software industrial y los sistemas administrativos ERP; para ello existen diversas opciones [\[53\]:](#page-113-4)

- a. Intercambio de archivos de texto.
- b. Intercambio de archivos XML.
- c. Tablas intermedias en SQL.
- d. Procedimientos almacenados de interfaz.
- e. Uso de servicios web (SOA).
- f. Afectación directa a tablas de ERP.

Estas opciones están numeradas de menor a mayor grado de automatización y al mismo tiempo de mayor a menor esfuerzo de programación por parte del área de sistemas del cliente. Normalmente la mayoría de las empresas nunca decide llegar al punto f, por cuestiones de seguridad y confiabilidad del ERP; de cualquier forma, cualquiera de estas opciones permite tener un sistema integrado, relacionando la información de piso con la del negocio [\[53\].](#page-113-4)

*FactoryTalk Batch* almacena la información correspondiente a récipes necesarias para la fabricación de un determinado producto; éstas récipes incluyen materiales, equipos, etc.

involucrados en el proceso, además de los reportes de cada una de las órdenes de producción ejecutadas, en bases de datos SQL Server, información que se origina en planta y se debe enviar al nivel superior para la toma de decisiones; la forma más adecuada de realizar la integración con los sistemas ERP por medio de un sistema MES es la utilización de tablas intermedias que filtran la información almacenada por el *FactoryTalk Batch* y la entregan al ERP según corresponda a cada ámbito administrativo que desee conocerlo.

Las bases de datos que corresponden al *FactoryTalk Batch* son actualizadas de forma continua; es por esto por lo que se considera que la información es en tiempo real de acuerdo con los requerimientos de la planta.

El ideal de la integración es que el MES reciba del sistema ERP las órdenes de trabajo pre–programadas para luego someterlas a una reprogramación más detallada para ser presentadas en cada uno de los puestos de trabajo de la fábrica. Seguidamente se daría la devolución del estado de las órdenes de trabajo por parte del MES a ERP en tiempo real, cerrando el circuito de retroalimentación de la información [\[54\],](#page-113-5) tal como se muestra en la [Figura F.6,](#page-107-0) el cual daría excelentes resultados, según la organización MESA [\[20\].](#page-110-1)

La información sobre el estado de las órdenes de trabajo constaría de: el estado actual de las máquinas, las horas hombre consumidas, la velocidad de producción y una estimación del tiempo necesario para finalizar la orden actual, la cual se calcularía en función de las unidades faltantes y de las paradas observadas hasta el momento.

Con la actualización minuto a minuto del consumo de materias primas, el ERP puede administrar más eficientemente las funciones de inventario y compras.

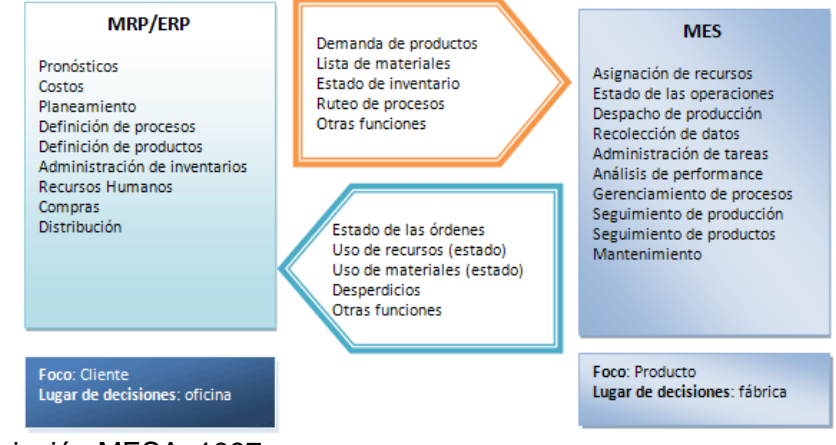

#### <span id="page-107-0"></span>Figura F.6. Integración MES / ERP

Fuente: Asociación MESA, 1997

A través del sistema ERP se generan las órdenes de producción; éstas son almacenadas en bases de datos que sirven como servidor de capa media para el intercambio de información. Esto debido a que tanto SAP como *FactoryTalk* utilizan el mismo sistema gestor de base de datos, SQL Server 2005, para el almacenamiento de su información, éstas deben ser gestionadas a través del sistema MES de forma que éste efectúe una orden de producción que pueda ser interpretada por el *FactoryTalk Batch* [\[55\].](#page-113-6)
## **REFERENCIAS BIBLIOGRAFICAS**

- [1]. Milkaut S.A. [online]. Provincia de Santa Fe (Argentina): Milkaut, 2006 [citado 11 Febrero de 2011]. "Cómo elaboramos nuestros productos|Yogur/Milkaut". Sitio Web disponible: http://www.milkaut.com.ar/elab\_prod/yogur.htm#
- [2]. Taiwan Turnkey project Association. [Online]. Taiwan: Proyecto Preliminares para las Plantas Industriales. [citado 10 Febrero de 2011]. **"**planta procesadora de yogurt**".** Sitio Web disponible: http://turnkey.taiwantrade.com.tw/showfile.asp?pagename=Projects%2FFOOD+MA NUFACTURING%2F074%2FPLANTA+PROCESADORA+DE+YOGU%2EHTM
- [3]. Tetra Pak Processing Systems AB. "Productos Lácteos Acidificados". En *Manual de Industrias Lácteas.* [Traducido de la versión inglesa por: López Gómez, Antonio. Madrid Vicente, Antonio.] [Tercera Edición] EEUU: Tetra Pak, 2003. [Página 243 – Página 254]
- [4]. López, Luis Ernesto. [Online]. Empresa Alpina. 2009 [Citado Abril 13 de 2011]. "Empresa Alpina". Sitio web disponible: http://luisernestolopez.blogspot.com/
- [5]. Instrument Society of America. "ANSI/ISA-88.01-1995, Batch Control, Part 1: Models and Terminology". [Norma Técnica,] [Instrument Society of America,] Triangle Park, North Carolina 27709, 1995. Página 18
- [6]. Tetra Pak Processing Systems AB. "Productos Lácteos Pasteurizados". En *Manual de Industrias Lácteas.* [Traducido de la versión inglesa por: López Gómez, Antonio. Madrid Vicente, Antonio.] [Tercera Edición] EEUU: Tetra Pak, 2003. [Página 204]
- [7]. Tetra Pak Processing Systems AB. "Preparación de Cultivos y Starters". En *Manual de Industrias Lácteas.* [Traducido de la versión inglesa por: López Gómez, Antonio. Madrid Vicente, Antonio.] [Tercera Edición] EEUU: Tetra Pak, 2003. [Página 233]
- [8]. Varios autores. Comité: Leche y Productos Lácteos. "NTC 805 Productos lácteos. Leches Fermentadas". [Norma Técnica Colombiana,] [Instituto Colombiano de Normas Técnicas y certificación, ICONTEC,] Colombia, 2006.
- [9]. Tetra Pak Processing Systems AB. "Bloques que integran los sistemas de procesado de la leche". En *Manual de Industrias Lácteas.* [Traducido de la versión inglesa por: López Gómez, Antonio. Madrid Vicente, Antonio.] [Tercera Edición] EEUU: Tetra Pak, 2003. [Página 86 – Página 183].
- [10]. Rockwell Automation. "PhaseManager User's Guide". Rockwell Automation, Inc. Milwaukee, EEUU. 2010
- [11]. Camacho, Guillermo. Introducción al Editor de Modelos S88 "Factory Talk Batch. Proyecto de Automatización II. Universidad del Cauca.
- [12]. Rockwell Automation. "Getting Results Guide". Rockwell Automation, Inc. Milwaukee, EEUU. 2010
- [13]. Jet.es [Online]. 2006. Excelencia Empresarial [citado Abril 12 de 2011]. "Integrar Sistemas". Sitio web disponible: http://web.jet.es/amozarrain/sistemas\_gestion.htm
- [14]. Salazar, Veronique. "Análisis de la Integración de los Sistemas MES ERP en industrias de manufactura". [Escrito presentado a 7th Latin American and Caribbean Conference for Engineering and Technology,] [Universidad Nacional Experimental de Guayana,] Puerto Ordaz, Venezuela, 2009.
- [15]. Fernando Sevillano [Online]. 2008. Redindustria. [Citado 12 Abril de 2011]. "¿Porque integrar ERP y MES?". Sitio web disponible: http://redindustria.blogspot.com/2008/02/por-qu-integrar-erp-y-mes.html
- [16]. García Moreno, Emilio. *Automatización de procesos Industriales: robótica y automática*. [Editor: Hervás Jorge, Antonio. Villanueva Micó, Rafael J.] Valencia, España: Universidad Politécnica de Valencia, 1999. Página 30.
- [17]. Juan Pablo González Medina [Online]. Marzo de 2008. Definición del Automatismo del Sistema Mecatrónico. [citado 15 Marzo de 2011]. "Pirámide CIM". Sitio web disponible: http://automatronicos50308.blogspot.com/2008/03/piramide-cimcomputer-integrated.html
- [18]. Seeley, Robert. "¿*Is the time right for MES*?". Food Engineering Tome 74, Nº 2 (2002): página 44.
- [19]. MESA International. "MES Explained: A High Level Vision". White Paper 6. 1997. Página 1. Pittsburgh, Pensilvania, USA
- [20]. MESA International. "MES Functionalities & MRP to MES Data Flow Possibilities". White Paper 2. 1997. Página 7 – Página 8. Pittsburgh, Pensilvania, USA
- [21]. Instrument Society of America. "ANSI/ISA-95.03-2005, Enterprise Control System Integration Part 3: Activity Models of Manufacturing Operations Management". [Norma Técnica,] [Instrument Society of America,] Triangle Park, North Carolina 27709, 2005. Página 100.
- [22]. Fernando Sevillano [Online]. Febrero de 2008. Redindustria. [Citado 21 Marzo de 2011]. "Definición de Solución MES". Sitio web disponible: http://redindustria.blogspot.com/2008/02/definicin-de-solucin-mes.html
- [23]. Salvendy, Gavriel. *Handbook of Industrial Engineering. Technology and Operations Management*. Tercera edición. Estados Unidos: Instituto de Ingenieros Industriales, 2001. Páginas 1782 – 1787
- [24]. Sepúlveda, José. *MES: Sistemas de ejecución de manufactura. Administrando la producción* [Online]. Revista Electroindustria Edición Octubre 2004 [citado abril 5 de 2011]. Sitio web disponible: http://www.emb.cl/electroindustria/articulo.mvc?xid=166&edi=28
- [25]. SAP [Online]. The Best-Run Businesses Run SAP. 2011. [Citado Abril 12 de 2011]. Sitio web disponible: www.sap.com
- [26]. Infor [Online]. Infor ERP Baan. 2011. [Citado Abril 12 de 2011]. Sitio web disponible: http://www.infor.com/product\_summary/erp/erpbaan/
- [27]. Serra de la Figuera, Daniel. *La Logística Empresarial en el Nuevo Milenio*. España: Ediciones Gestión 2000, 2005. Página 215.
- [28]. Vollman, Thomas. Berry, William. Whybark, D. Clay. Jacobs, FR. *Planeación y Control de la Producción. Administración de la Cadena de Suministros*. Quinta edición. México: Mc Graw Hill/Interamericana, 2005. Páginas 114 – 138
- [29]. Gartner Group y CXP. *Jusqu'en 2008: évolution des ERP, PGI et SCM*. Convergence Informatique Et Industrie: Cap Sur L'entreprise Industrielle Intégrée. Paris, 2004 [citado Abril 5 de 2011]. Sitio web disponible: http://admin.decideur.com
- [30]. Oracle [Online]. Hardware and Software, Engineered and work together. 2011. [Citado Abril 12 de 2011]. Sitio web disponible: http://www.oracle.com/index.html
- [31]. QAD, Inc. [Online]. Enterprise Business Software | Manufacturing ERP Solutions | QAD Inc. 2011. [Citado Abril 12 de 2011]. Sitio web disponible: http://www.qad.com/erp/
- [32]. Oracle [Online]. Aplicaciones PeopleSoft Enterprise | Aplicaciones | Oracle. 2011. [Citado Abril 12 de 2011]. Sitio web disponible: http://www.oracle.com/lad/products/applications/peoplesoft-enterprise/index.html
- [33]. Carlos López [Online]. 2008. GestioPolis.com [Citado Abril 5 de 2011]. "(ERP) Herramientas de Planeación". Sitio web disponible: http://www.gestiopolis.com/lidera/revistas/edic7/ERP.htm
- [34]. Business Systems Solutions [Online]. Microsoft Dynamics-Navision ERP Software and Microsoft Dynamics Nav Navision Reseller and Software. 2006 - 2010. [Citado Abril 12 de 2011]. Sitio web disponible: http://www.navisioninfo.com/
- [35]. Exact España [Online]. Exact Dimoni ERP para la pequeña empresa Exact. 2011. [Citado Abril 12 de 2011]. Sitio web disponible http://www.exact.es/index.igw?item=1505
- [36]. Aqua eSolutions S.A. [Online]. Aqua eSolutions Software Empresarial. 2011. [Citado Abril 12 de 2011]. Sitio web disponible: http:// www.aquaesolutions.com
- [37]. Sage Logic Control, S.A. [Online]. Sage Logic Control Software Comercios. 2011. [Citado Abril 12 de 2011]. Sitio web disponible: http://www.sagelogiccontrol.com/web/html/software/class3\_homesoftware.asp
- [38]. Serrano Cinca C. [Online]. 2011. Universidad de Zaragoza [Citado Abril 12 de 2011]. "La Contabilidad en la era del Conocimiento". Sitio web disponible: http://ciberconta.unizar.es/leccion/introduc/450.htm
- [39]. Abast Solutions, S.A. [Online]. 2010. OracleAplicaciones. [Citado 21 Marzo de 2011]. "Oracle E-Business Suite". Sitio web disponible: http://oracle.abast.es/oracle\_e-business\_suite.shtml
- [40]. Siemens AG [Online]. Siemens. 1996-2011. [Citado Abril 12 de 2011]. Sitio web disponible : http://www.siemens.com/entry/cc/en/
- [41]. Invensys Systems, Inc [Online]. Invensys Wonderware. 2002-2011. [Citado Abril 12 de 2011]. Sitio web disponible: http://global.wonderware.com/EN/Pages/default.aspx
- [42]. ABB [Online]. ABB Power and productivity for a better world. 2011. [Citado Abril 12 de 2011]. Sitio web disponible : http://www.abb.com/
- [43]. Invensys Systems, Inc [Online]. 2002 2011. Wonderware Software para MES [Citado 21 de Marzo de 2011]. "Soluciones de software wonderware para MES". Sitio and the set of the web the set of the set of the set of the set of the set of the set of the set of the set of the set of the set of the set of the set of the set of the set of the set of the set of the set of the se http://global.wonderware.com/LA/Pages/WonderwareManufacturingExecutionSyste m.aspx
- [44]. Siemens AG Industry Sector [Online]. 2009. Sistemas MES (Manufacturing Execution System) SIMATIC IT- Industry Mall – Siemens Colombia [Citado 22 de Marzo de 2011]. "Sistemas MES (Manufacturing Execution System) SIMATIC IT". Sitio and the set of the web the set of the disponible: https://eb.automation.siemens.com/goos/catalog/Pages/ProductData.aspx?nodeid=1 0007426&regionUrl=%2fCO&language=es#activetab=product&
- [45]. Rockwell Automation, Inc [Online]. 2011. Rockwell Automation Colombia [Citado Abril 4 de 2011]. "Importancia de la información en las soluciones de Rockwell Automation para los fabricantes de máquinas". Sitio web disponible: http://www.rockwellautomation.com/es/solutions/oem/infomatters.html
- [46]. General Electric Company [Online]. 2011. GE Intelligent Platforms [Citado Abril 12 de 2011]. Sitio web disponible: http://www.ge-ip.com/
- [47]. Rockwell Automation, Inc [Online]. 2011. Rockwell Automation [Citado Abril 12 de 2011]. Sitio web disponible: http://www.rockwellautomation.com/
- [48]. Rockwell Automation, Inc [Online]. 2011. Allen–Bradley [Citado Abril 12 de 2011]. Sitio web disponible: http://ab.rockwellautomation.com/
- [49]. Rockwell Automation, Inc [Online]. 2011. Rockwell Automation Colombia [Citado Abril 4 de 2011]. "FactoryTalk de Rockwell Software: Integre la información empresarial y de fabricación". Sitio web disponible: http://www.rockwellautomation.com/es/rockwellsoftware/factorytalk/index.html
- [50]. Rockwell Automation, Inc [Online]. 2011. Rockwell Automation Colombia [Citado Abril 4 de 2011]. "FactoryTalk de Rockwell Software: Múltiples disciplinas de producción". Sitio web disponible: http://www.rockwellautomation.com/es/rockwellsoftware/factorytalk/disciplines.html
- [51]. Rockwell Automation. "Factorytalk Batch". Descripción del producto, Rockwell Automation, Inc. Milwaukee, EEUU. 2007.
- [52]. Instrument Society of America. "ANSI/ISA-95.03-2005, Enterprise Control System Integration Part 3: Activity Models of Manufacturing Operations Management". [Norma Técnica,] [Instrument Society of America,] Triangle Park, North Carolina 27709, 2005. Página 25.
- [53]. Teseracto [Online]. 2011. Teseracto Ingeniería & Consultoría Tecnológica [Citado Marzo 31 de 2011]. "Arquitectura típica de una solución MES – Control de Producción – Teseracto SIIA". Sitio web disponible: http://www.teseracto.com/SiiaArquitectura.asp
- [54]. Behar, Walter [Online]. 2010. "Integración de un ERP con la planta". EvaluandoERP.com. [Citado Marzo 31 de 2011]. Sitio web disponible: http://www.evaluandoerp.com/nota-1257-Integracion-de-un-ERP-con-la-planta.htm
- [55]. Calvo, Jhon Jairo. Herrera, Jhon Geiber. "*Integración de las Plataformas Factorytalk y Sap R/3 para la Categoría Administración de Operaciones de Producción del Estándar ISA 95: Caso de Estudio*". Popayán, Colombia: Universidad del Cauca. 2011.